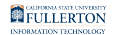

# **Pre-Retirement Reduction in Time Base (PRTB) Form**

This guide will walks you through the workflow and how to fill out the Pre-Retirement Reduction in Time-Base form.

## **Workflow**

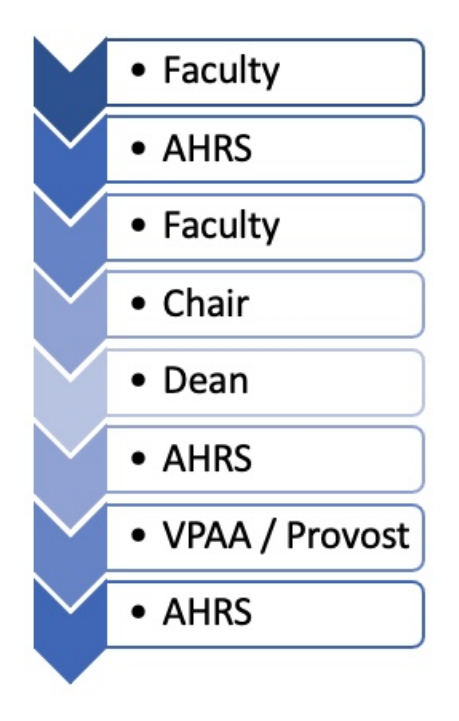

## **How to Fill Out the PRTB Form**

Click on your role (example: Chair, Provost) to expand and see the detailed steps.

Faculty

### **Step 1:**

Login to [CSUF Forms](https://csuf.screenstepslive.com/s/peoplesoft/m/103705/l/1376524-hrdi-forms-guide) 

**Step 2:** 

FULLERTON

Type 'PRTB' into the search bar

The **Pre-Retirement Reduction in Time-Base** form will populate below

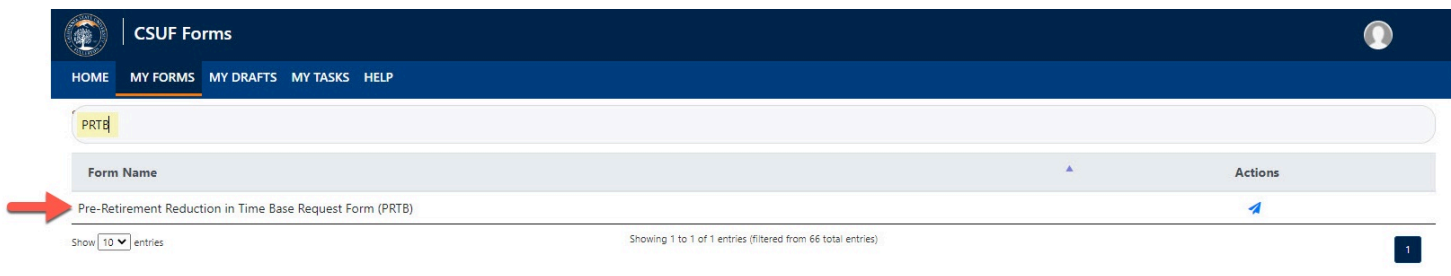

### **Step 3:**

Click on the airplane icon to launch the form

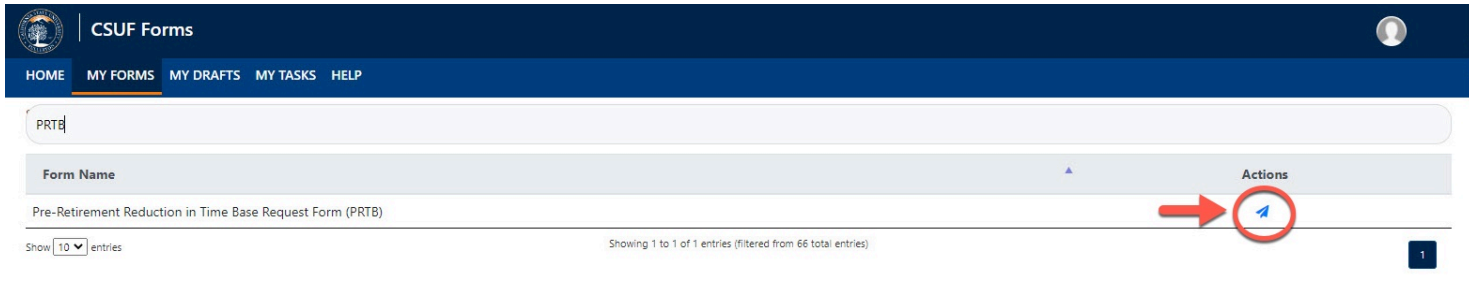

## **Step 4:**

Enter your CWID in the **CWID** field and hit enter

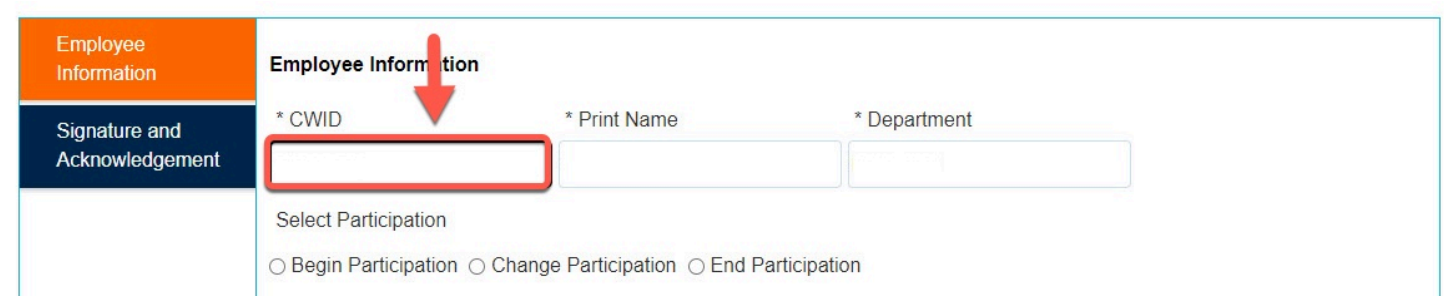

Upon hitting Enter, the **Print Name** and **Department** fields will populate

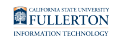

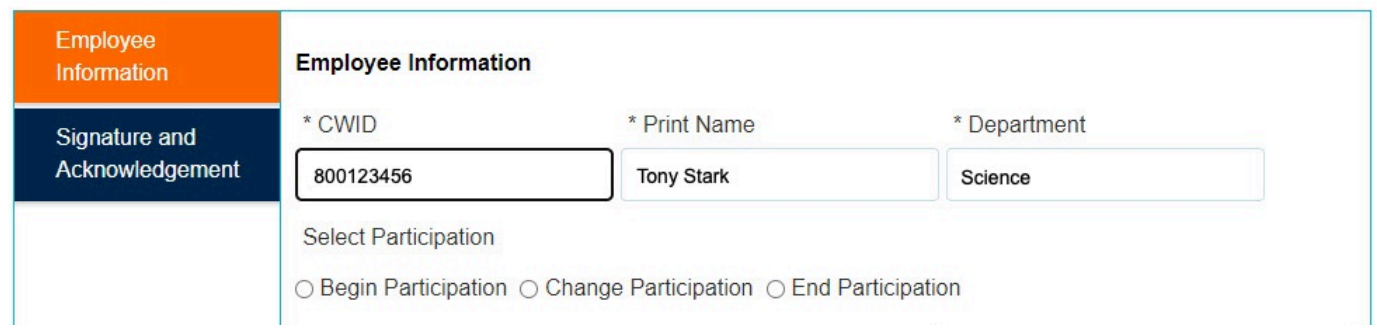

**If you are a MPP upon entering your CWID, you will see the following** 'retreats right' option

#### **If you are not an MPP, skip to Step 10**

#### **Step 5:**

#### Read the statement

#### **Employee Information**

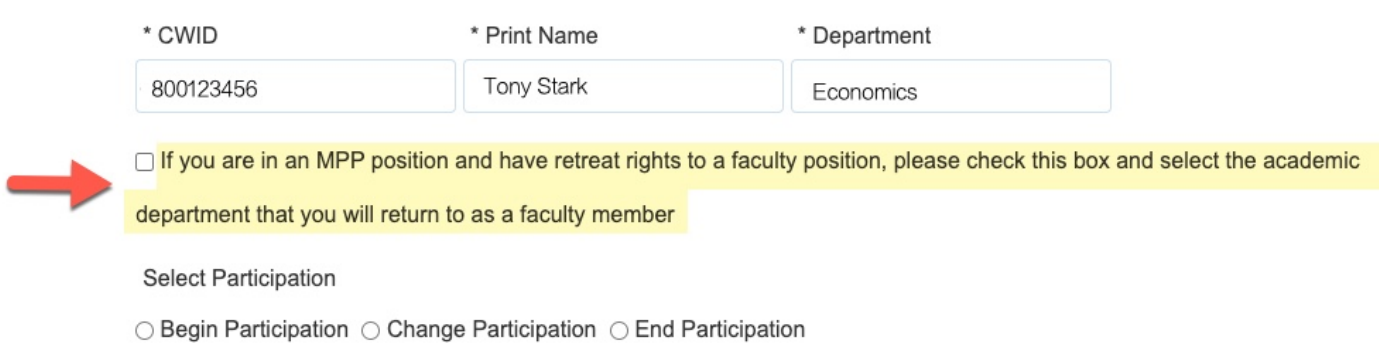

#### **Step 6:**

#### If this applies to you, check the box

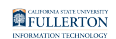

#### **Employee Information**

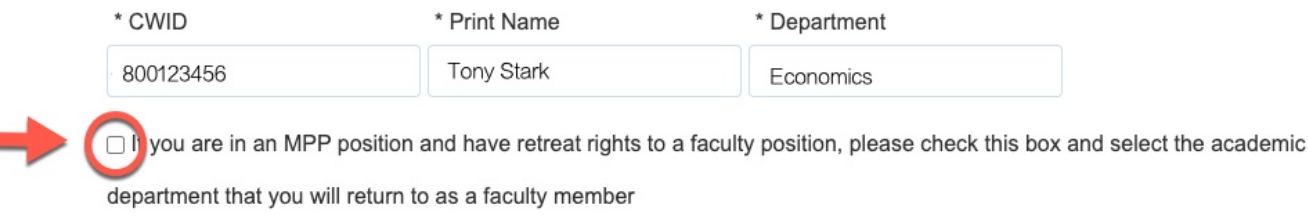

**Select Participation** 

 $\bigcirc$  Begin Participation  $\bigcirc$  Change Participation  $\bigcirc$  End Participation

#### Upon checking the box, the following fields will show below

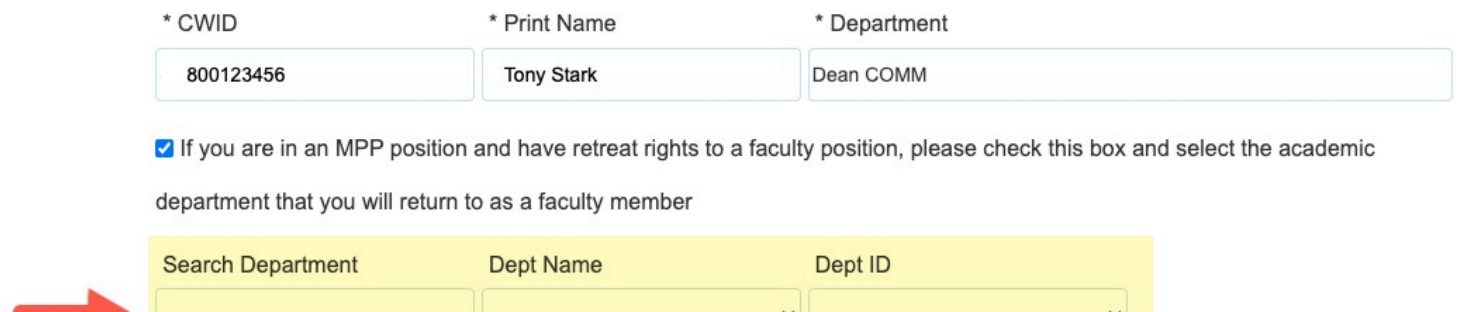

#### **Step 7:**

Enter Department name (or partial name) in the **Search Department** field and hit enter

#### This will populate the **Dept Name** options

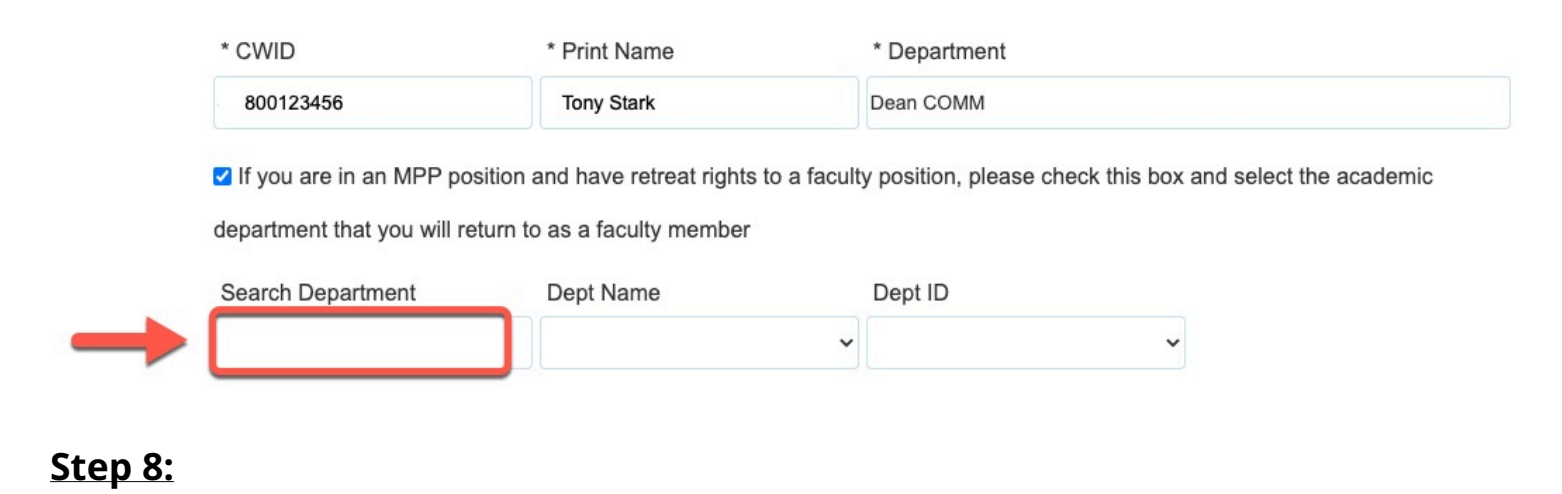

#### FULLERTON

#### Click the **Dept Name** drop-down caret

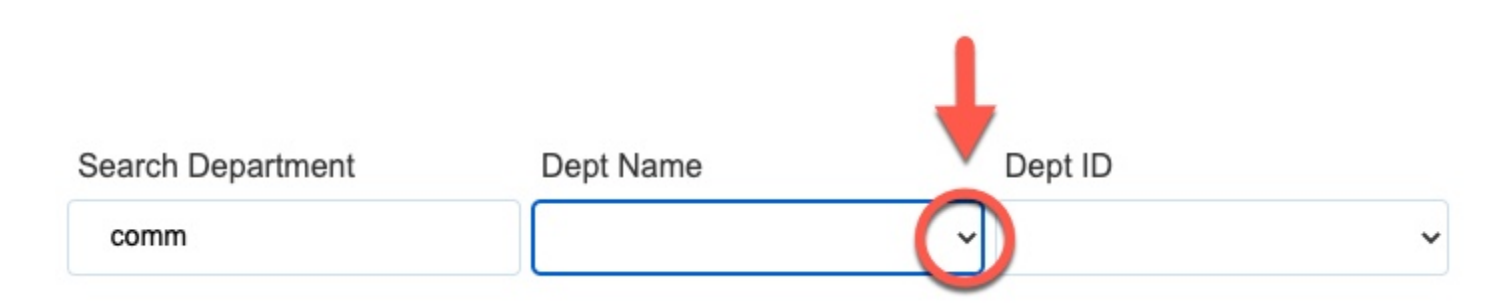

#### **Step 9:**

#### Select the appropriate department

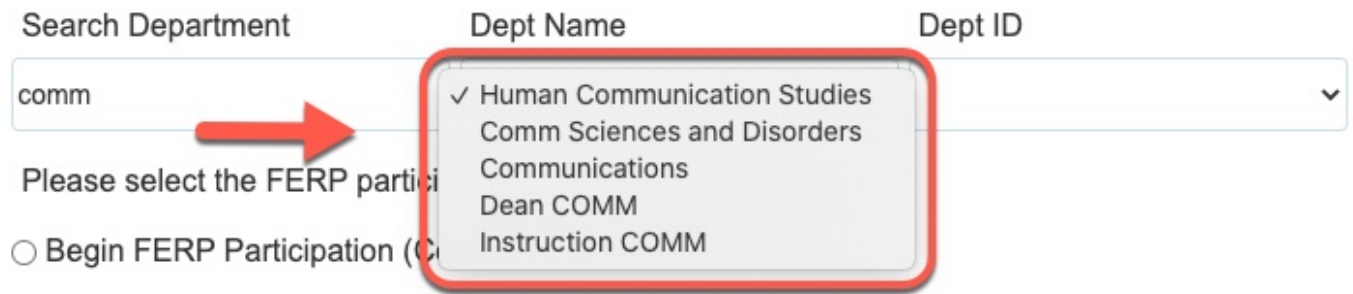

#### Upon selecting the department, the **Dept ID** field will populate

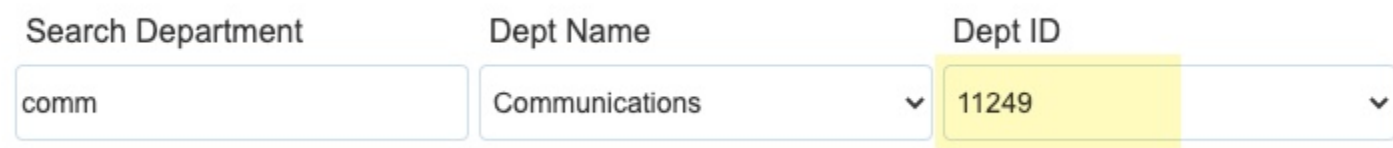

### **Step 10:**

#### Indicate your **Participation** by clicking on the respective radio dial

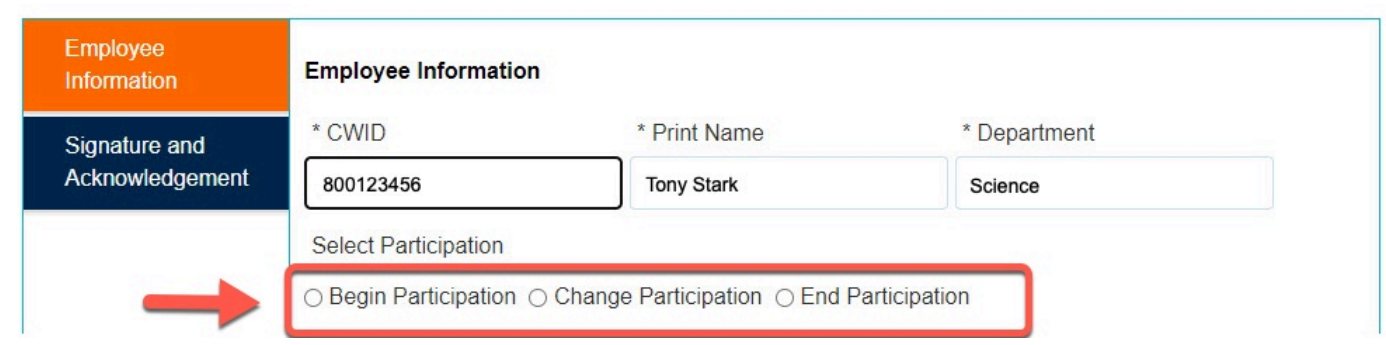

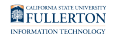

### **Step 11:**

Select the link for instructions on your preferred participation option

## Begin Participation

Once you select the **Begin Participation** option the **Begin Participation** section will become enabled

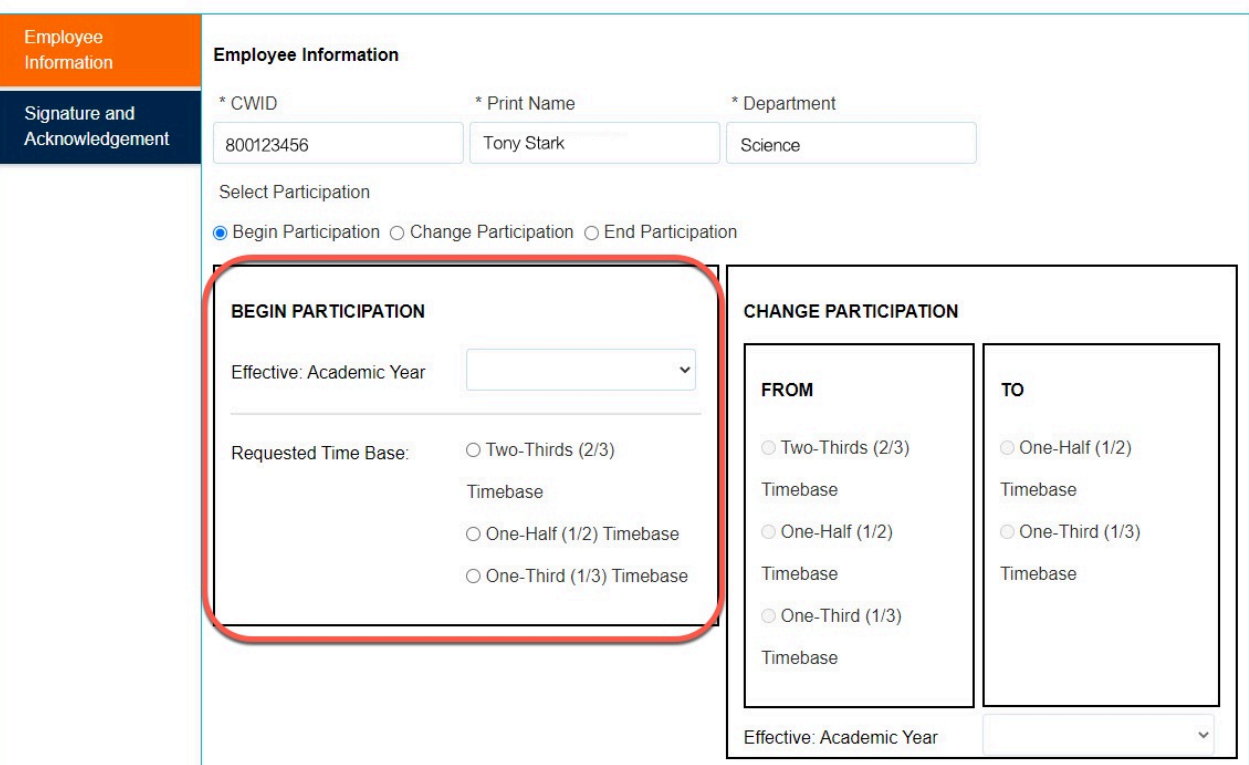

### **Step A:**

Click on the **Effective: Academic Year** drop-down caret

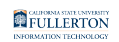

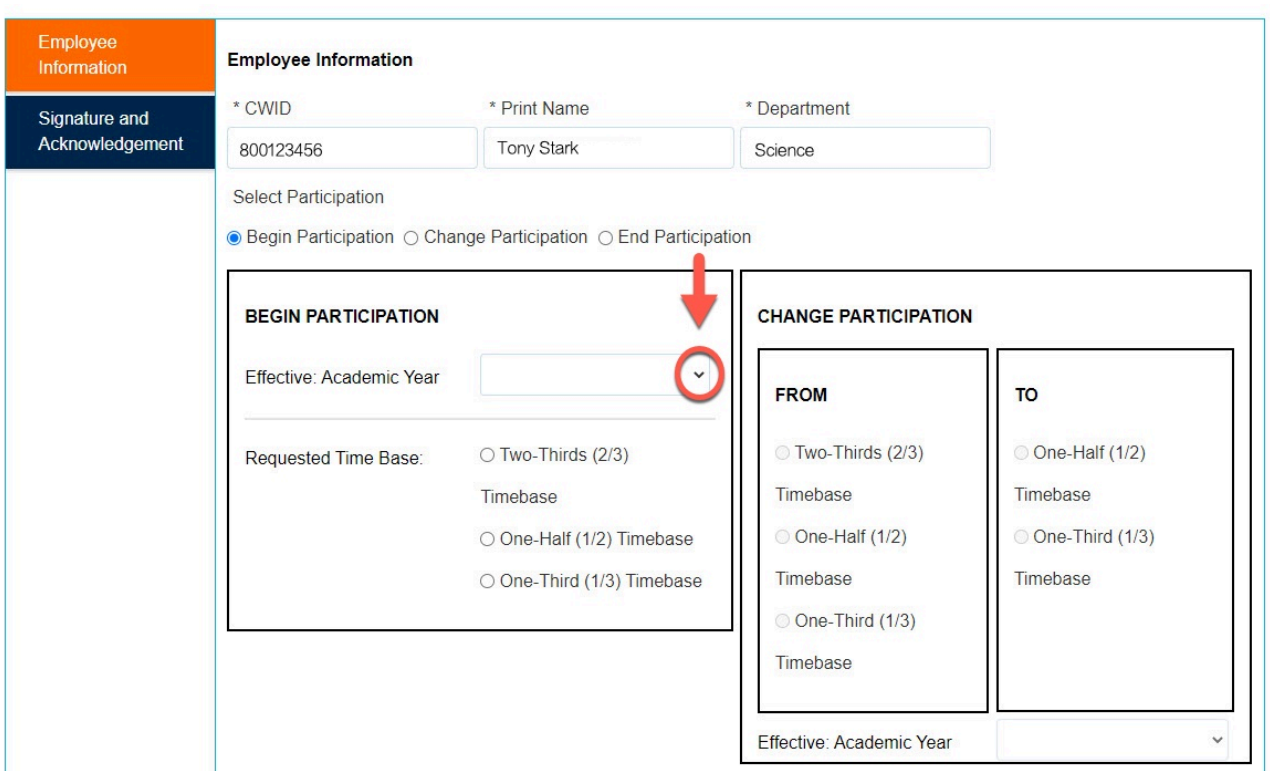

#### **Step B:**

#### Select the appropriate **Academic Year** range

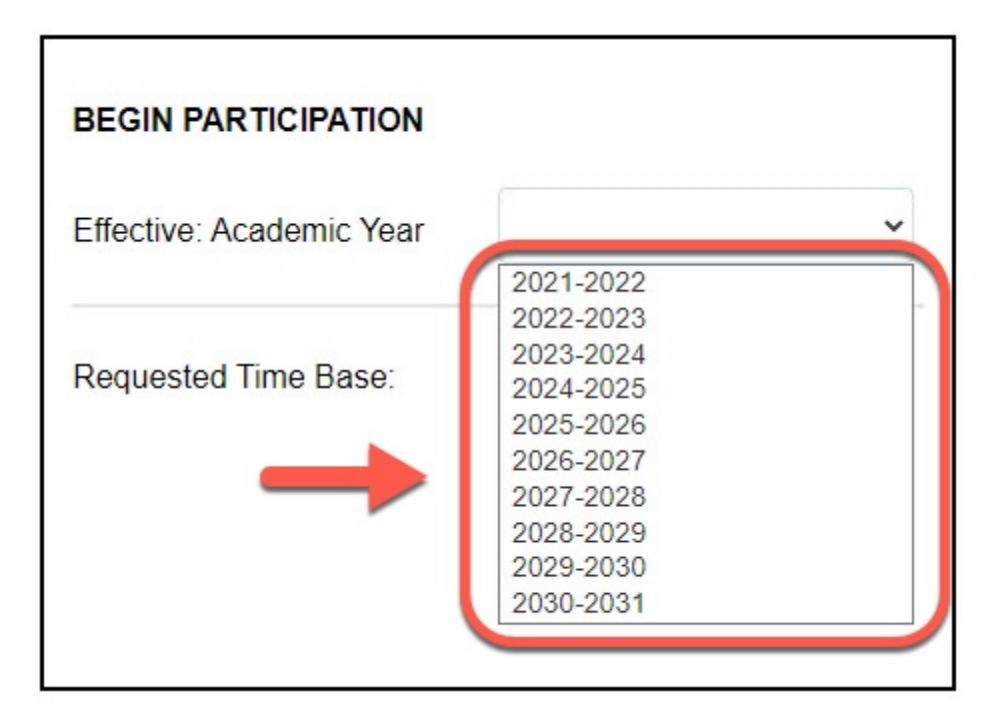

#### **Step C:**

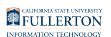

#### Select the appropriate **Requested Time Base** option

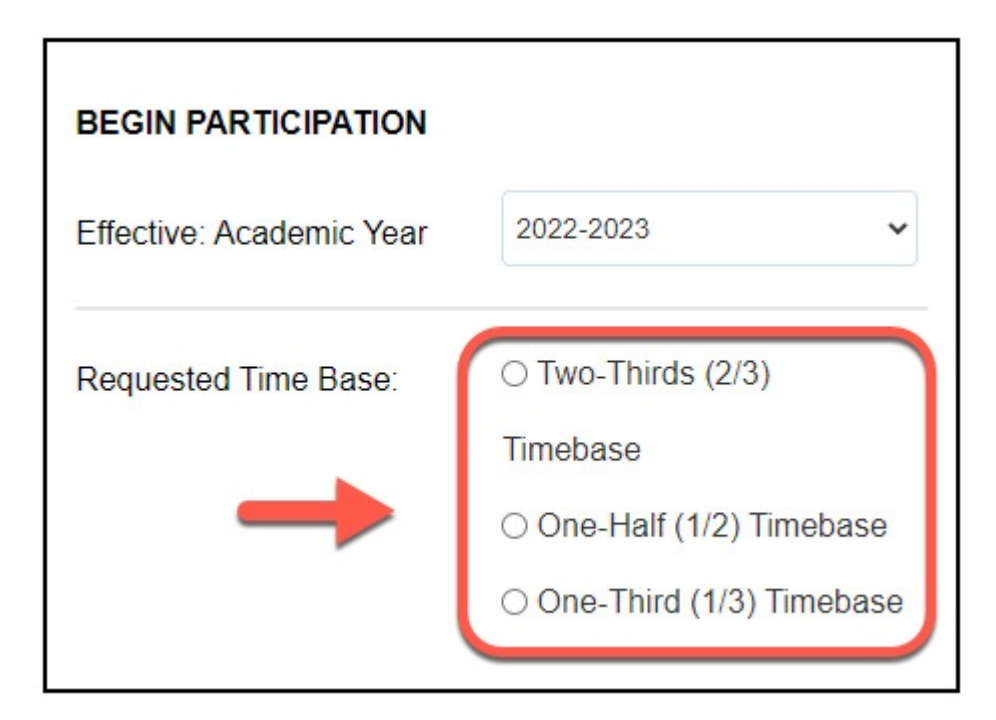

## Change Participation

Once you select the **Change Participation** option the **Change Participation** section will become enabled

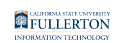

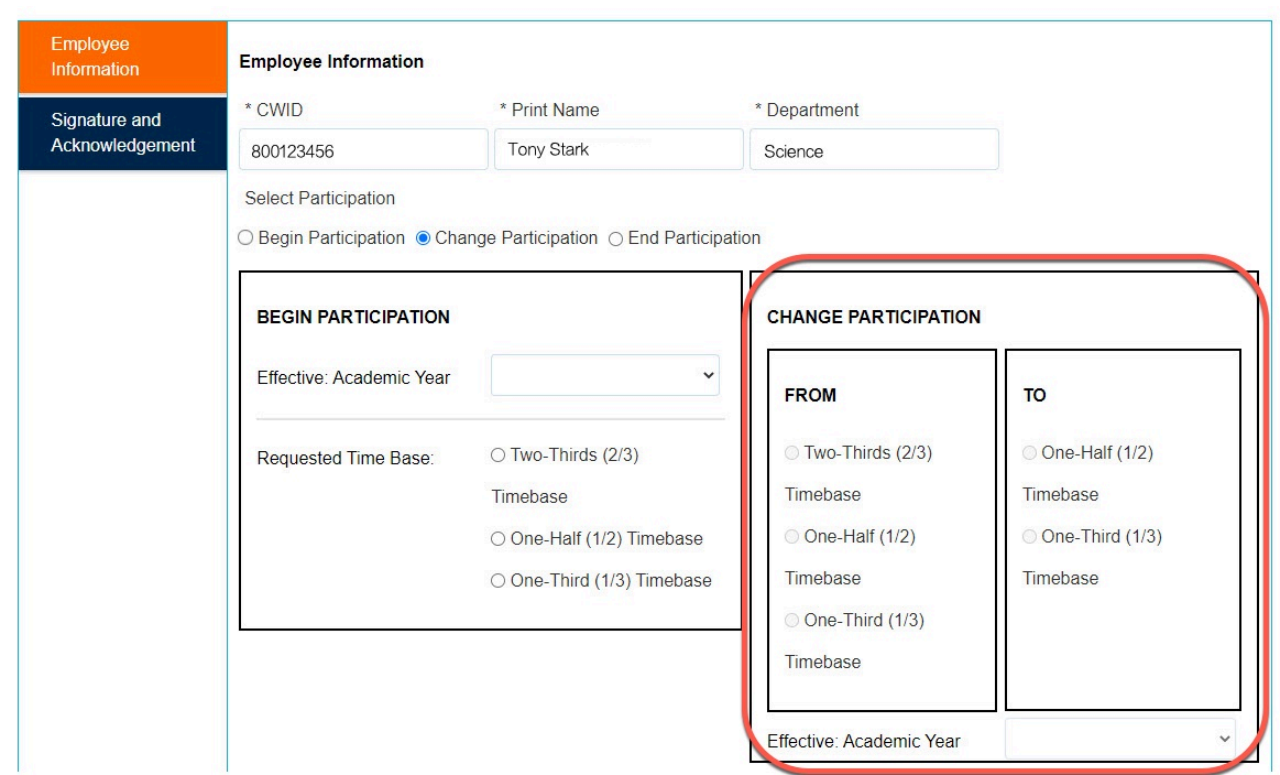

#### **Step A:**

Select the appropriate option from the '**FROM**' section under Change Participation

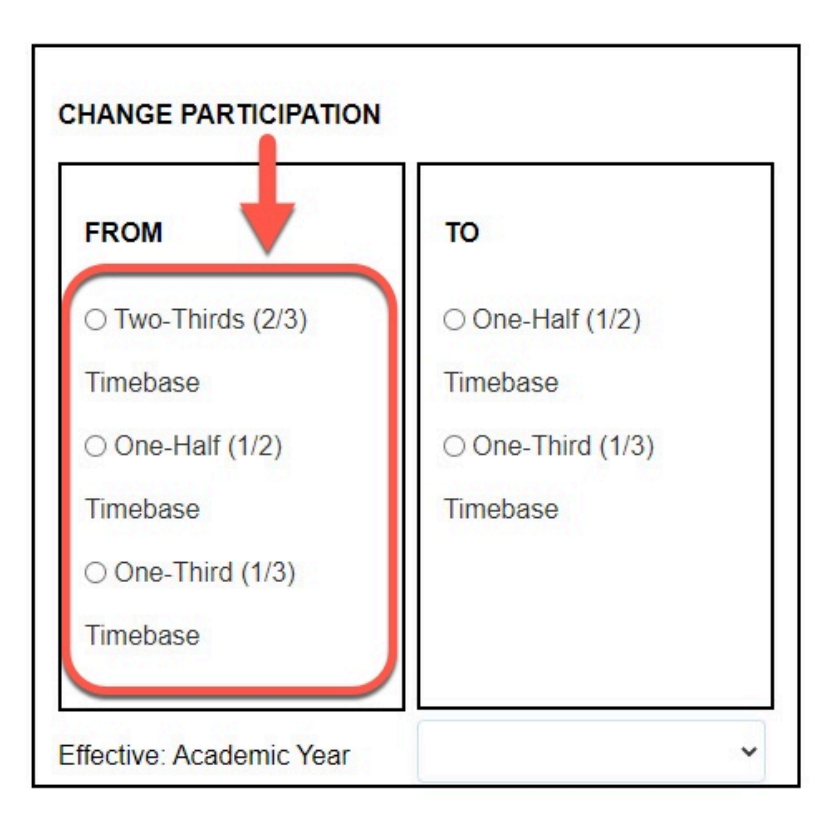

FULLERTON

## **Step B:**

Select the appropriate option from the '**TO**' section under Change Participation

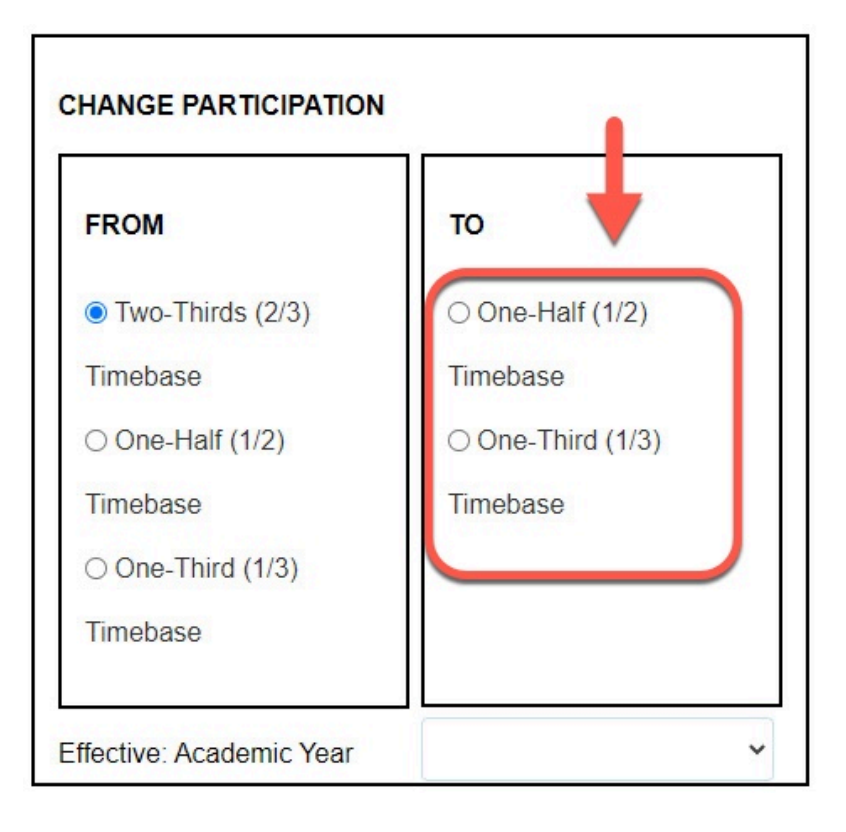

### **Step C:**

Click on the **Effective: Academic Year** drop-down caret

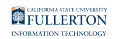

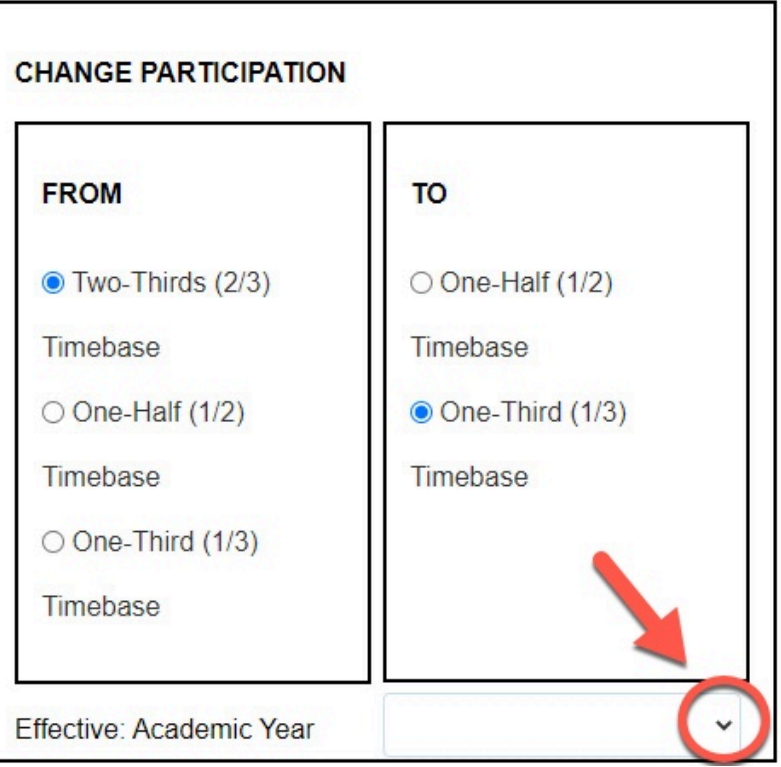

#### **Step D:**

#### Select the appropriate **Academic Year** range

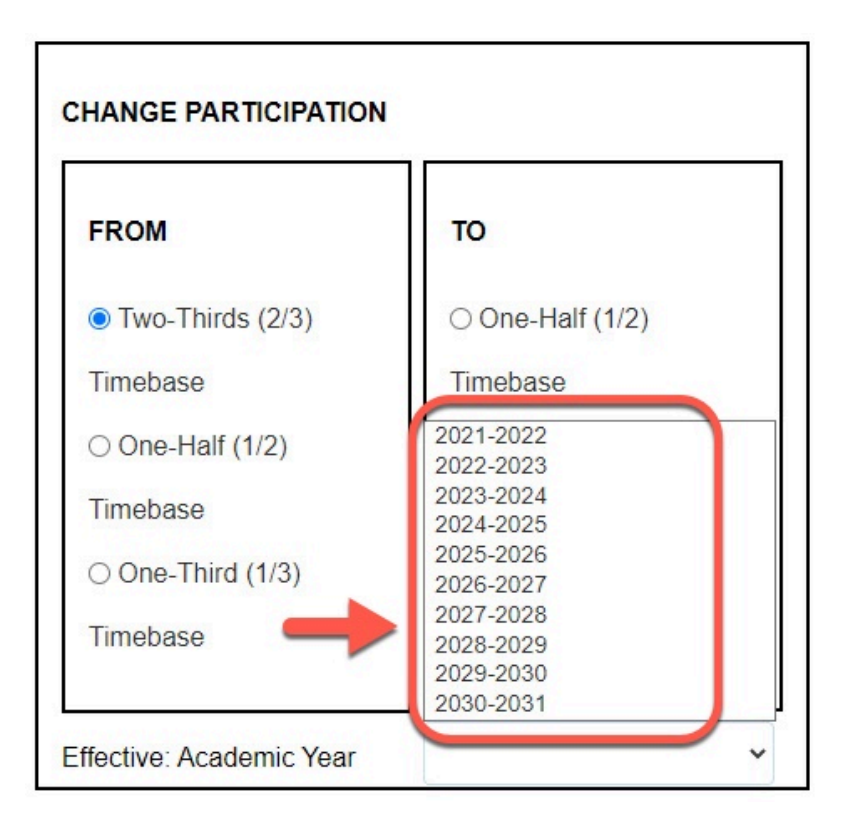

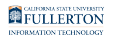

## End Participation

#### Once you select the **End Participation** option the **End Participation** section will become enabled

**Select Participation** 

○ Begin Participation ○ Change Participation ● End Participation

### **Step A:**

Check the acknowledgement box to confirm your wish to end participation

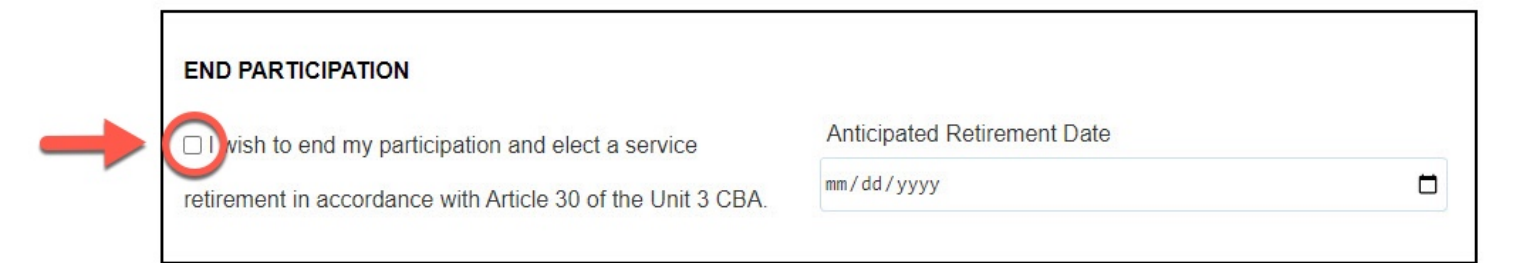

### **Step B:**

### Click the calendar icon

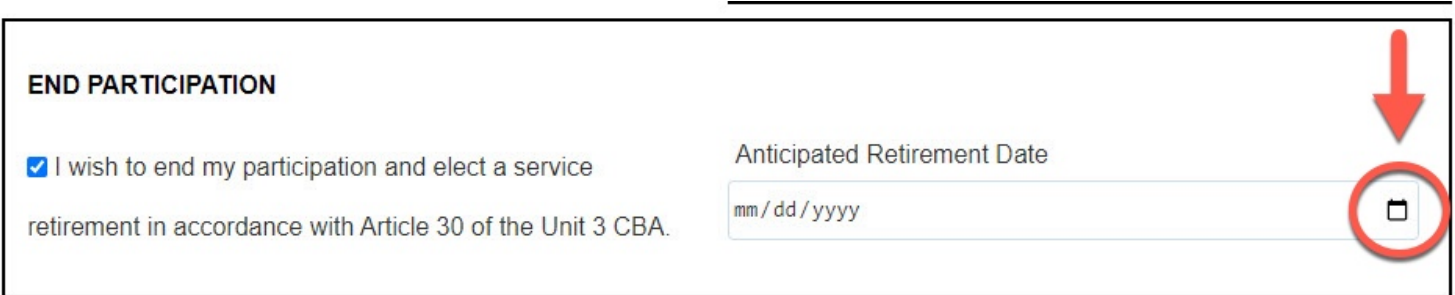

## **Step C:**

### Select the appropriate date

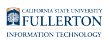

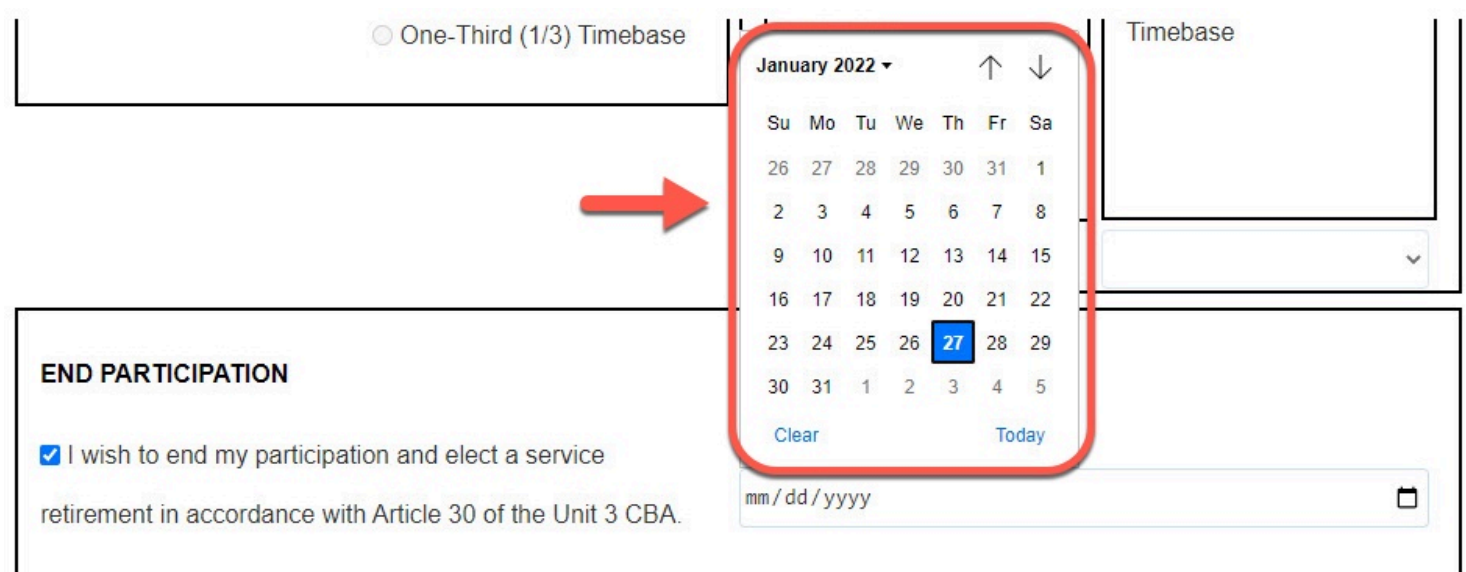

### **Step 12:**

### Click the **Signature and Acknowledgment** tab

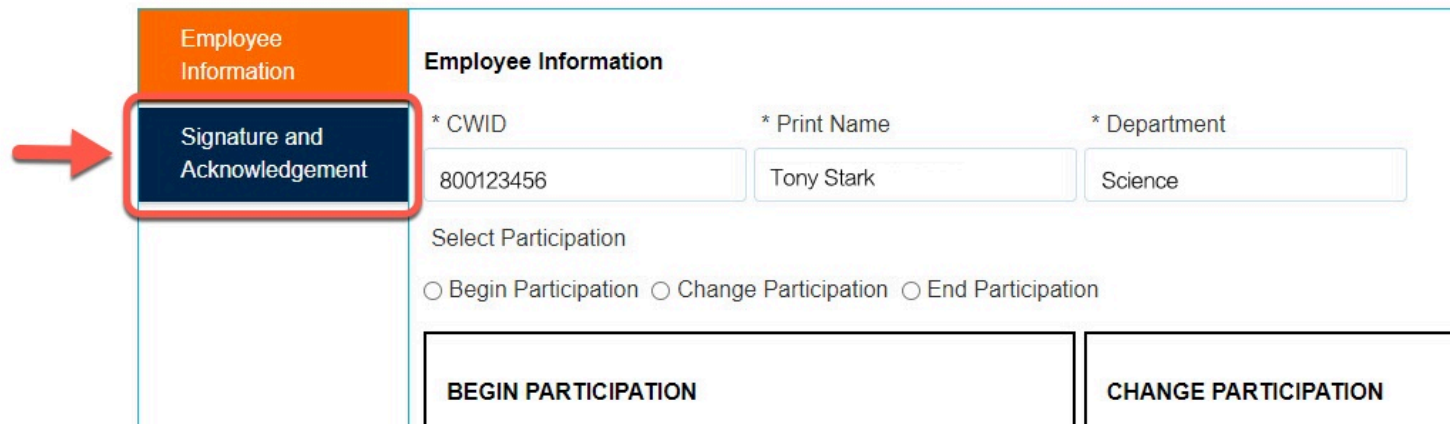

#### **Step 13:**

Check the checkbox to Sign the form

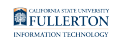

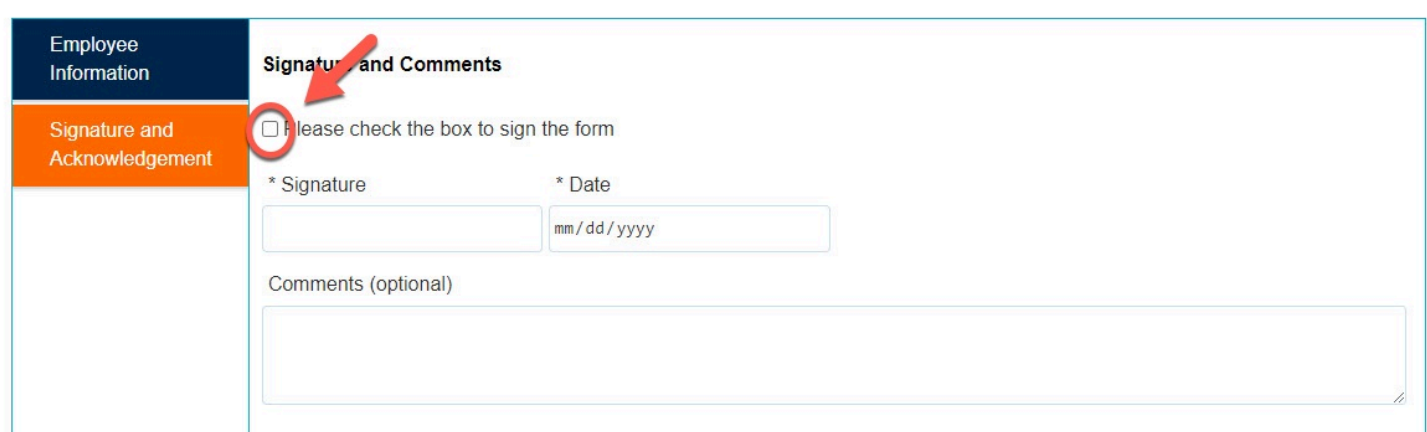

#### Upon checking the box, your **Signature** and the **Date** will populate

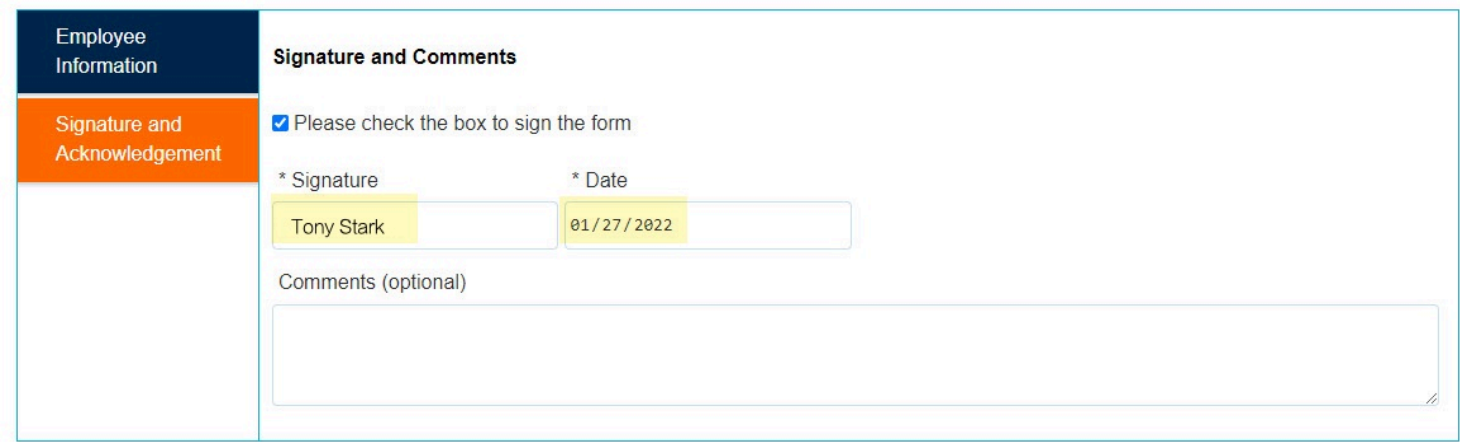

### **Step 14: (Optional)**

Leave a comment in the Comments (optional) field

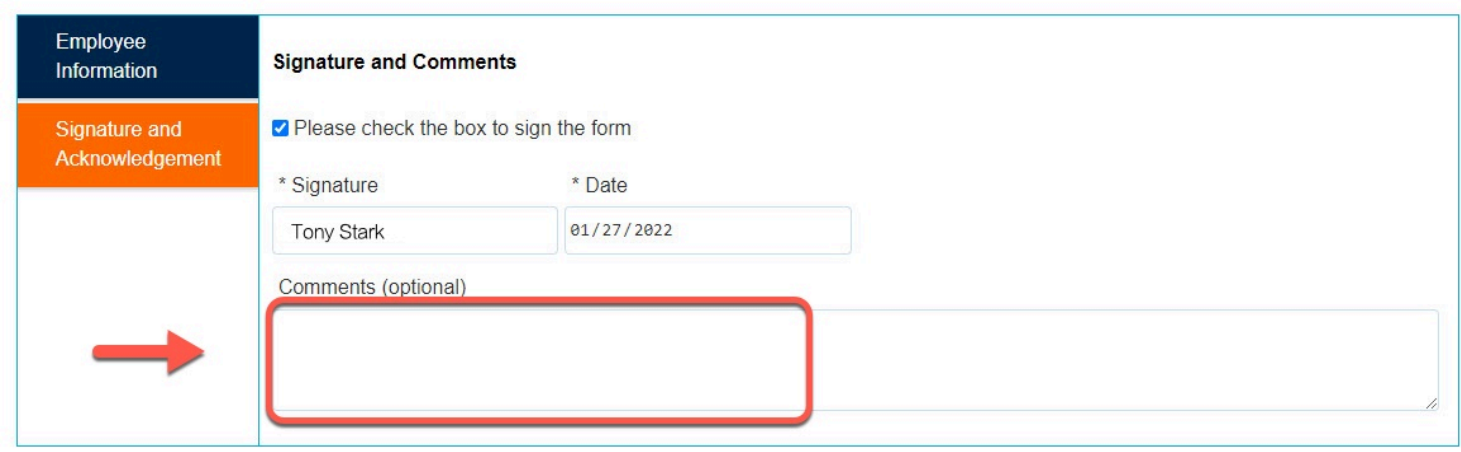

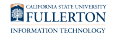

### **Step 15:**

When you are ready to submit, click on the **Submit** button

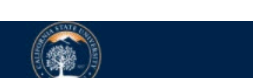

**Pre-Retirement Reduction in Time Base Request** 

INSTRUCTIONS: This form is to be used by faculty to request participation in Pre-Retirement Reduction in Time Base (PRTB) or to request a change in PRTB status.

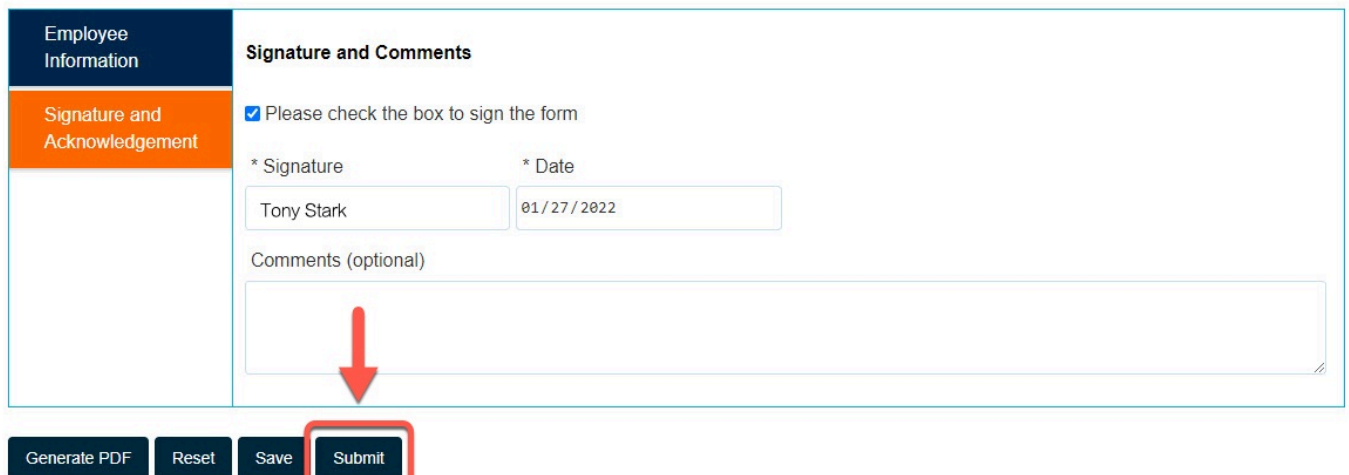

The page will refresh with a confirmation message

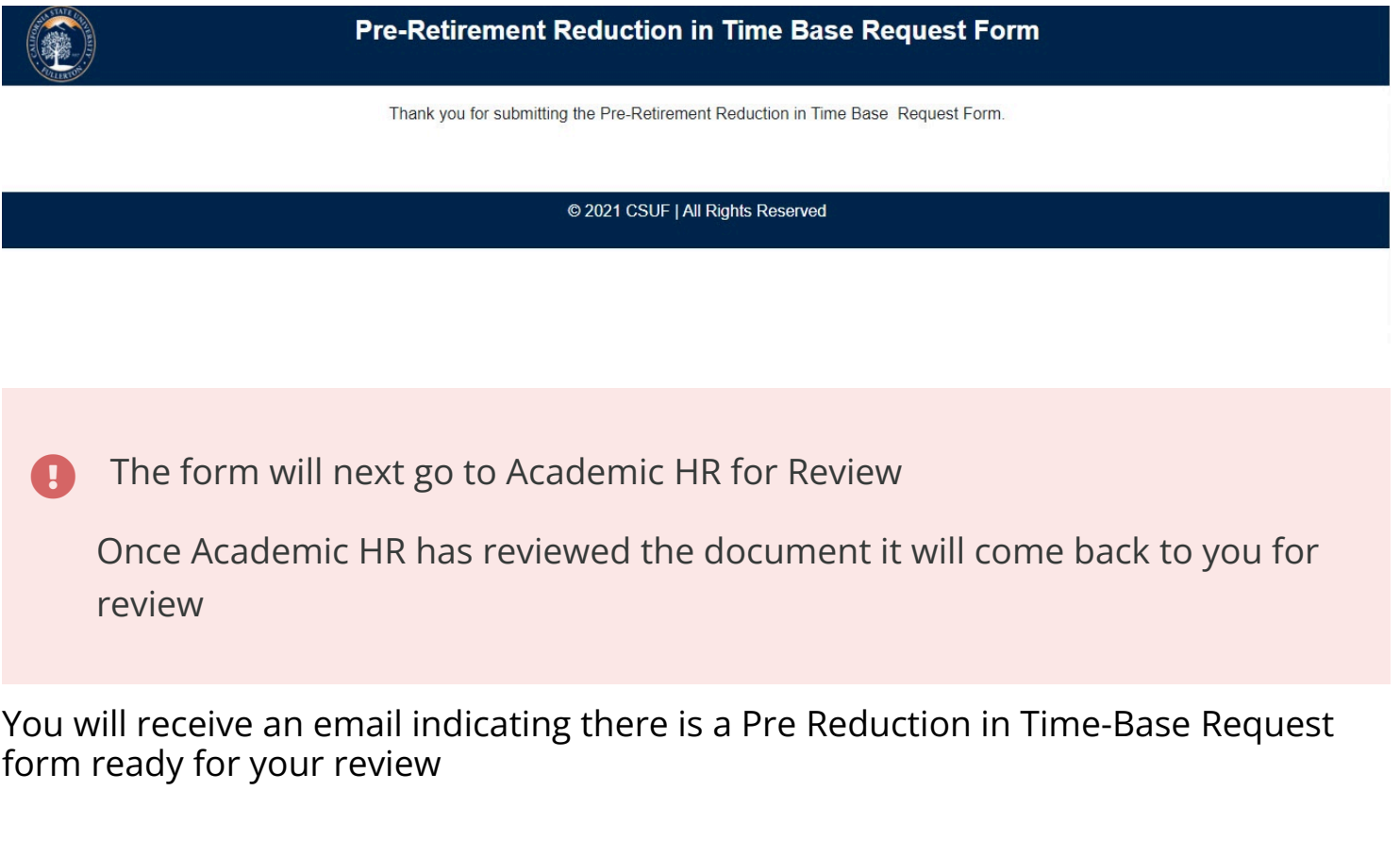

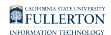

## **Step 16:**

### Click the **View Form** link OR

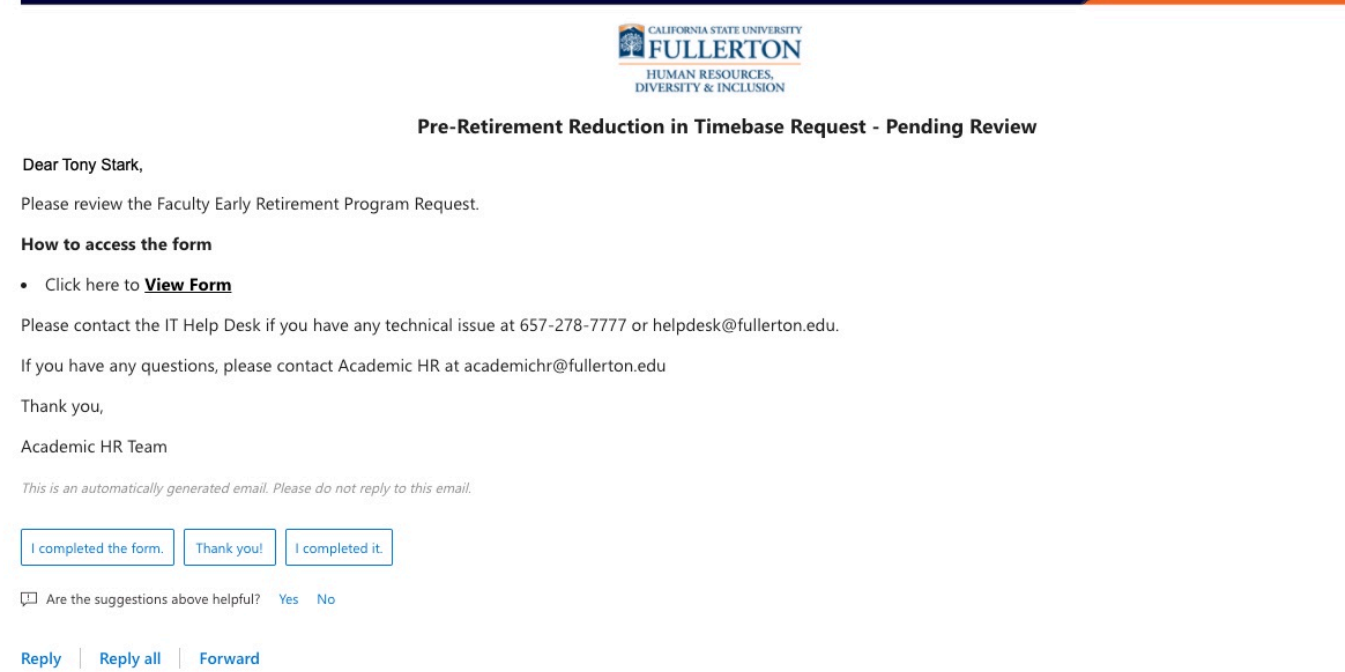

#### Go to CSUF Forms

#### under **My Tasks**, click the appropriate form

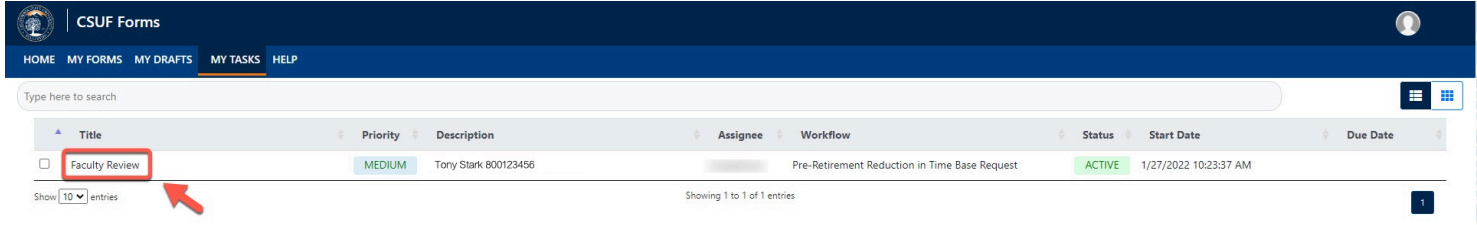

### **Step 17:**

#### Click on the **Signature and Acknowledgement** tab

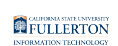

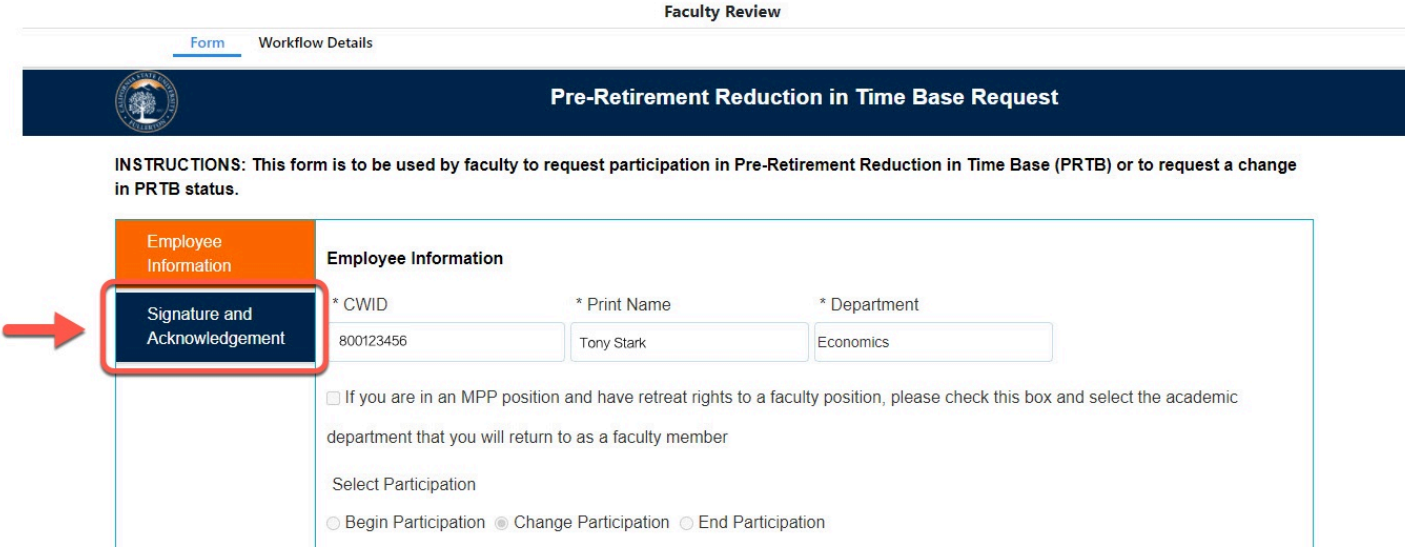

#### **Step 18:**

#### Read the Article 30/36 statement

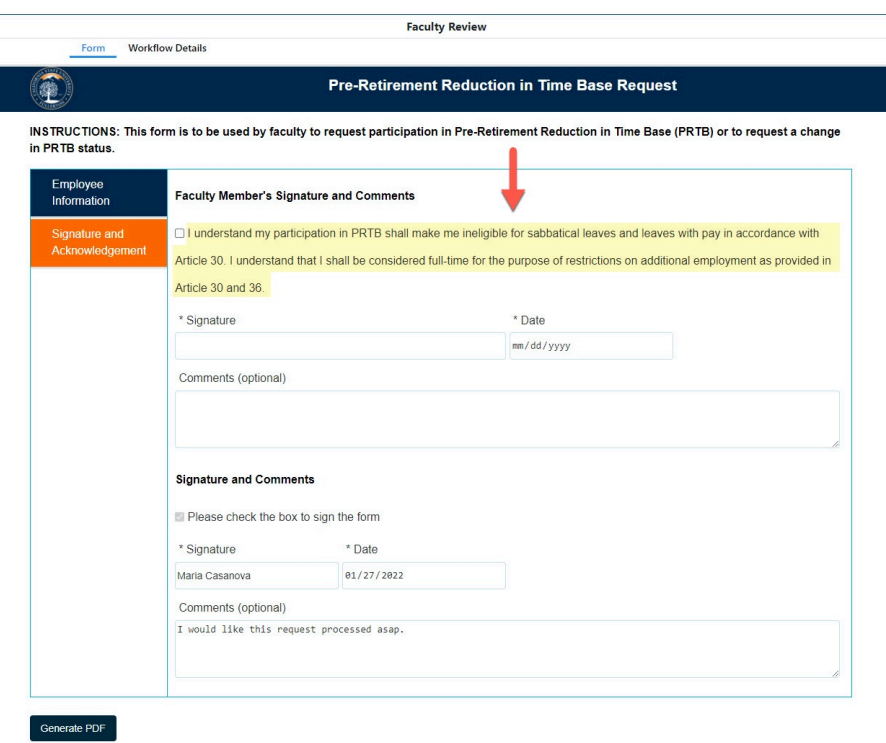

#### **Step 19:**

Check the box to acknowledge you read the statement

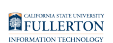

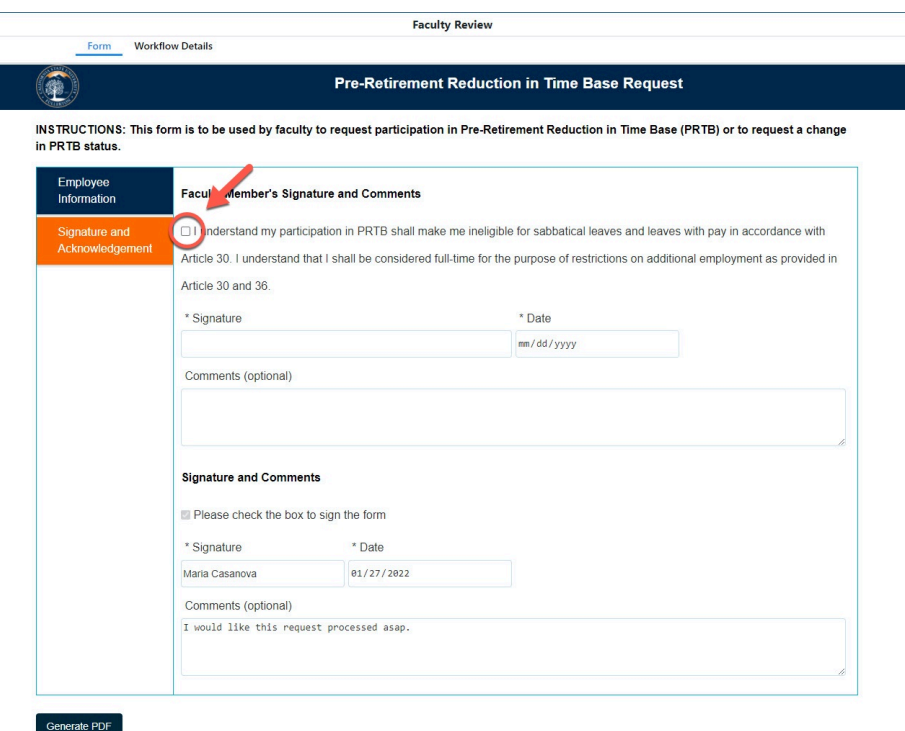

#### Your Signature and the Date will populate once the box is checked

#### **Faculty Member's Signature and Comments**

2 I understand my participation in PRTB shall make me ineligible for sabbatical leaves and leaves with pay in accordance with Article 30. I understand that I shall be considered full-time for the purpose of restrictions on additional employment as provided in Article 30 and 36.

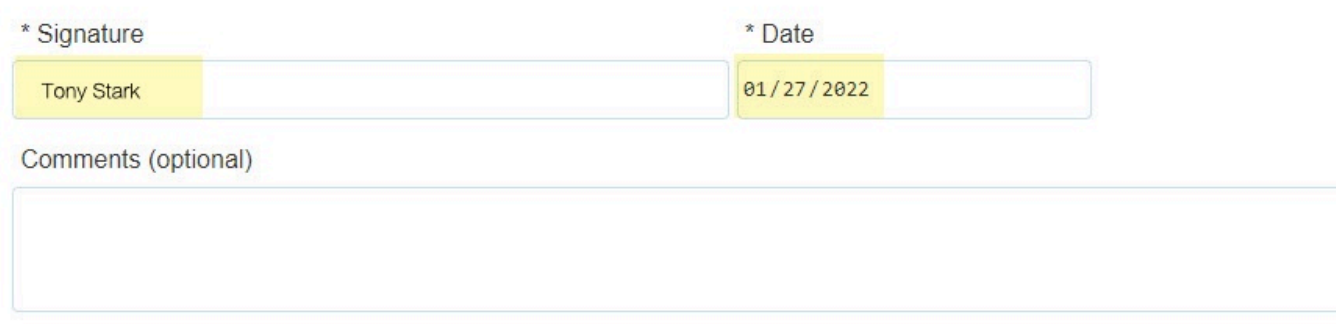

#### **Step 20: (Optional)**

### provide comments in the **Comments (optional)** field

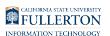

#### **Faculty Member's Signature and Comments**

al understand my participation in PRTB shall make me ineligible for sabbatical leaves and leaves with pay in accordance with Article 30. I understand that I shall be considered full-time for the purpose of restrictions on additional employment as provided in Article 30 and 36.

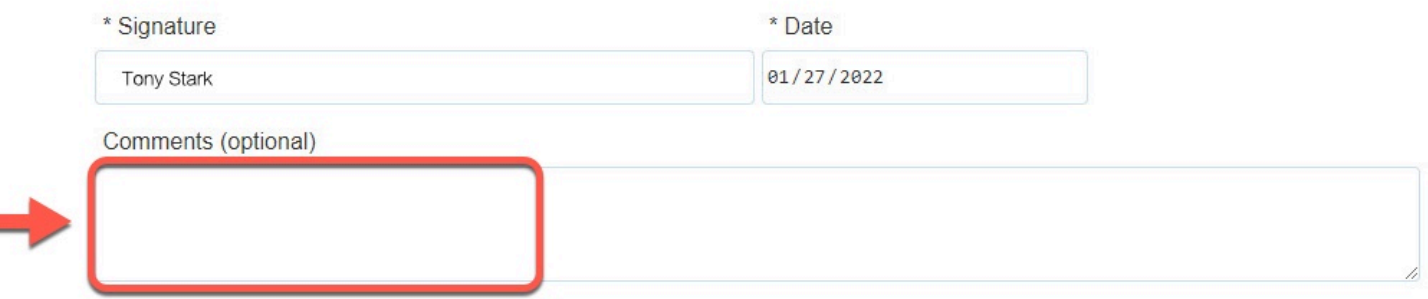

#### **Step 21:**

#### Click the **Submit** button (in the upper right-hand corner)

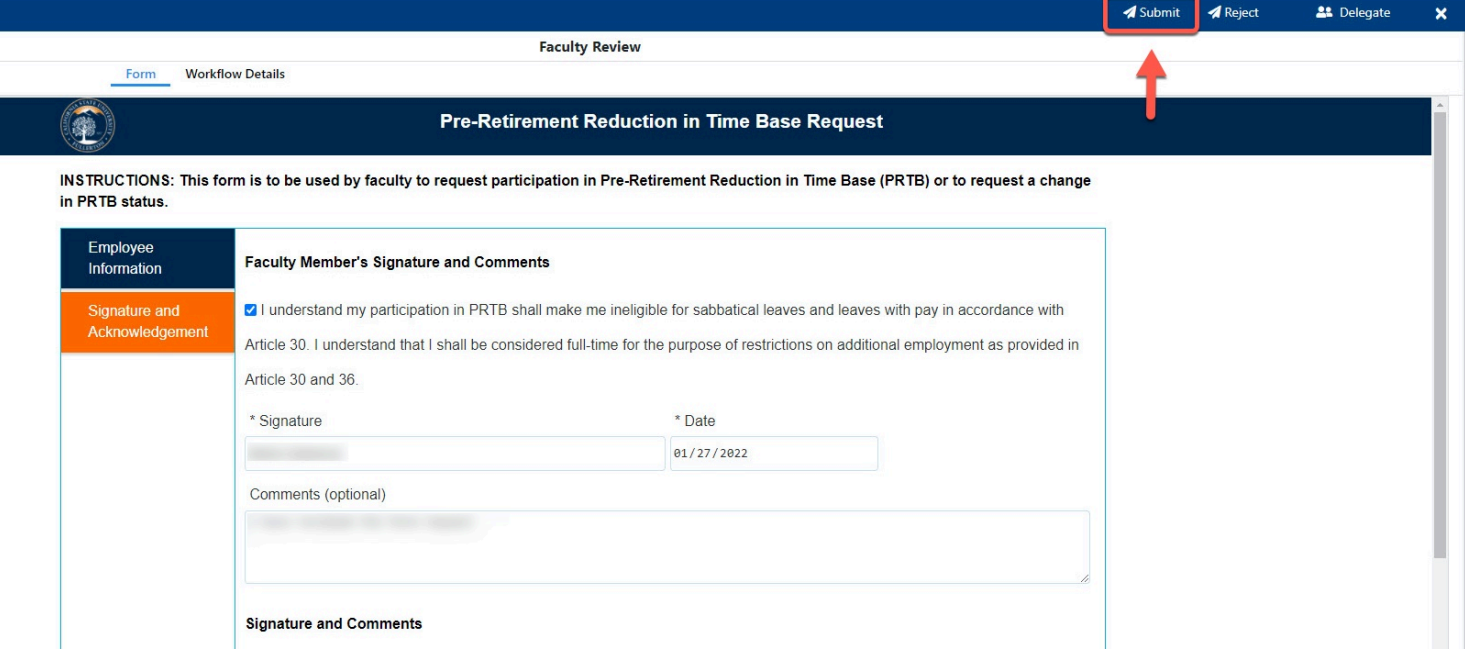

#### **Step 22: (Optional)**

provide comments in the **Comments (Optional)** field

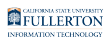

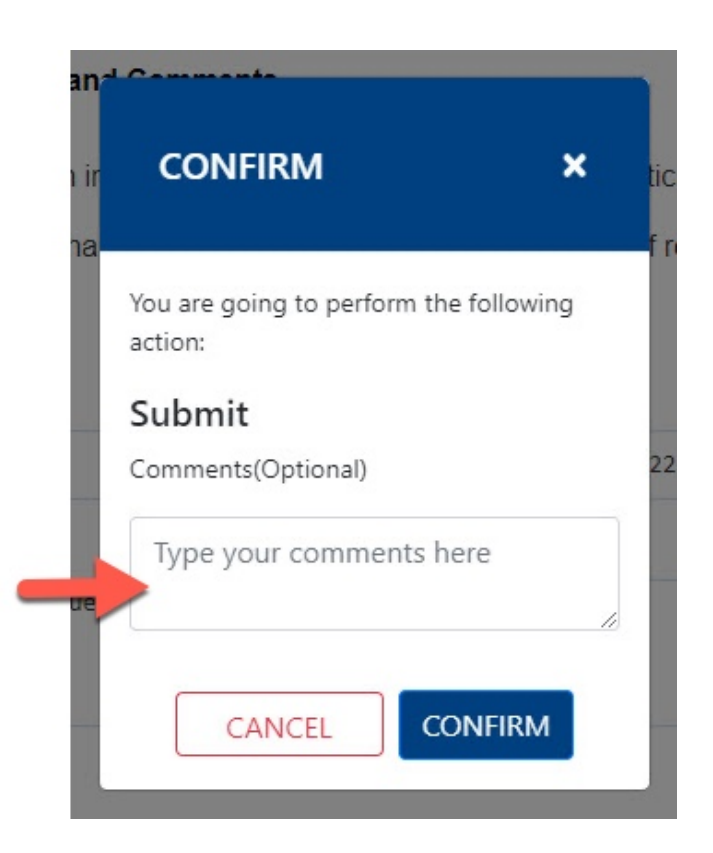

#### **Step 23:**

Click the **Confirm** button

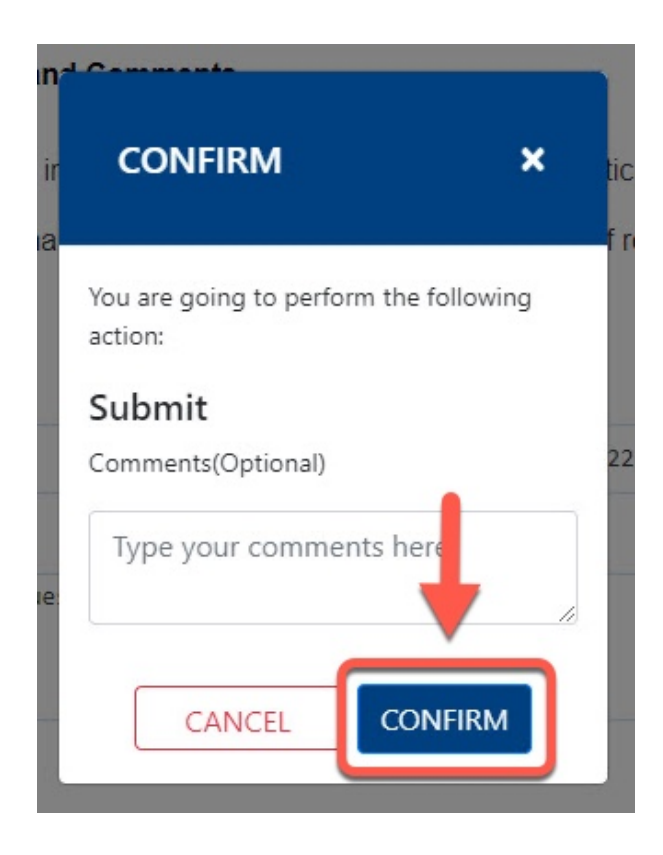

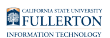

### **Step 24:**

#### Click the **OK** button

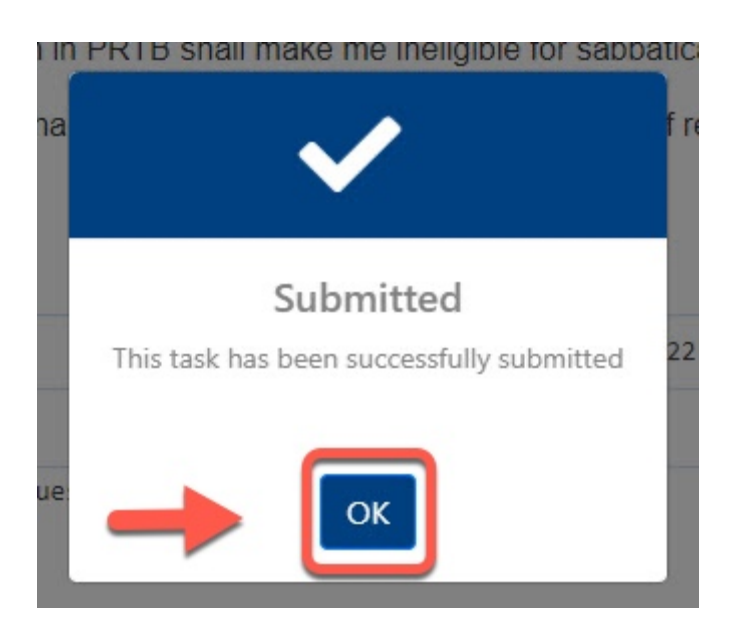

 The form will now proceed to the appropriate Chair and along the workflow path

## Academic HR Team

You will receive an email indicating there is a Pre-Retirement Reduction in Timebase Request form ready for your review

#### **Step 1:**

Click the **View Form** link OR

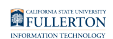

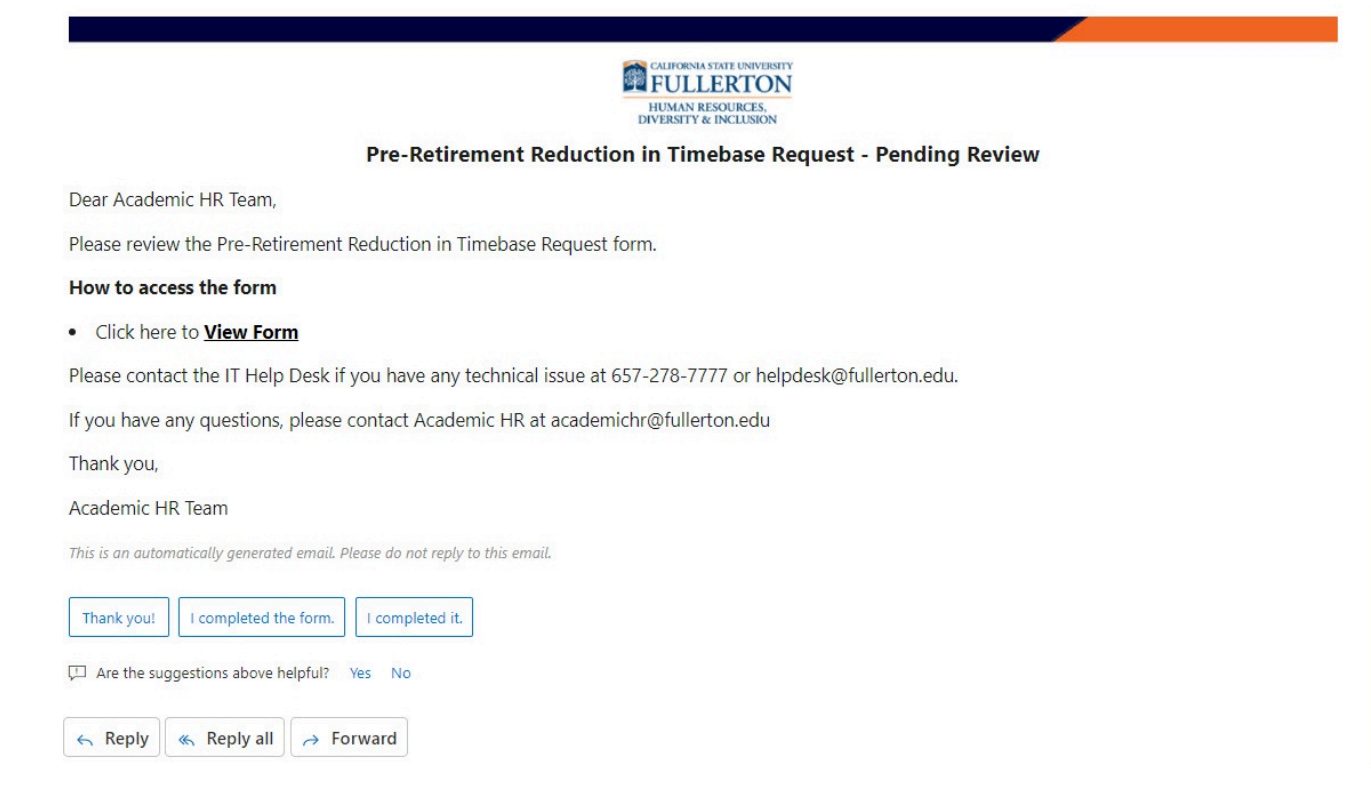

#### Go to CSUF Forms

#### under **My Tasks**, click the appropriate form

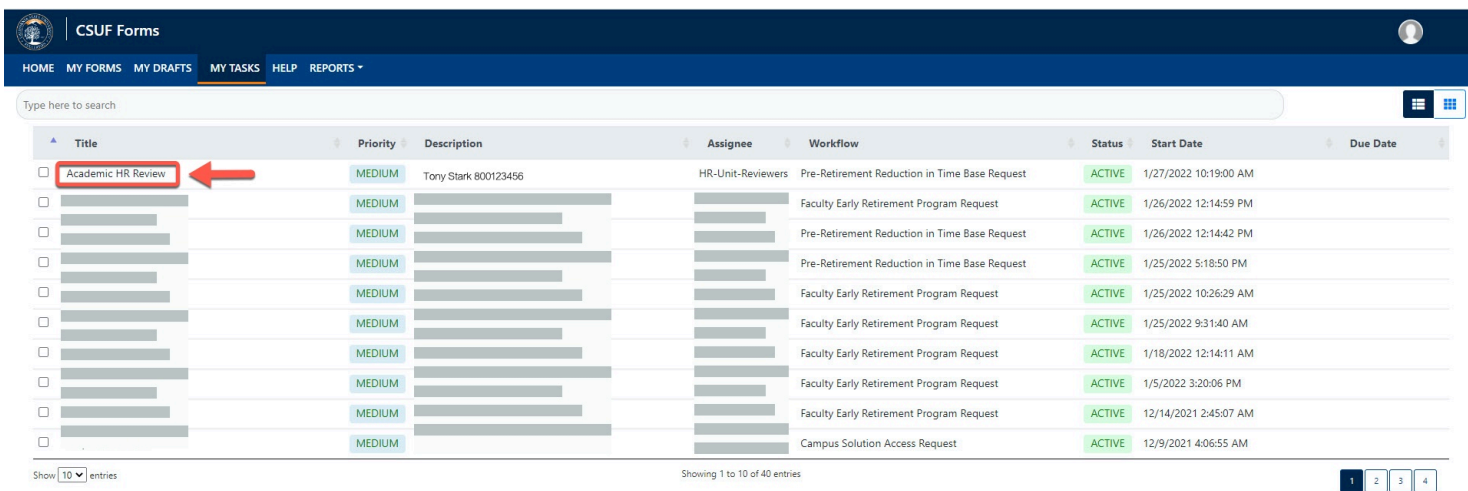

#### **Step 2:**

#### Click the **Proceed** button

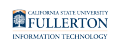

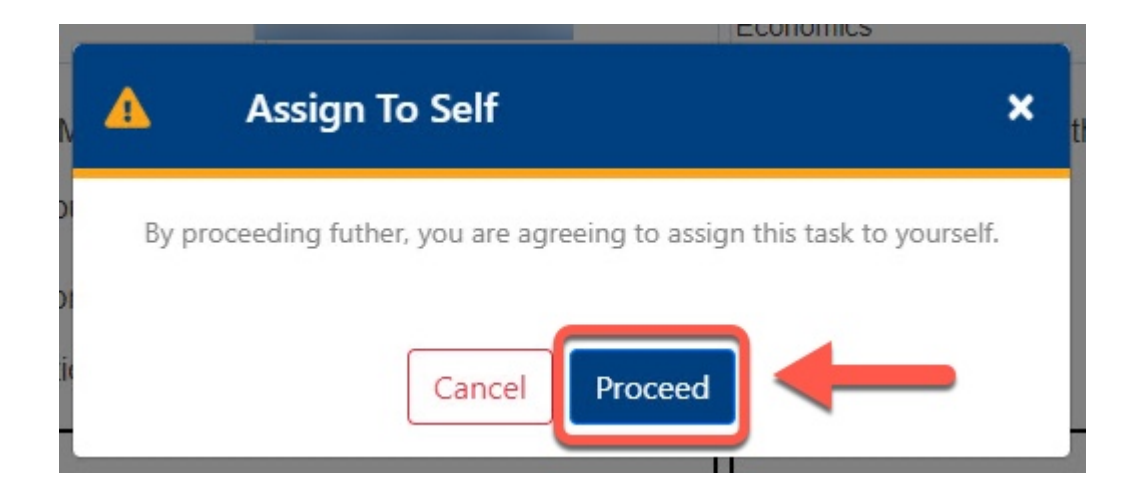

### **Step 3:**

Review the information provided

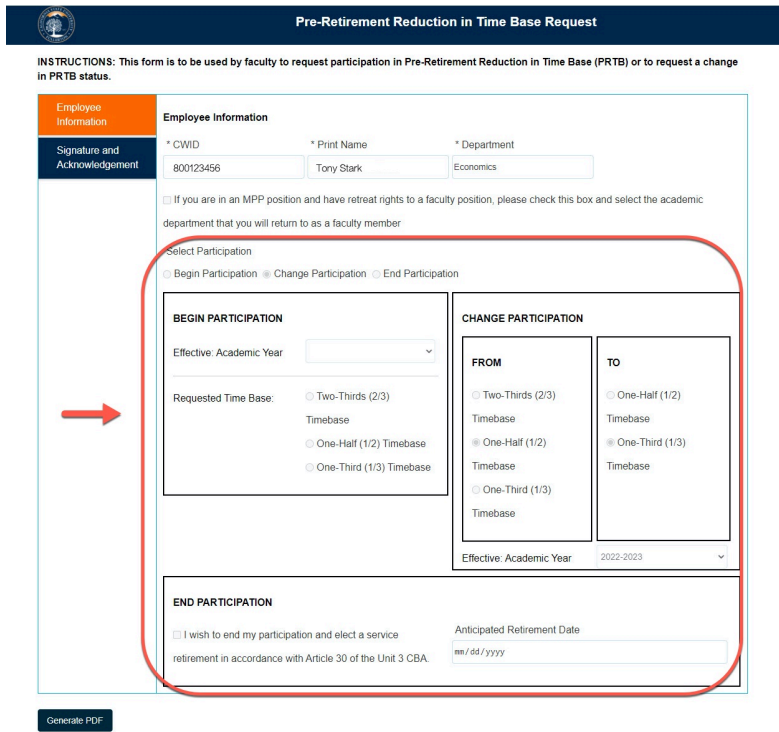

### **Step 4:**

Click the **Signature and Acknowledgement** tab

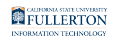

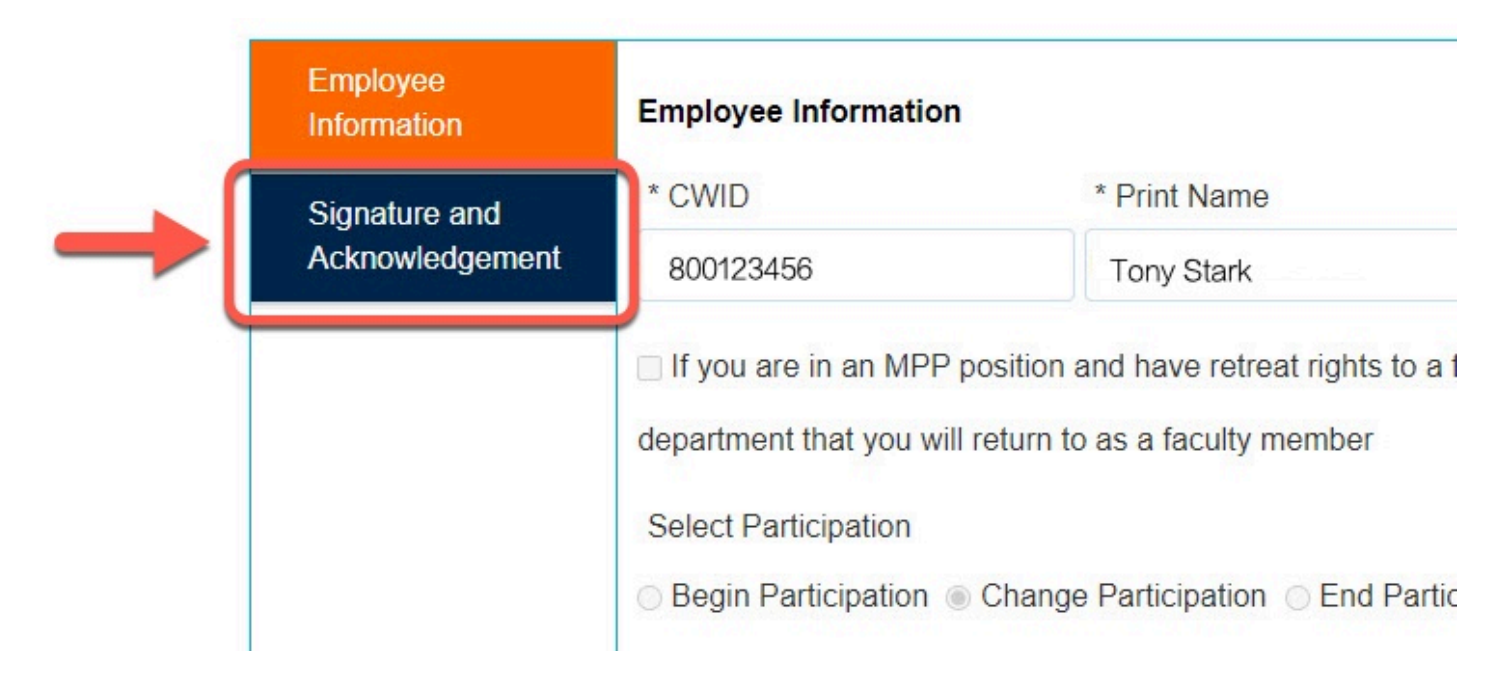

#### **Step 5:**

Review the comments (if any provided)

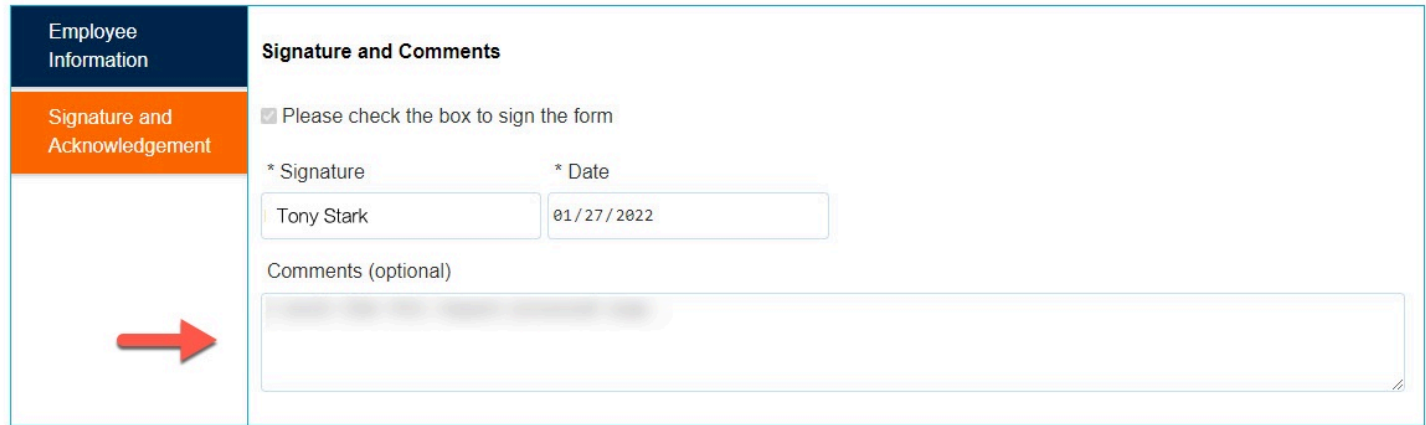

### **Step 6:**

Click the **Submit** button (in the upper right hand corner)

FULLERTON

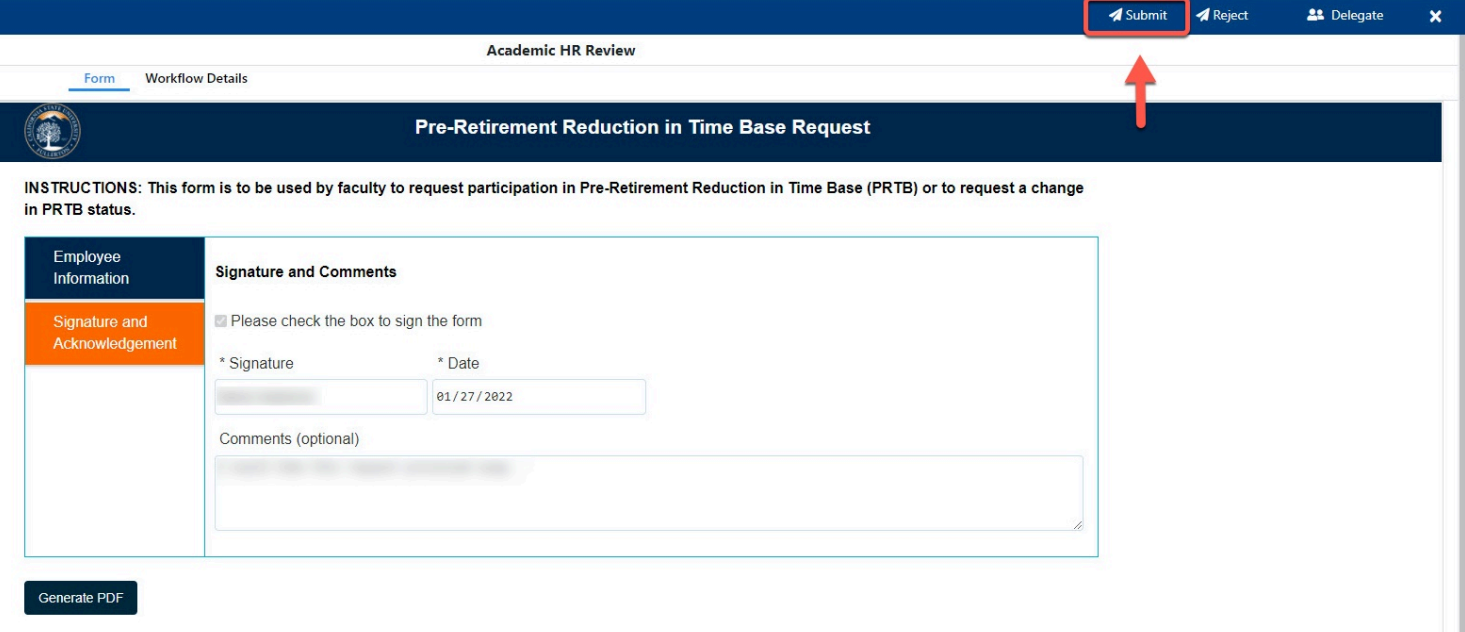

#### **Step 7: (Optional)**

provide comments in the **Comments (Optional)** field

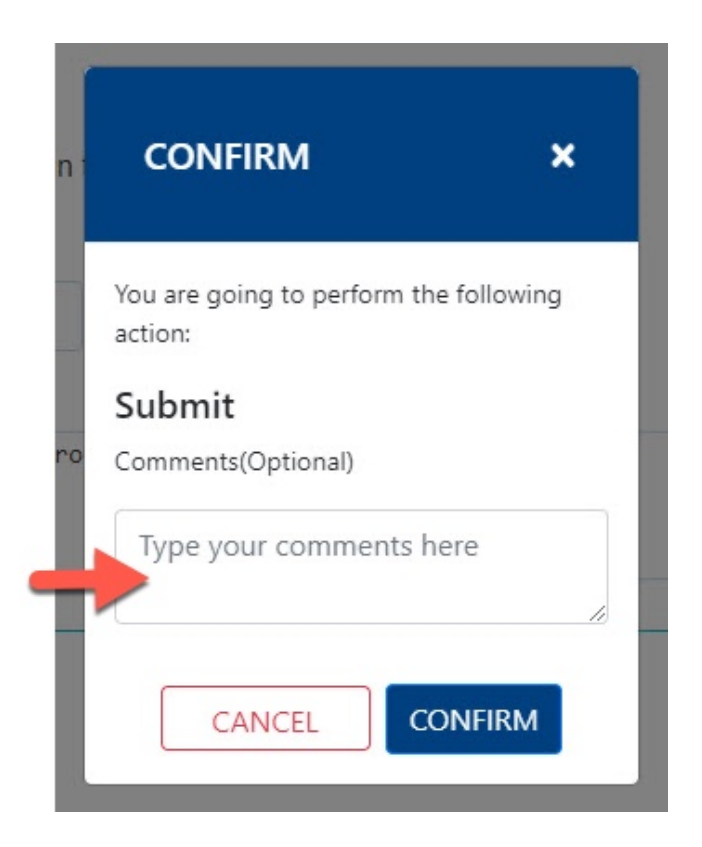

#### **Step 8:**

FULLERTON

#### Click the **Confirm** button

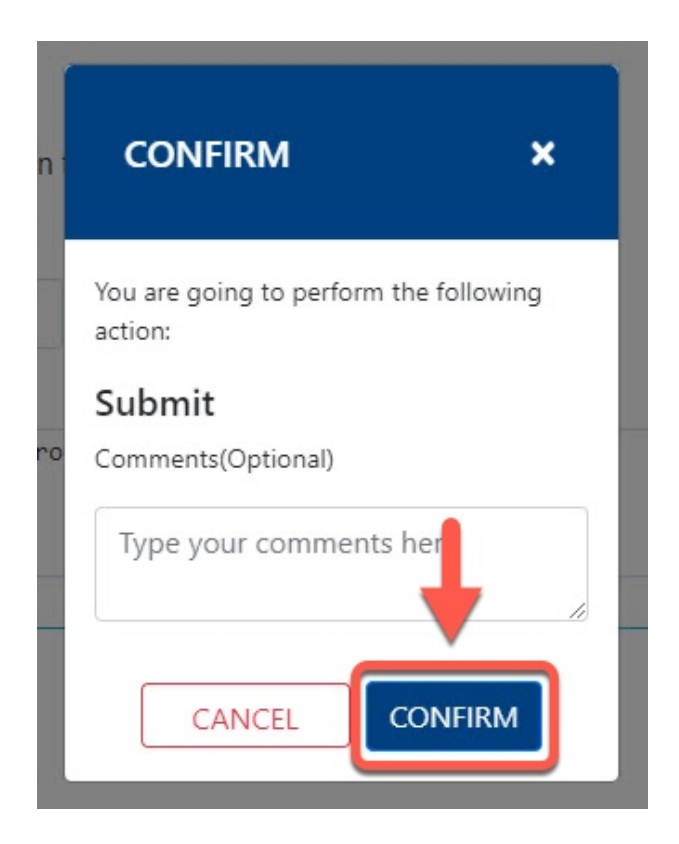

#### **Step 9:**

Click the **OK** button

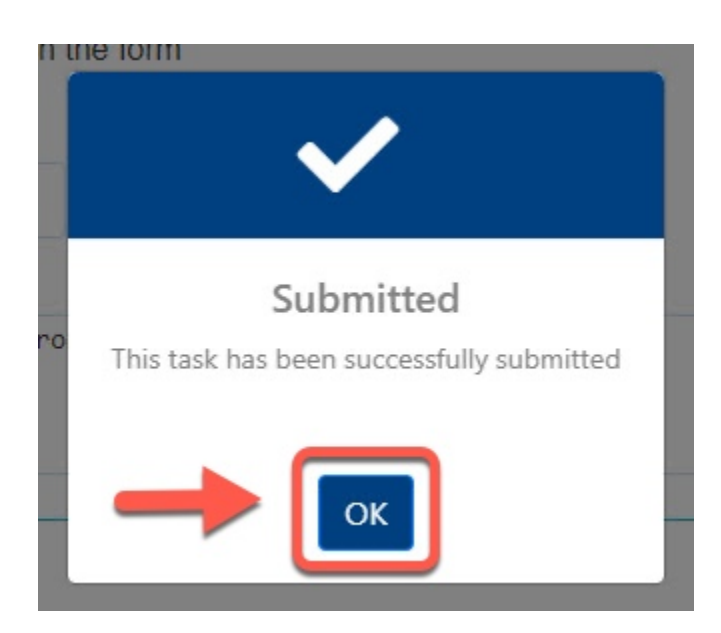

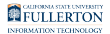

**The form go back to the Faculty for review** 

The form will then proceed to Chair and Dean

You will be notified when the form is ready for your review (continue with Step 10)

You will receive an email indicating there is a Pre-Retirement Reduction in Timebase Request form ready for your review

#### **Step 10:**

Click the **View Form** link OR

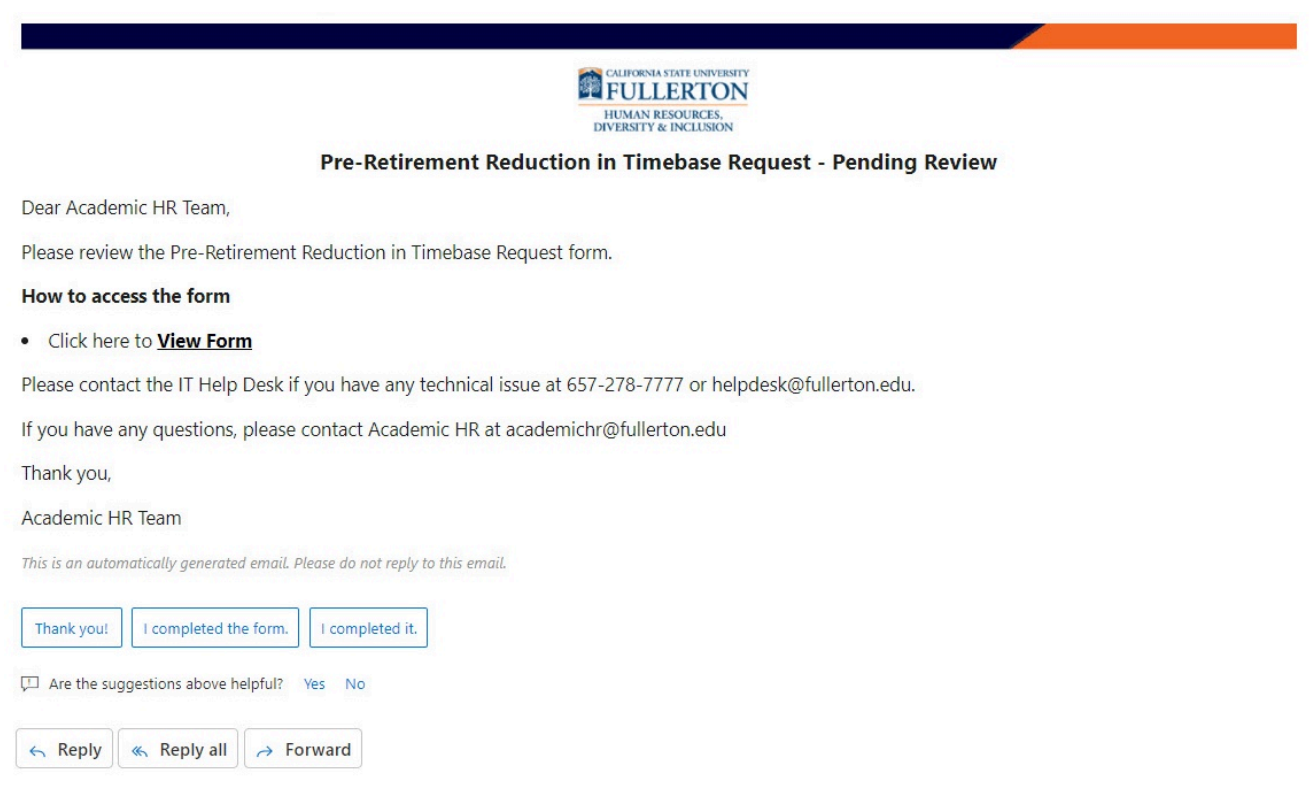

#### Go to CSUF Forms

under **My Tasks**, click the appropriate form

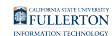

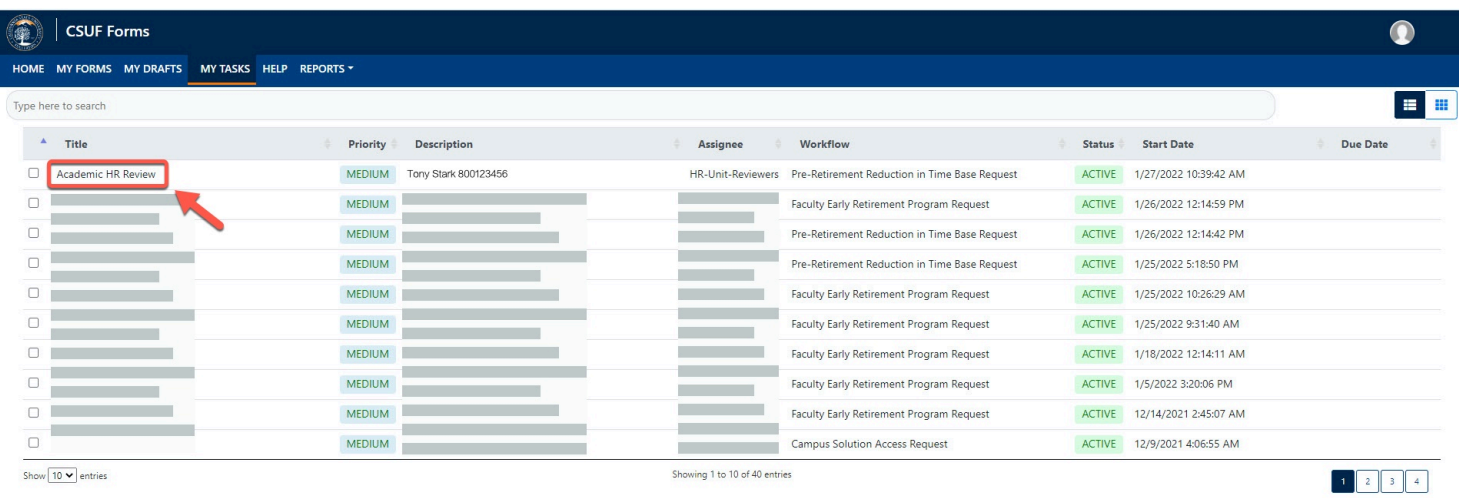

#### **Step 11:**

### Click the **Proceed** button

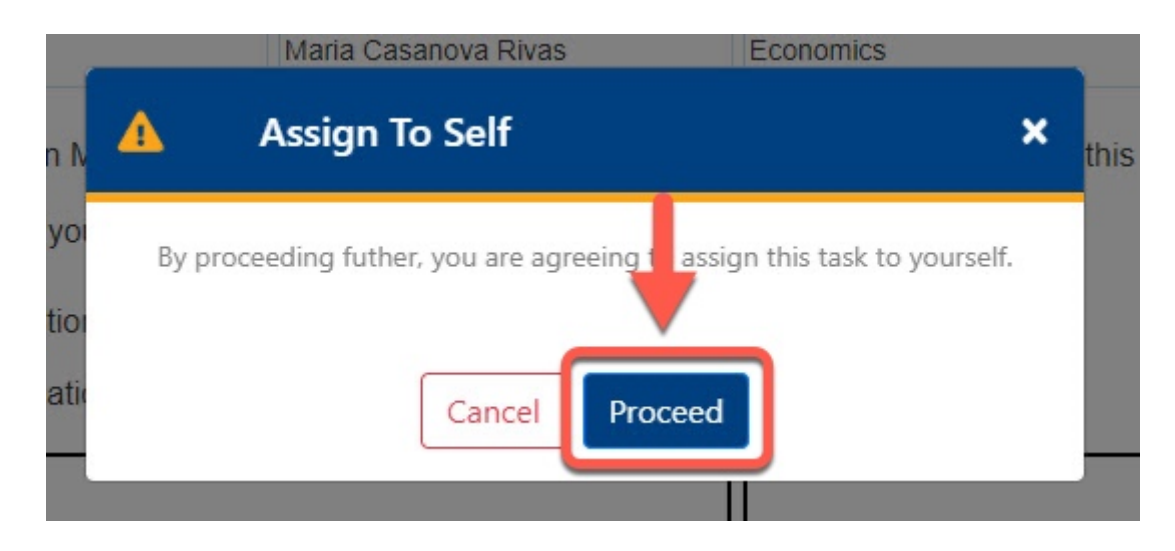

#### **Step 12:**

#### Click the **Signature and Acknowledgement** tab

Review the information provided

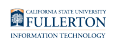

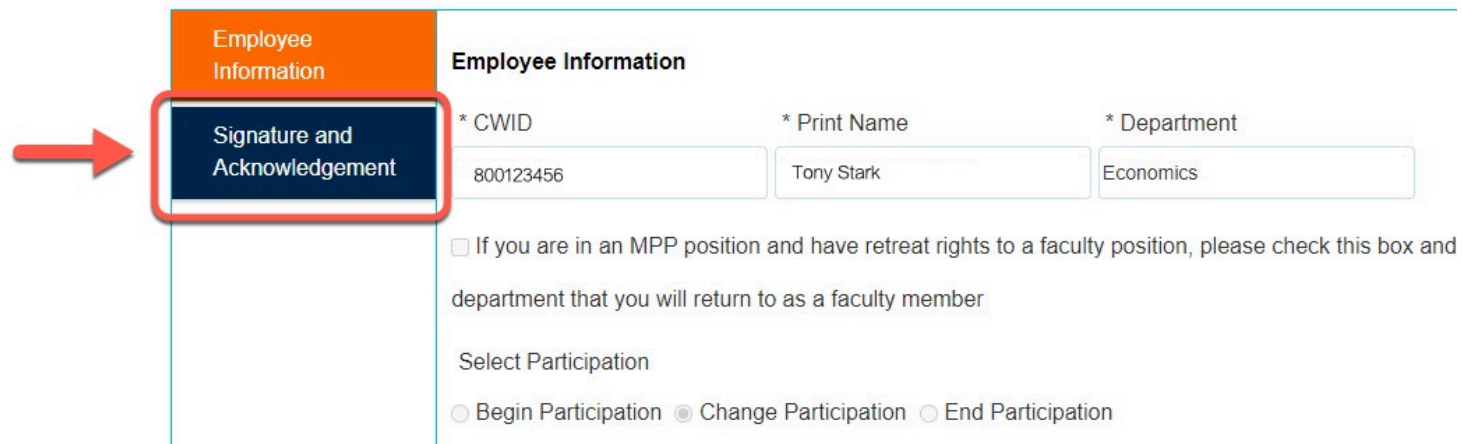

#### **Step 13:**

### Click on the **Submit** button (in the upper right-hand corner)

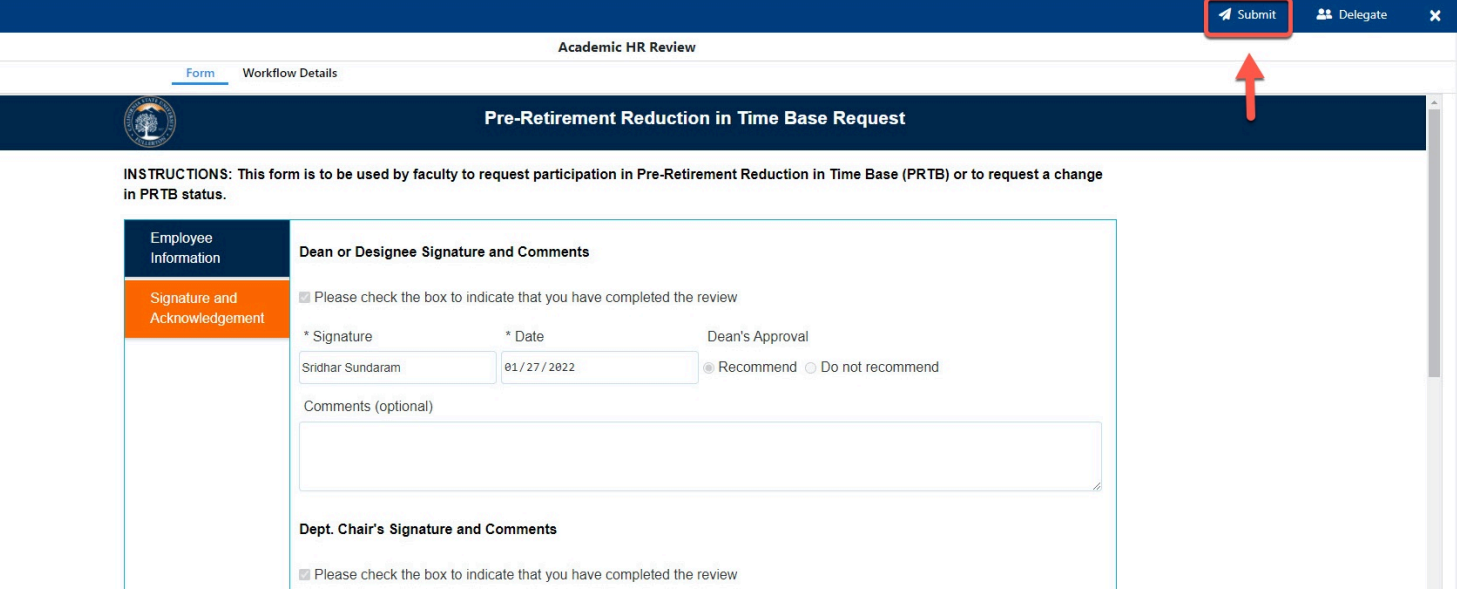

### **Step 14: (Optional)**

provide a comment in the **Comments(Optional)** field

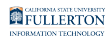

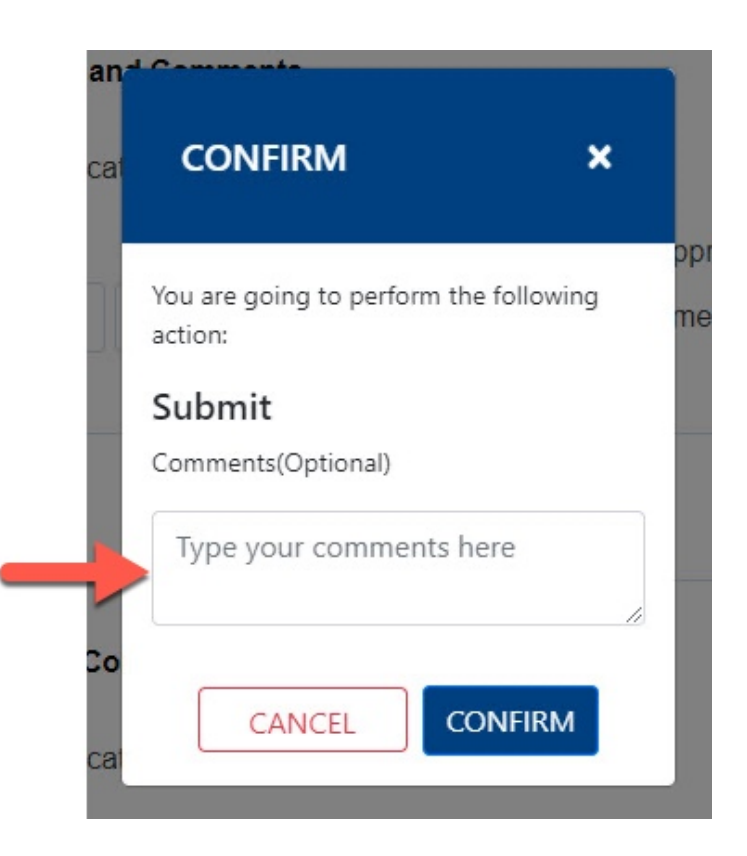

#### **Step 15:**

Click the **Confirm** button

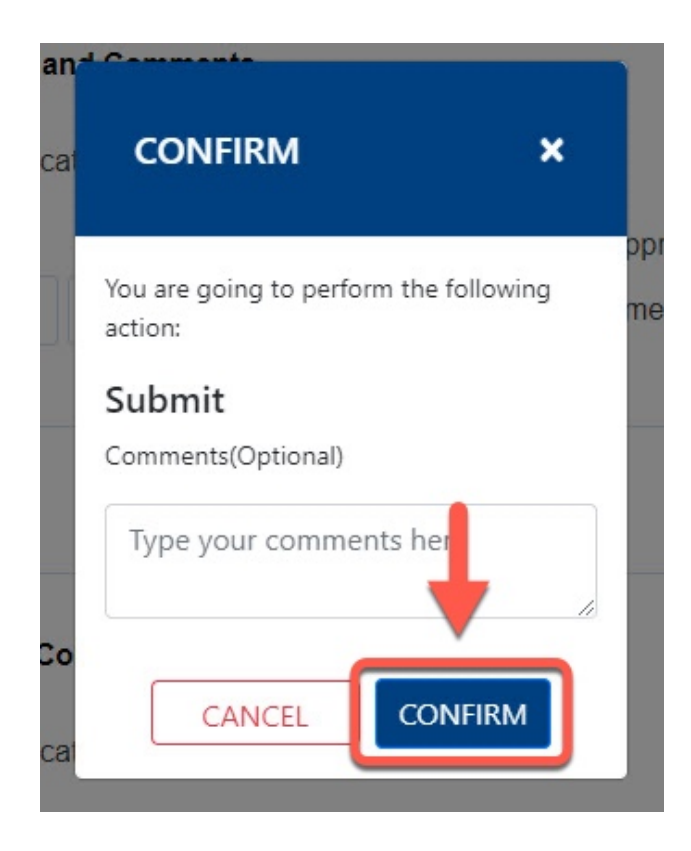

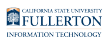

### **Step 16:**

### Click the **OK** button

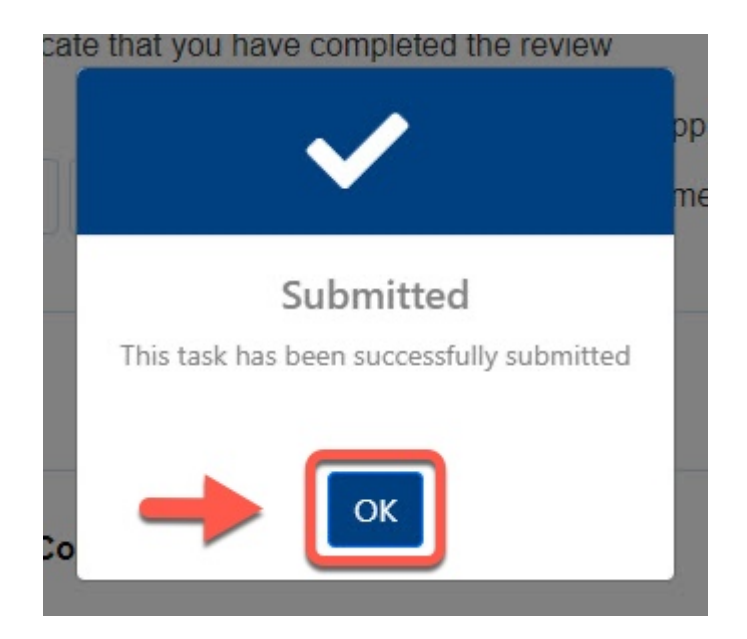

**The form will go to the VPAA / Provost** 

You will be notified when the form is ready for your review (continue with Step 17)

You will receive an email indicating there is a Pre-Retirement Reduction in Timebase Request form ready for your review

#### **Step 17:**

Click the **View Form** link OR

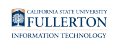

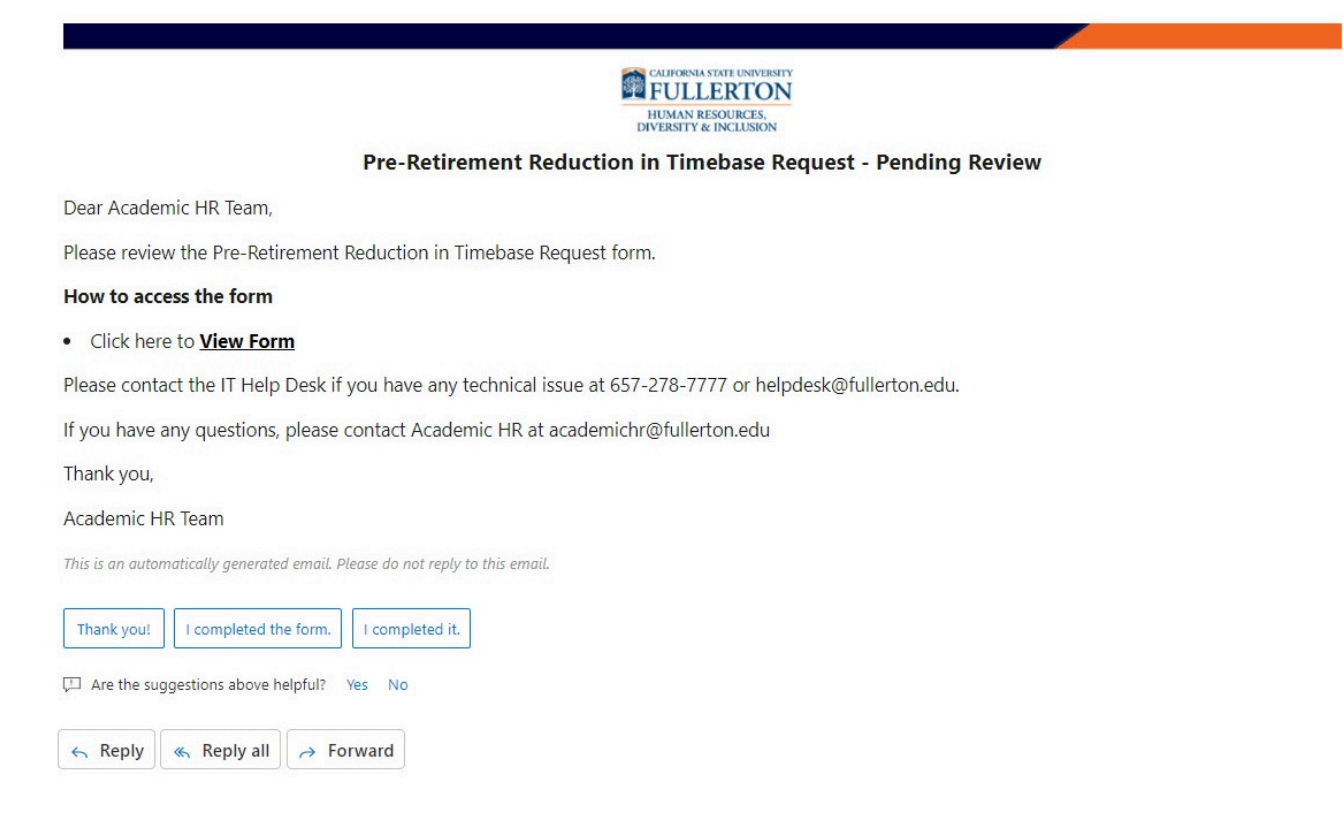

#### Go to CSUF Forms

#### under **My Tasks**, click the appropriate form

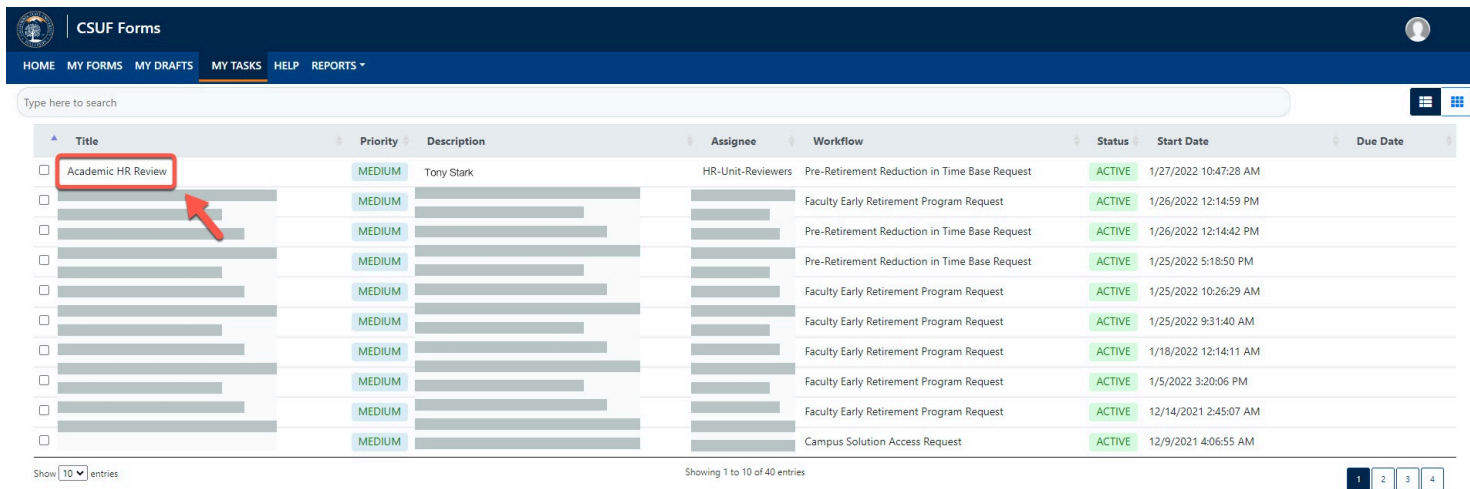

#### **Step 18:**

#### Click the **Proceed** button

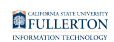

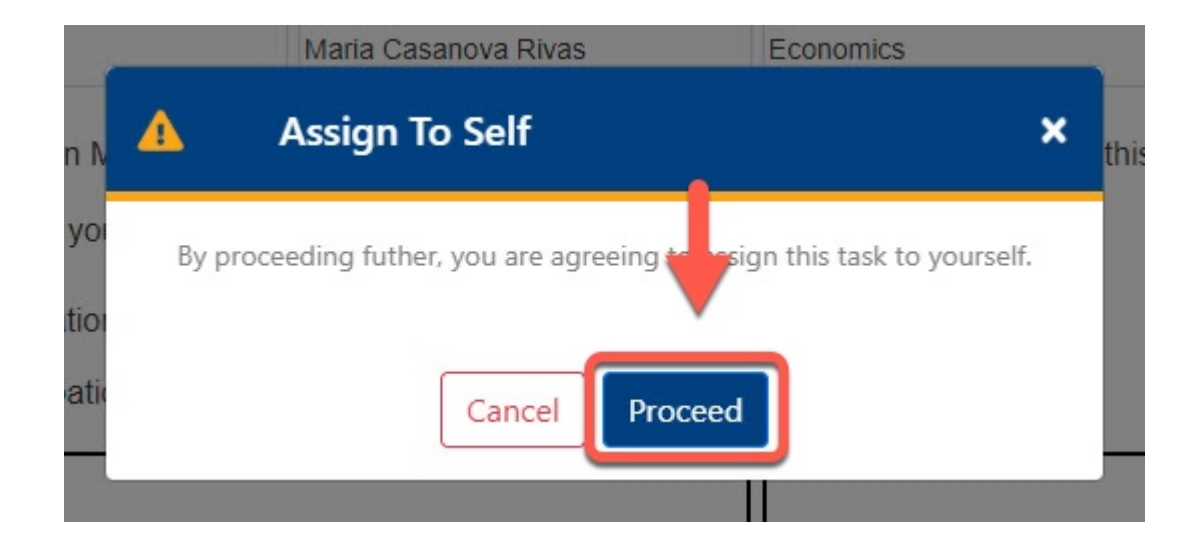

#### **Step 19:**

Review the comments provided (if any)

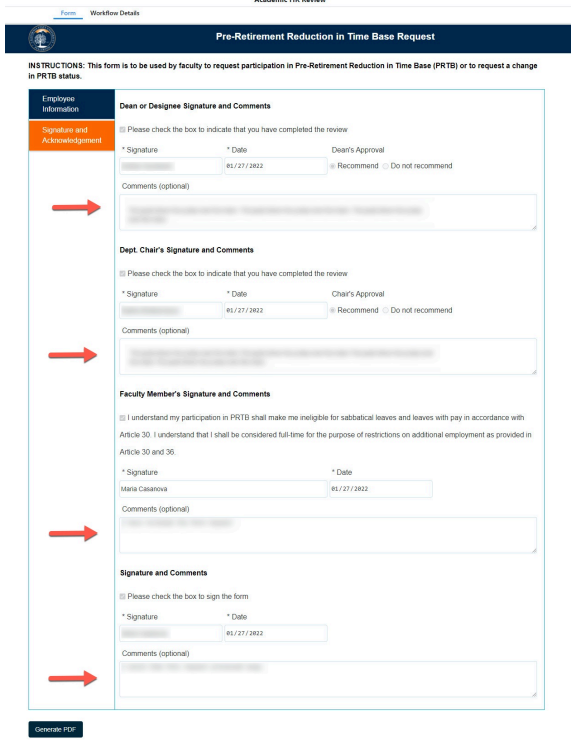

#### **Step 20:**

Check the box to indicate that you have completed the review

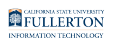

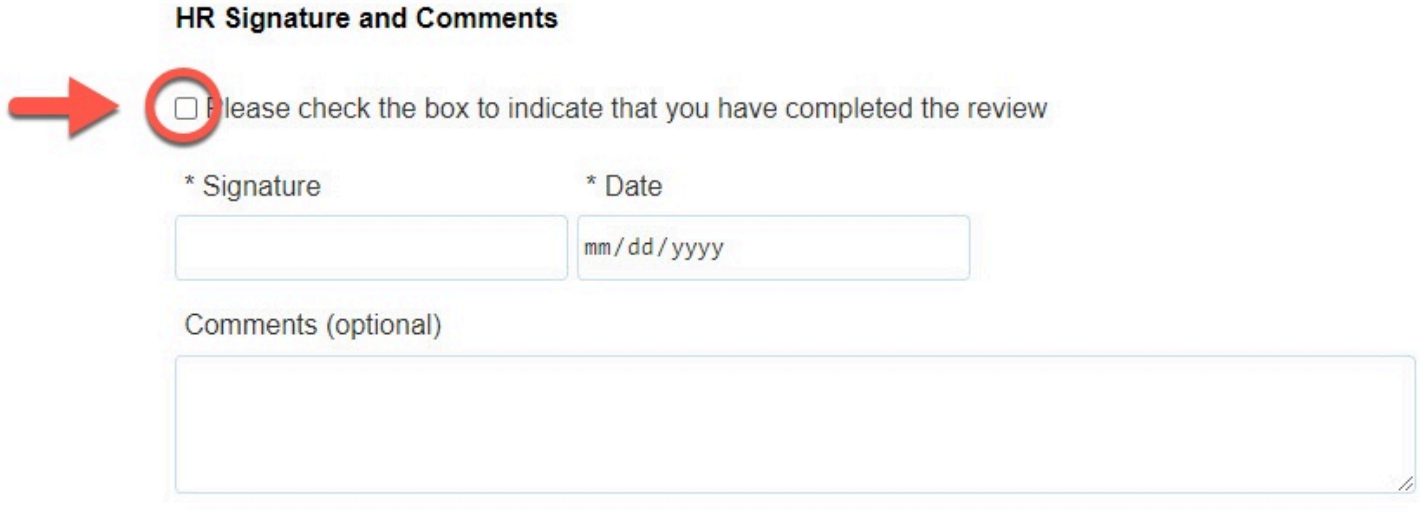

#### Your **Signature** and the **Date** field will populate when you check the box

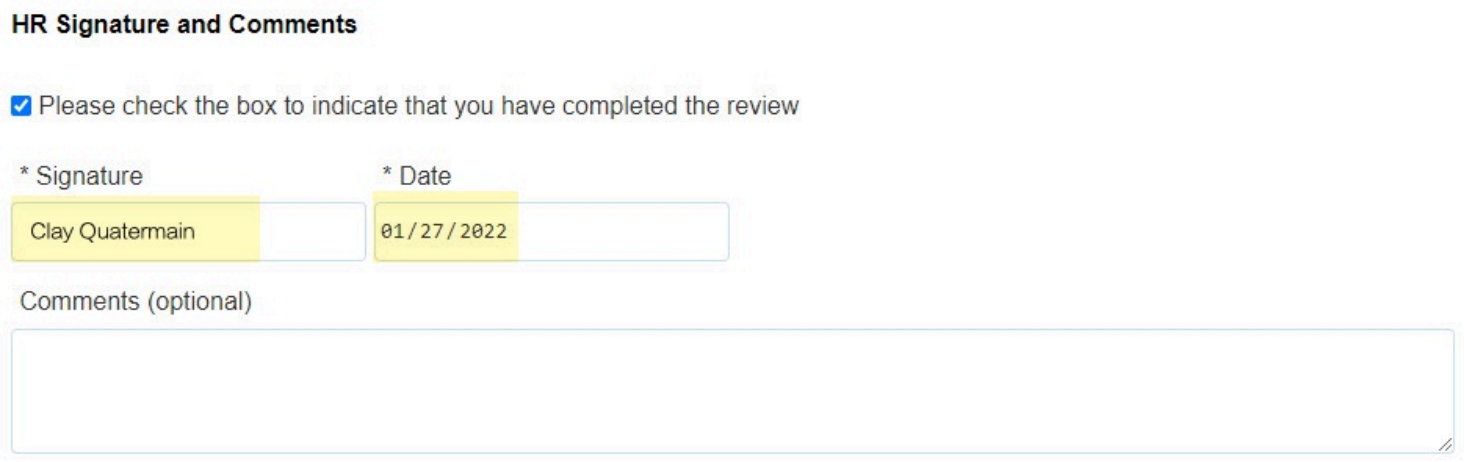

#### **Step 21: (Optional)**

Leave comments in the **Comments (optional)** field

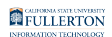

#### **HR Signature and Comments**

Please check the box to indicate that you have completed the review

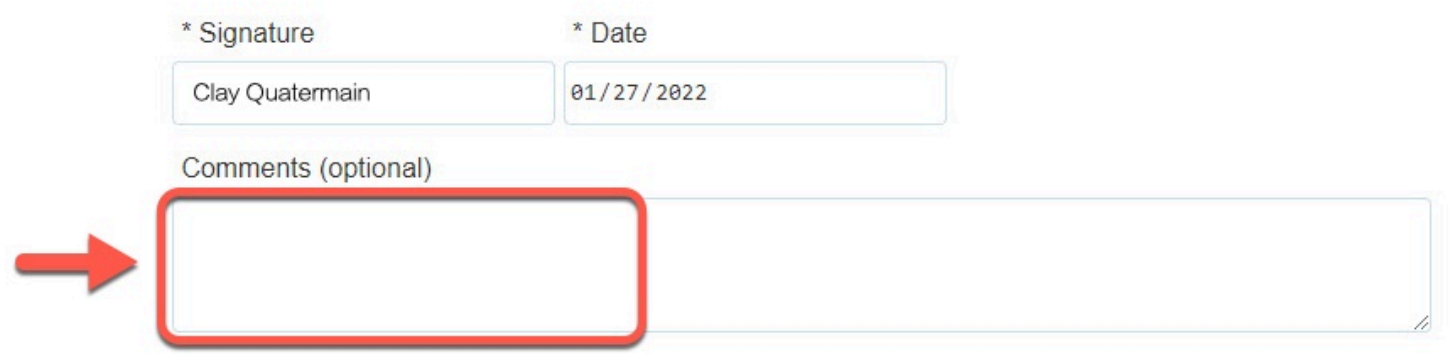

#### **Step 22:**

 $\overline{\phantom{a}}$ 

#### Click the **Submit** button

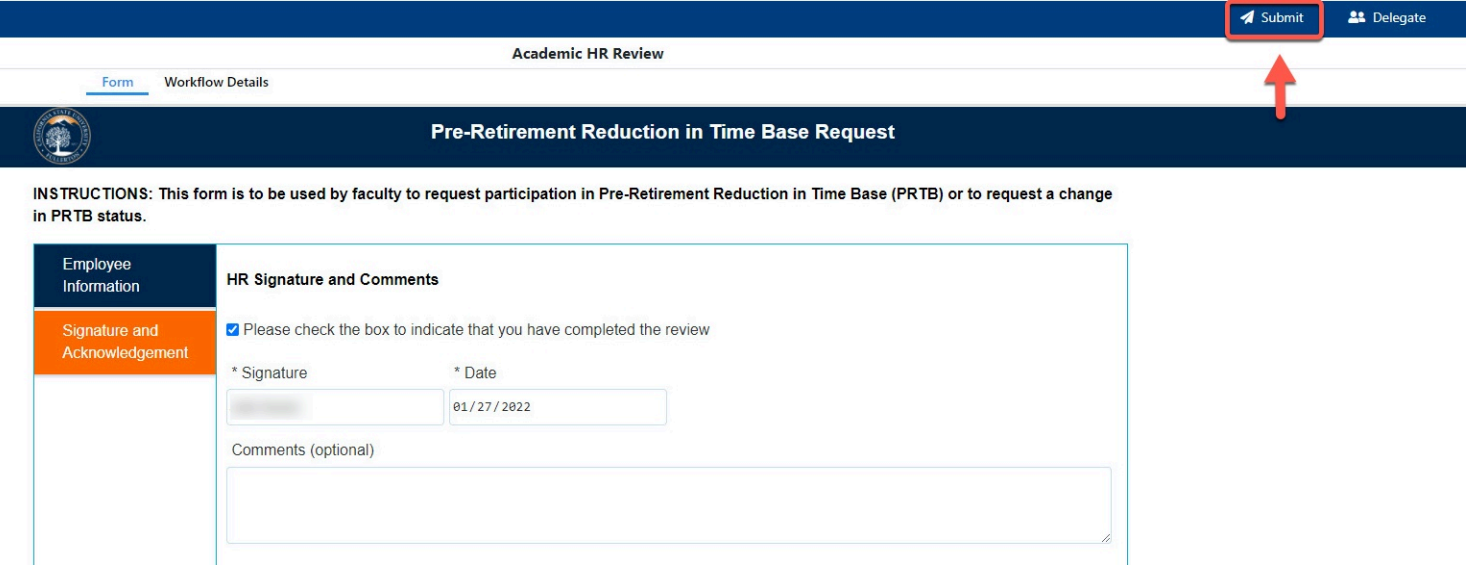

#### **Step 23: (Optional)**

Leave a comment in the **Comments(Optional)** field

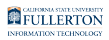

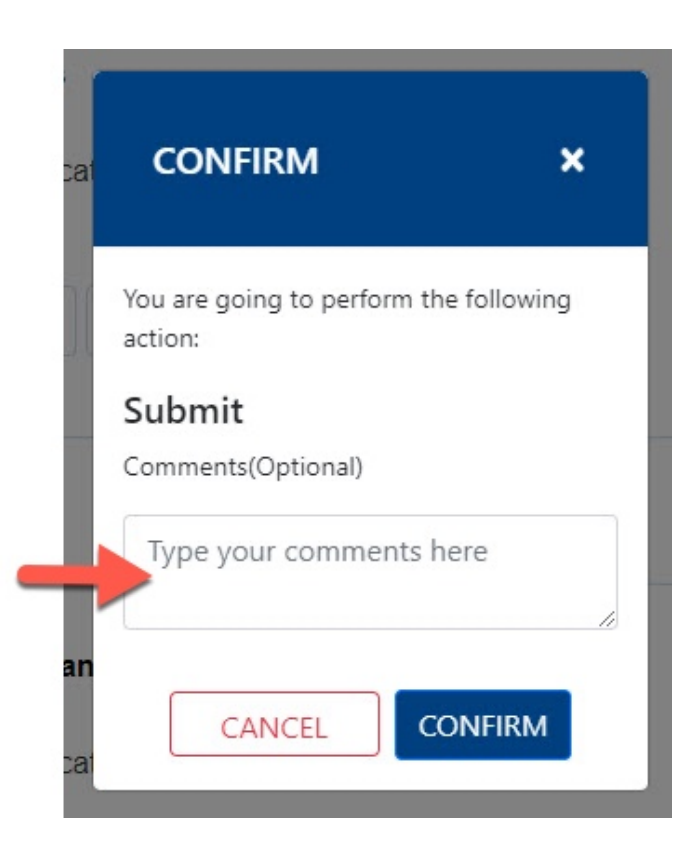

#### **Step 24:**

Click the **Confirm** button

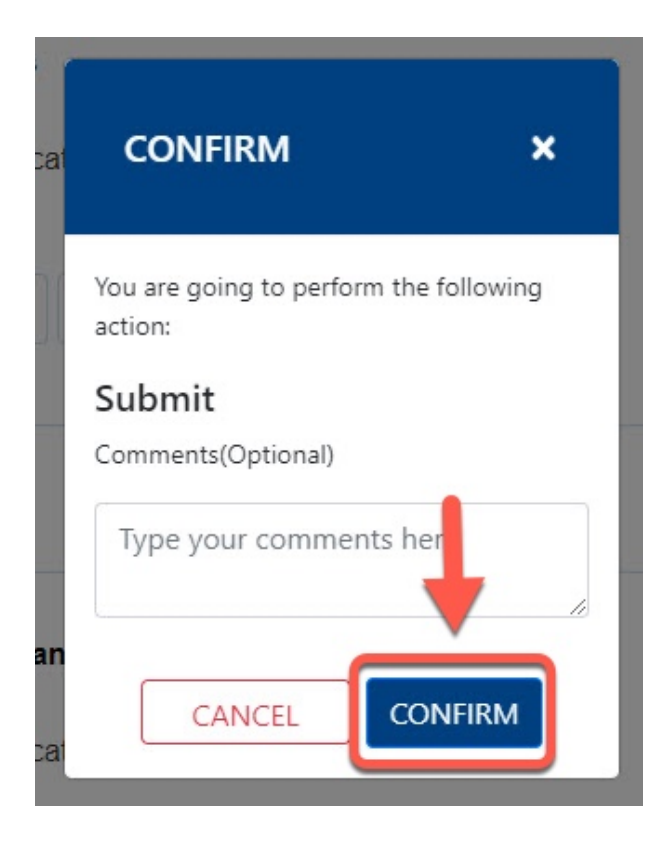

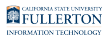

### **Step 25:**

### Click the **OK** button

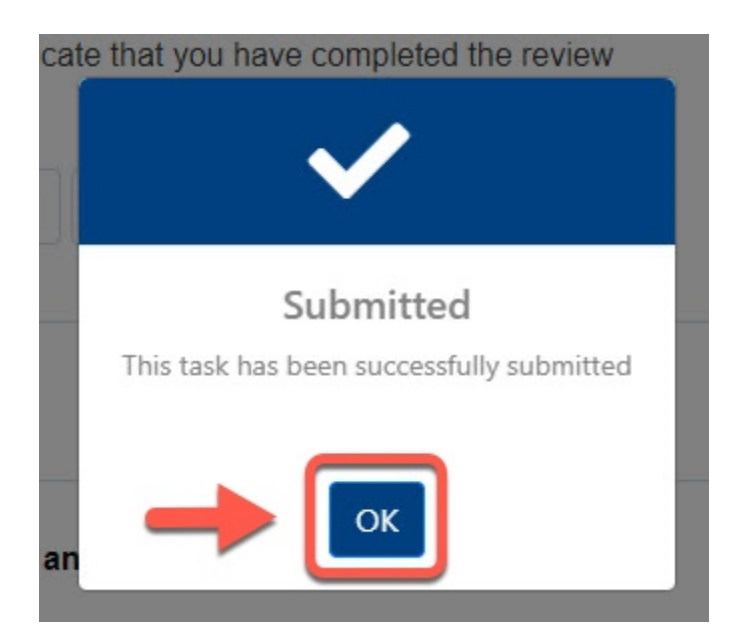

Upon final approval the initial requestor will receive notification along with a PDF copy of the form

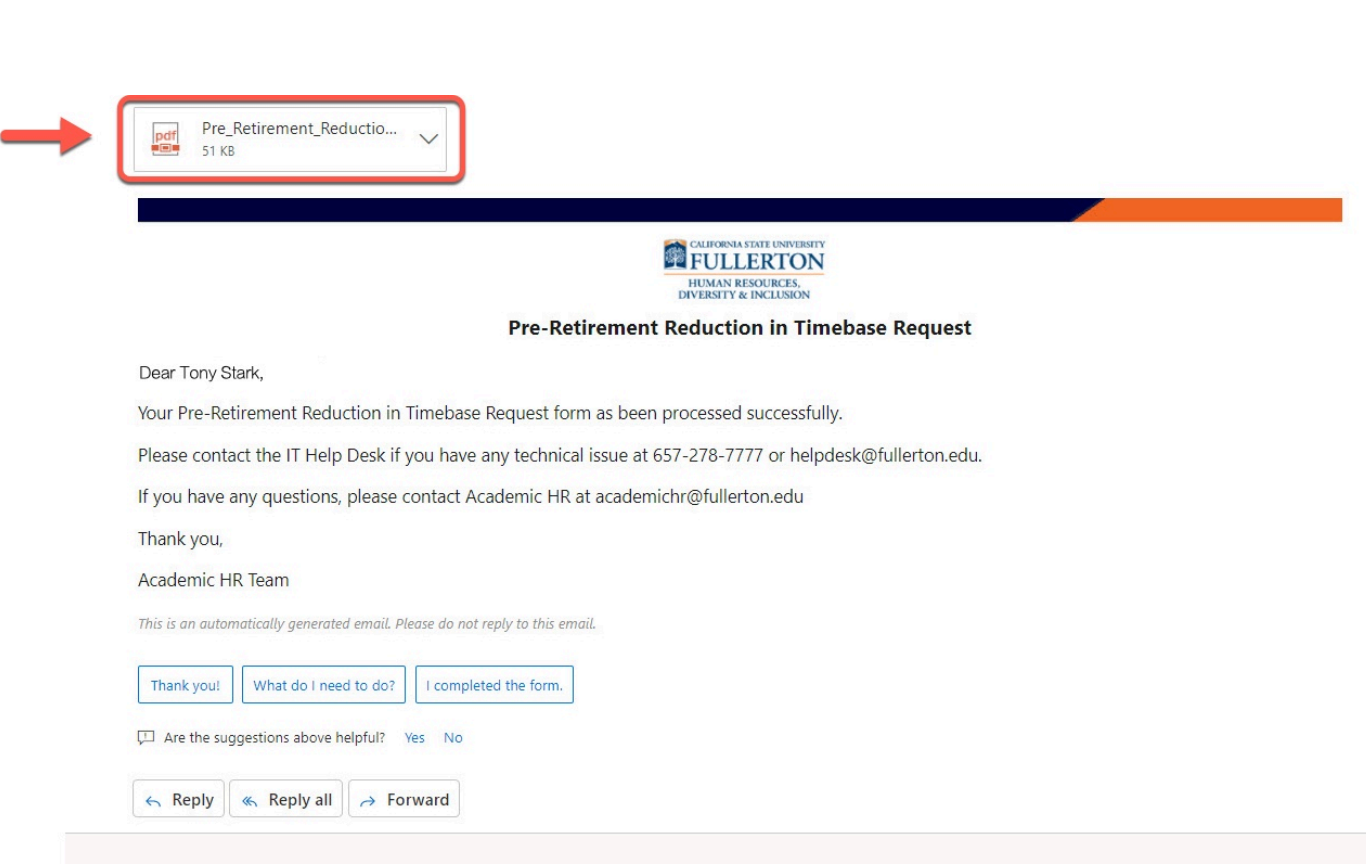

FULLERTON

## Chair

You will receive an email indicating there is a Pre-Retirement Reduction in Timebase Request form ready for your review

### **Step 1:**

Click the **View Form** link OR

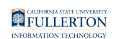

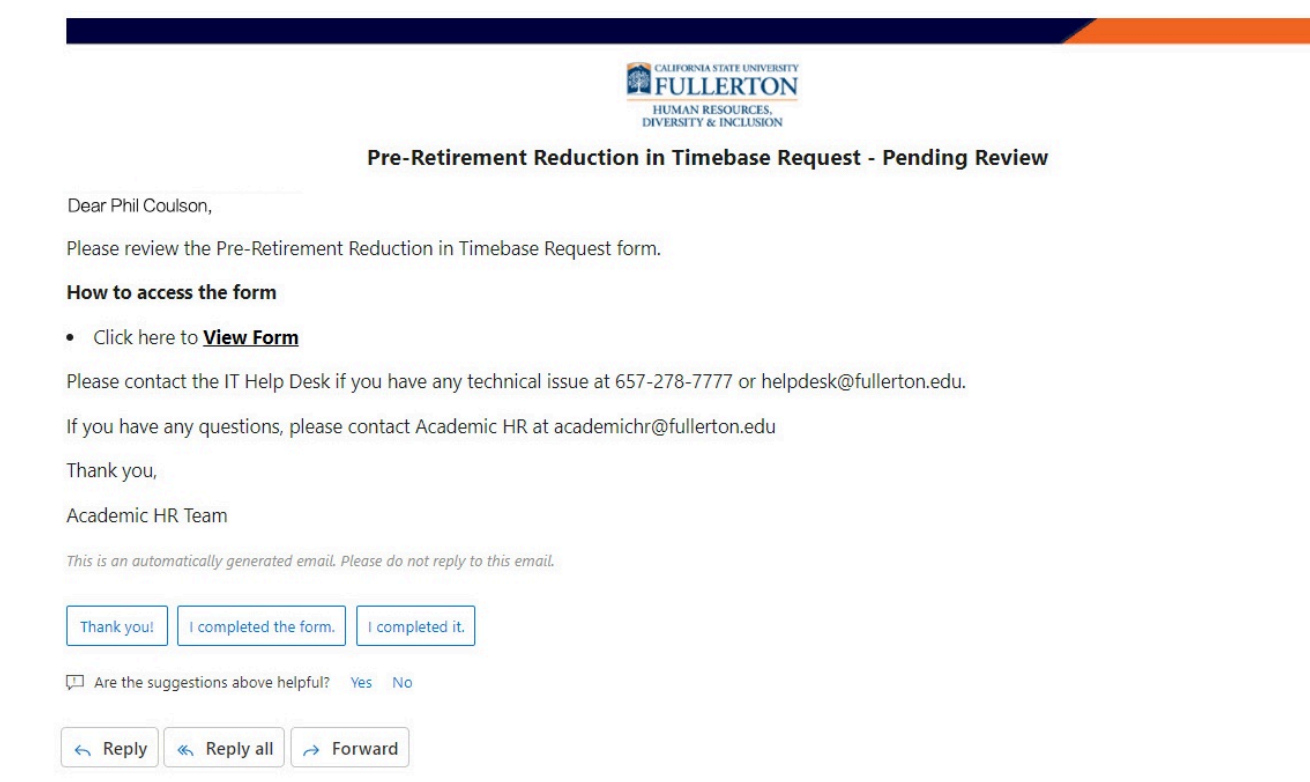

#### Go to CSUF Forms

#### under **My Tasks**, click the appropriate form

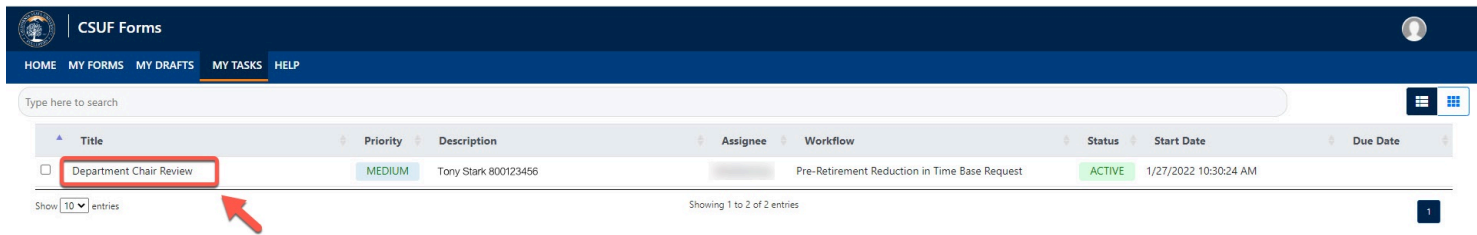

## **Step 2:**

Review the information provided

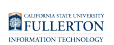

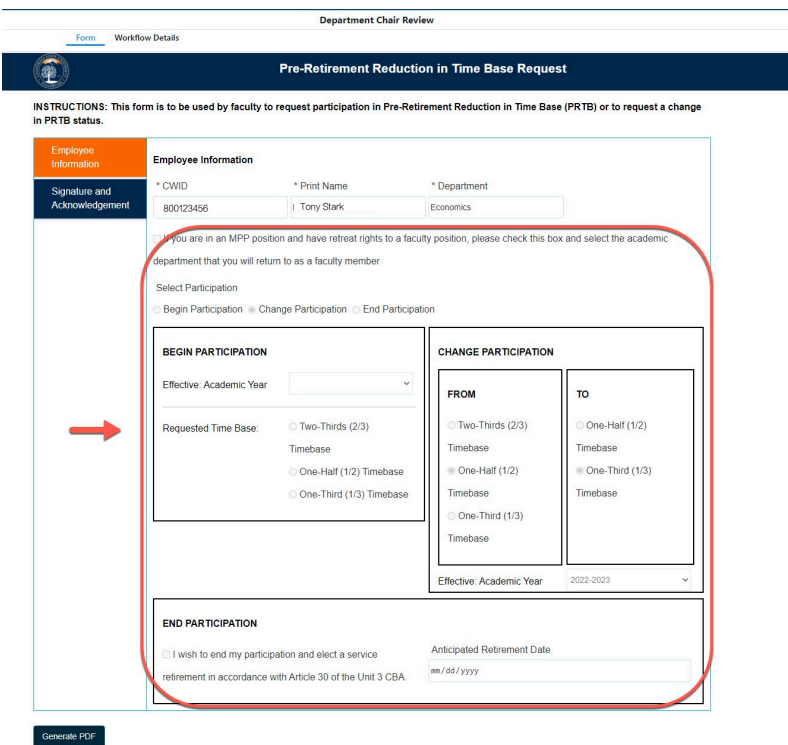

#### **Step 3:**

#### Click the **Signature and Acknowledgement** tab

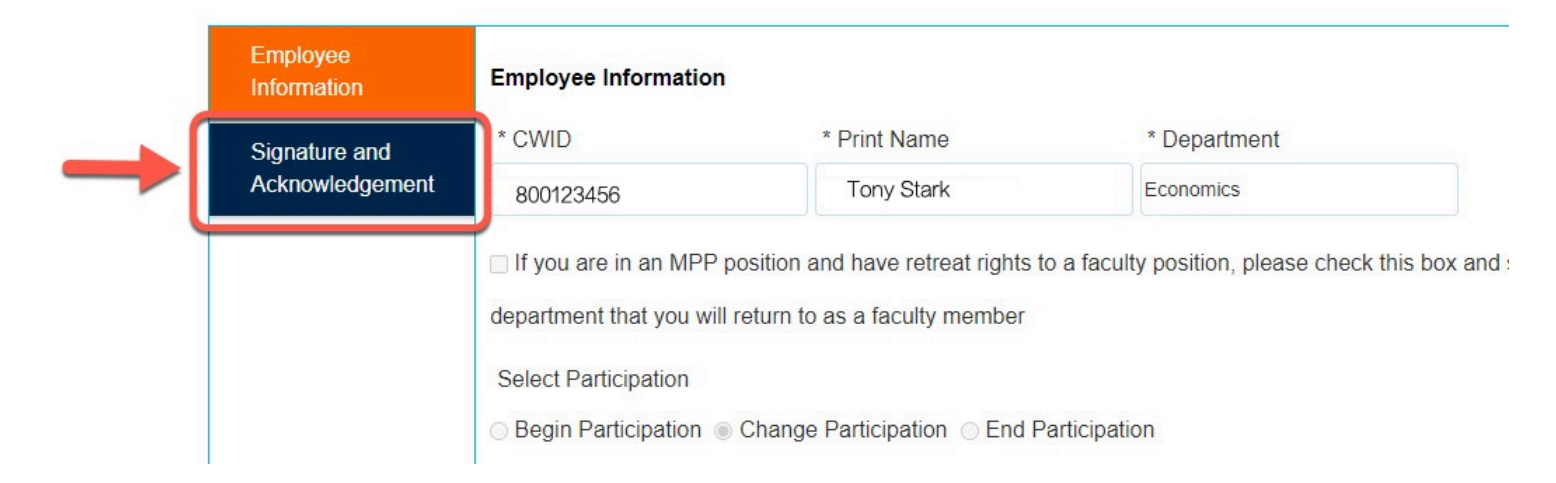

#### **Step 4:**

#### Review the comments (if any provided)

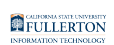

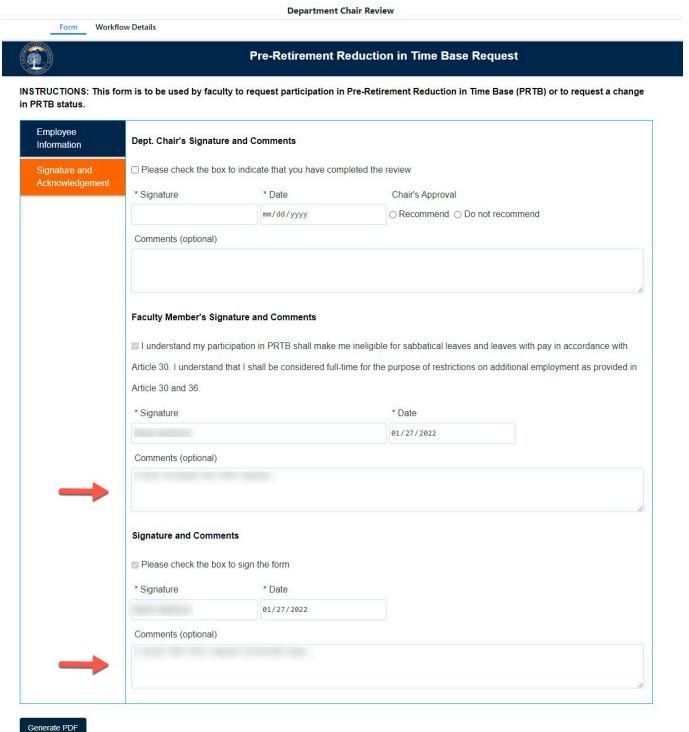

#### **Step 5:**

Check the box to indicate you have completed the review

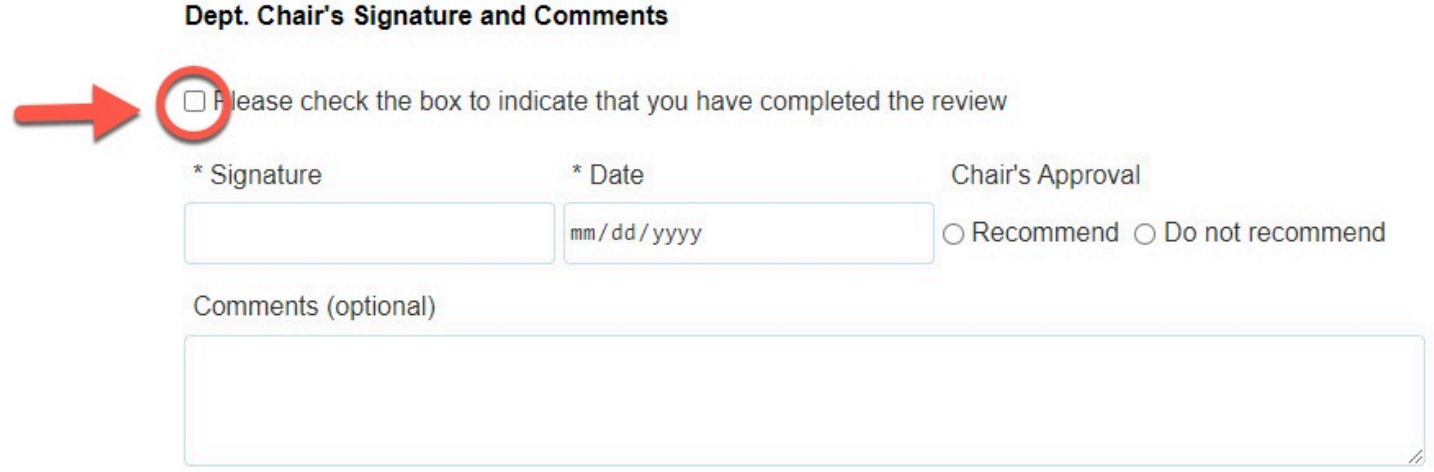

Your Signature and the Date will populate once you check the box

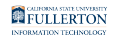

#### Dept. Chair's Signature and Comments

Please check the box to indicate that you have completed the review

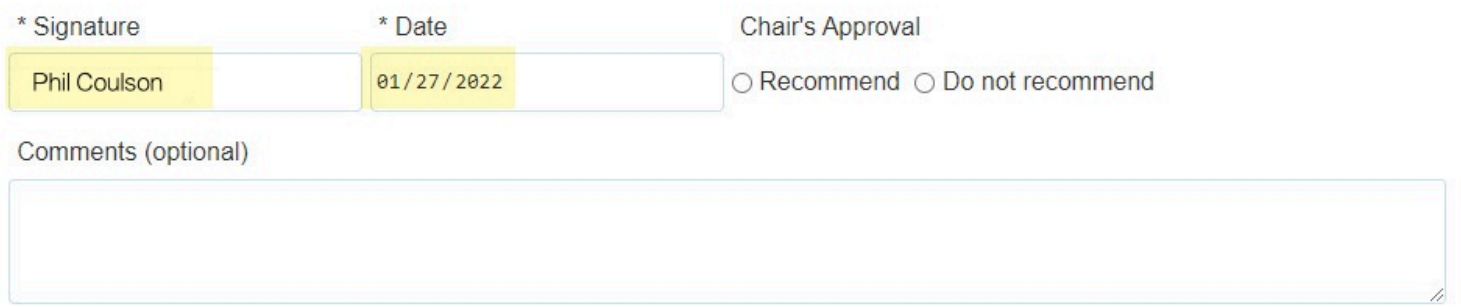

#### **Step 6:**

#### Indicate your decision of **Recommend** or **Do not recommend**

#### Dept. Chair's Signature and Comments

Please check the box to indicate that you have completed the review

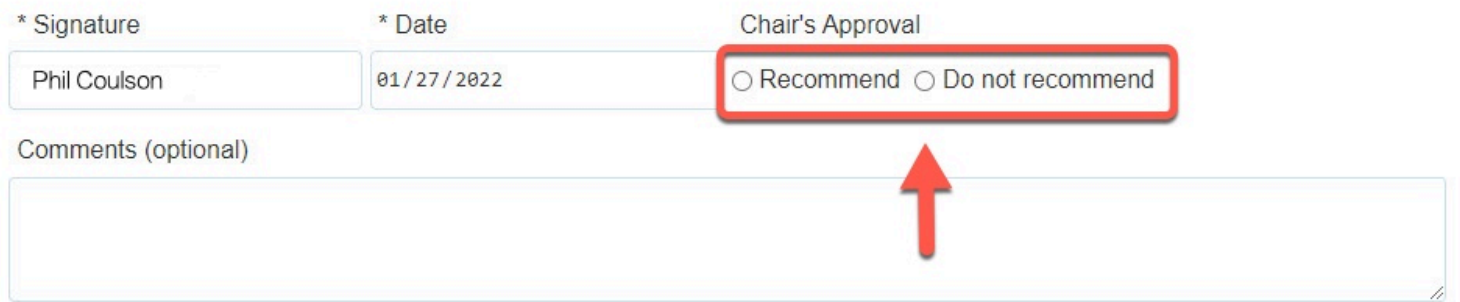

#### **Step 7:**

Click the **Submit** button (in the upper right-hand corner)

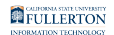

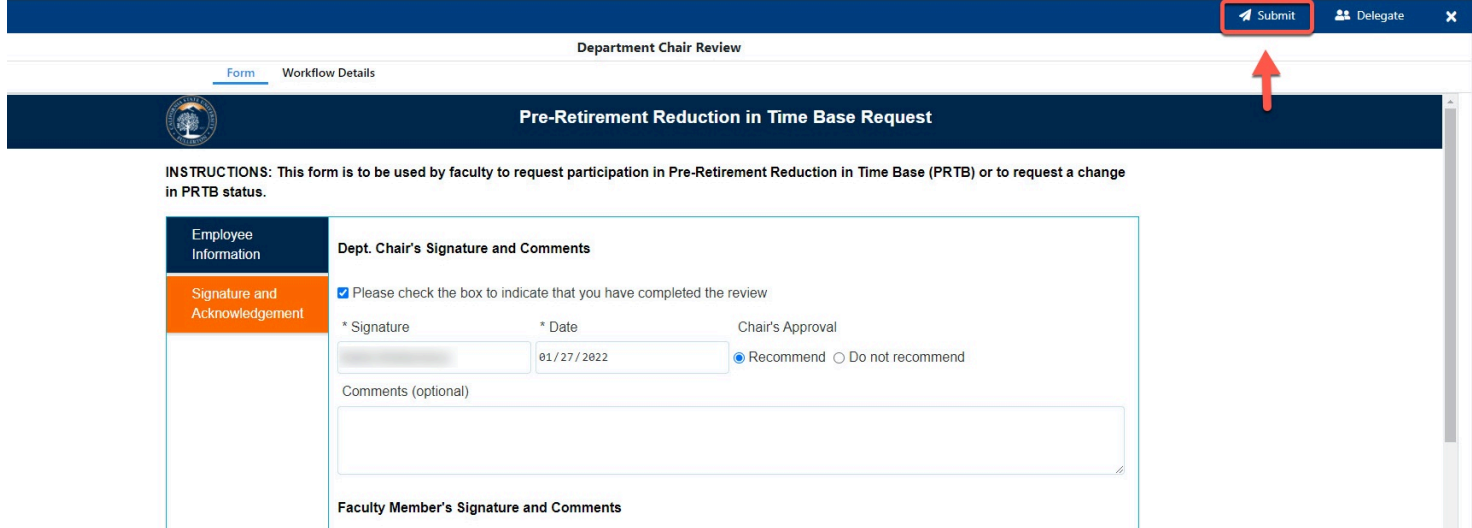

#### **Step 8: (Optional)**

provide comments in the **Comments (Optional)** field

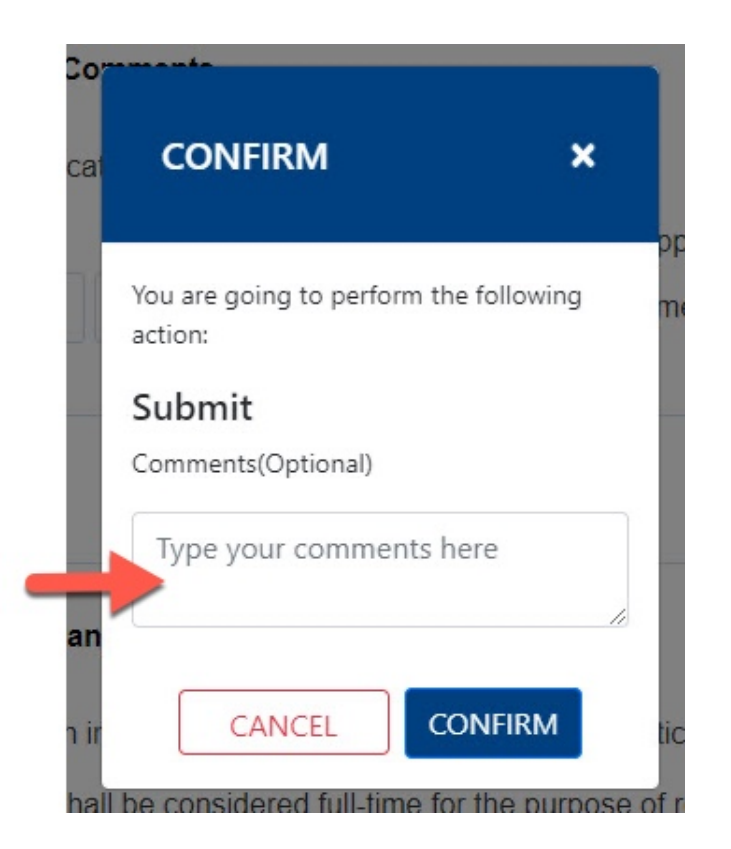

#### **Step 9:**

Click the **Confirm** button

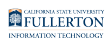

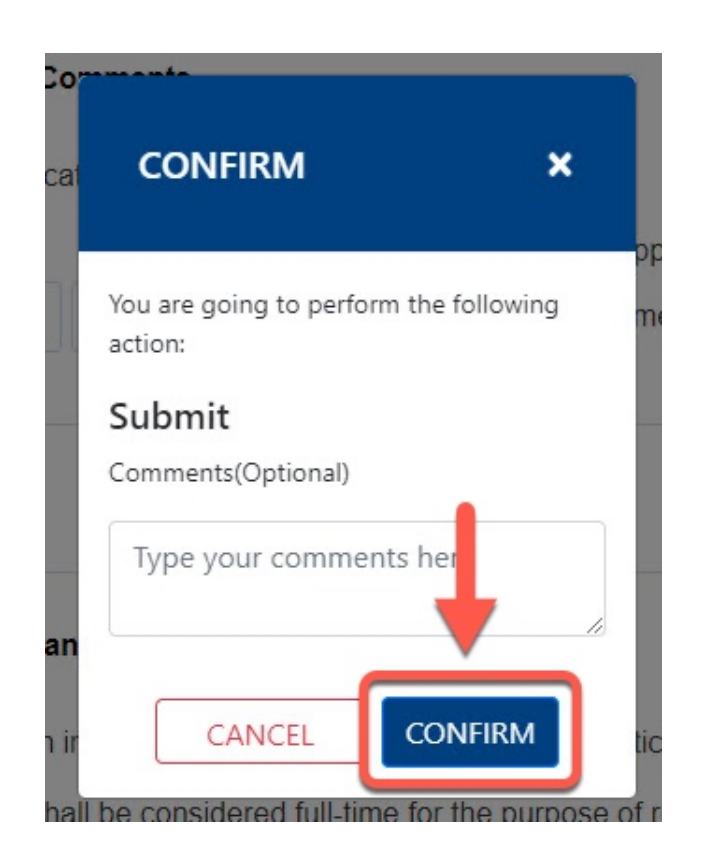

### **Step 10:**

Click the **OK** button

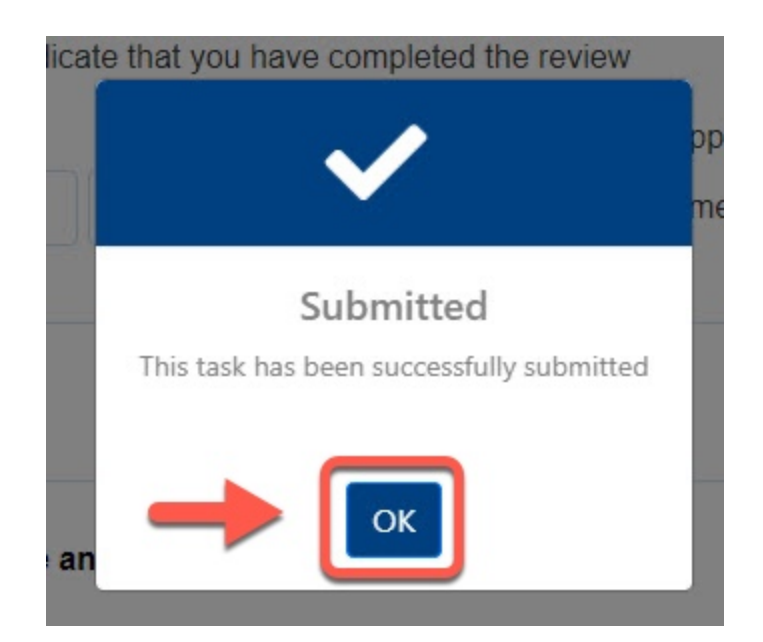

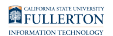

### Dean

You will receive an email indicating there is a Pre-Retirement Reduction in Timebase Request form ready for your review

#### **Step 1:**

Click the **View Form** link OR

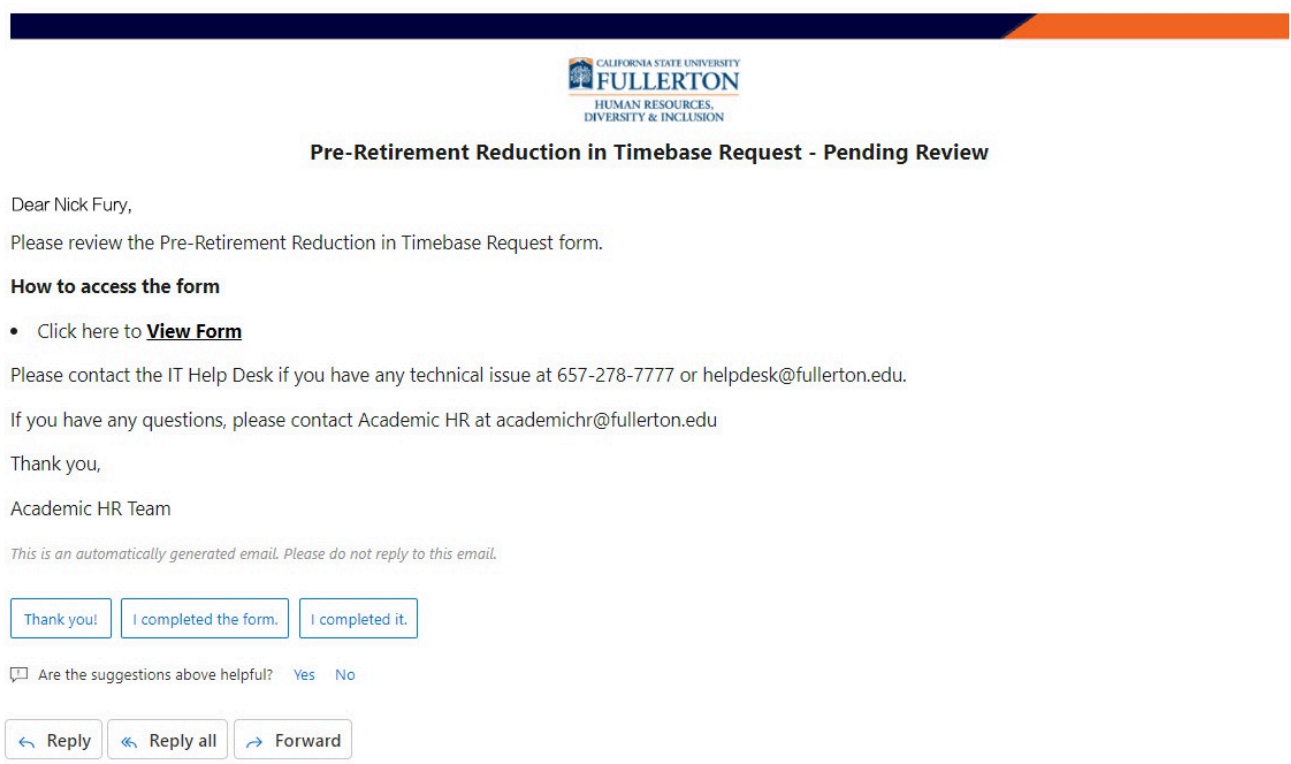

#### Go to CSUF Forms

### under **My Tasks**, click the appropriate form

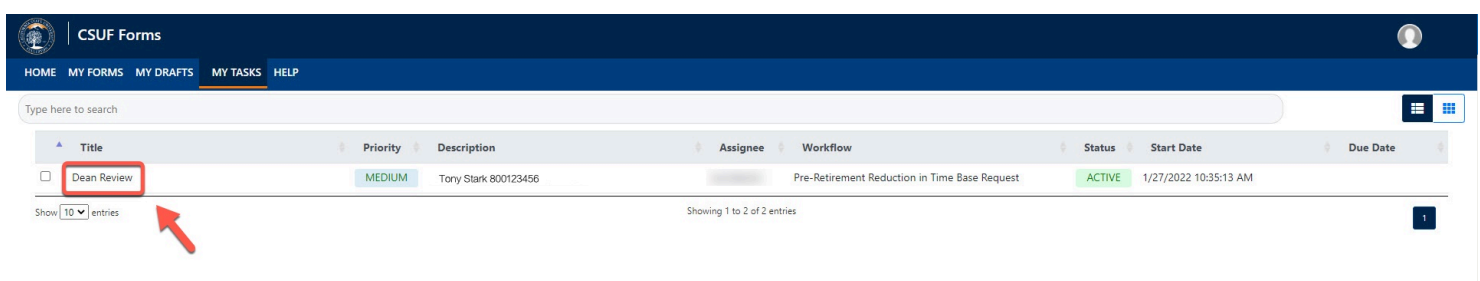

### **Step 2:**

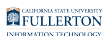

٦

#### Review the information provided

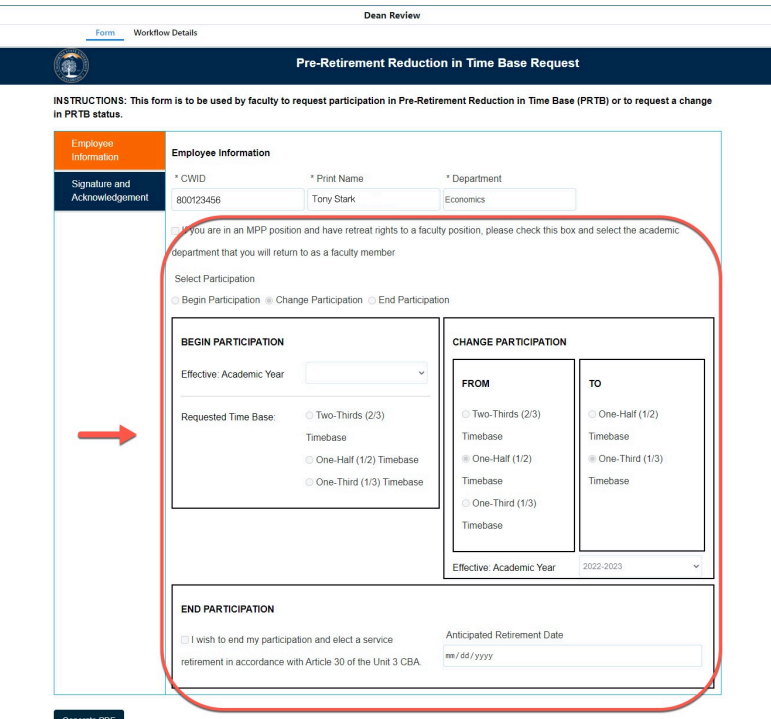

#### **Step 3:**

#### Click on the **Signature and Acknowledgement** tab

INSTRUCTIONS: This form is to be used by faculty to request participation in Pre-Retirement Reduction in Time Base (PF in PRTB status.

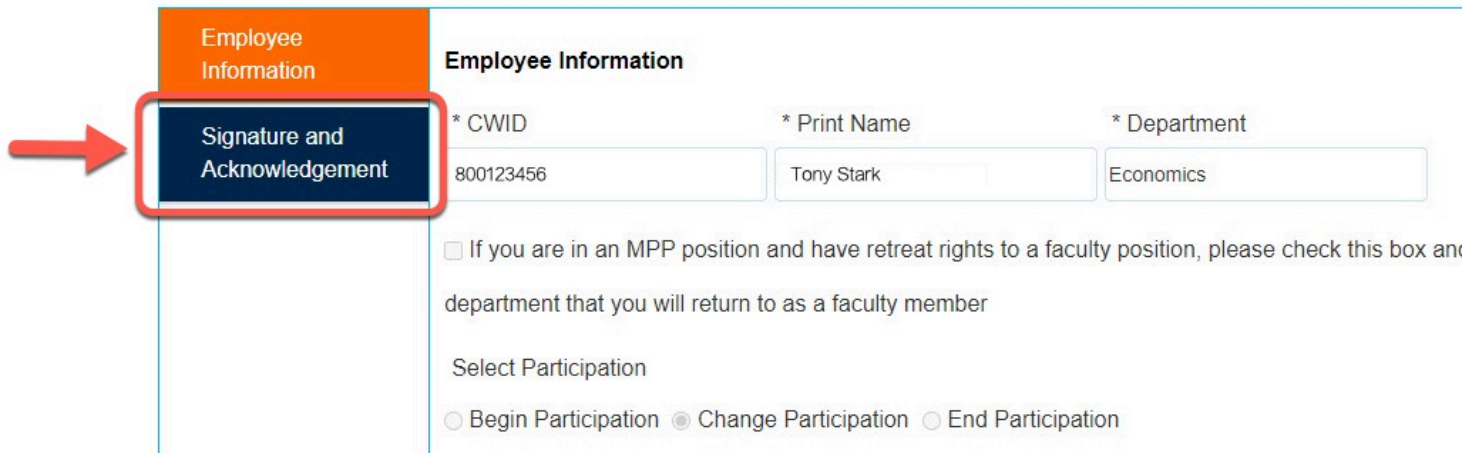

#### **Step 4:**

#### Review the comments (if any provided)

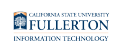

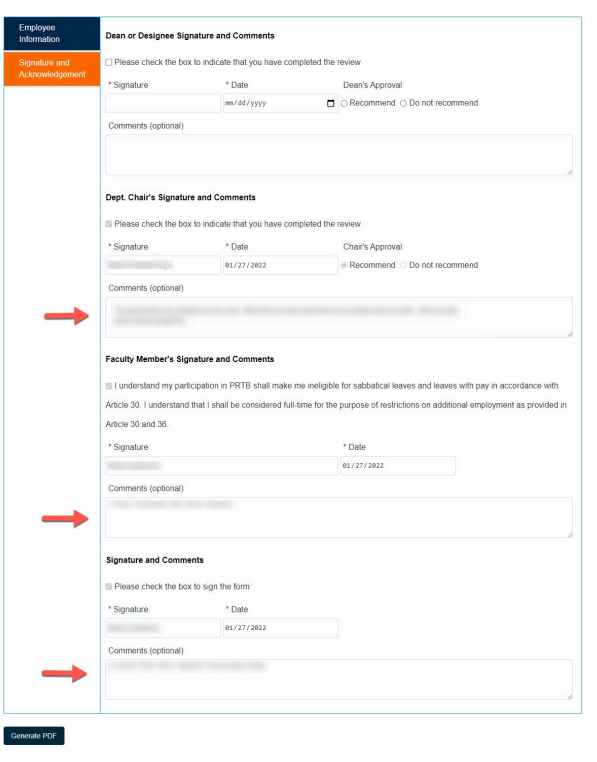

#### **Step 5:**

Check the box to indicate you have completed the review

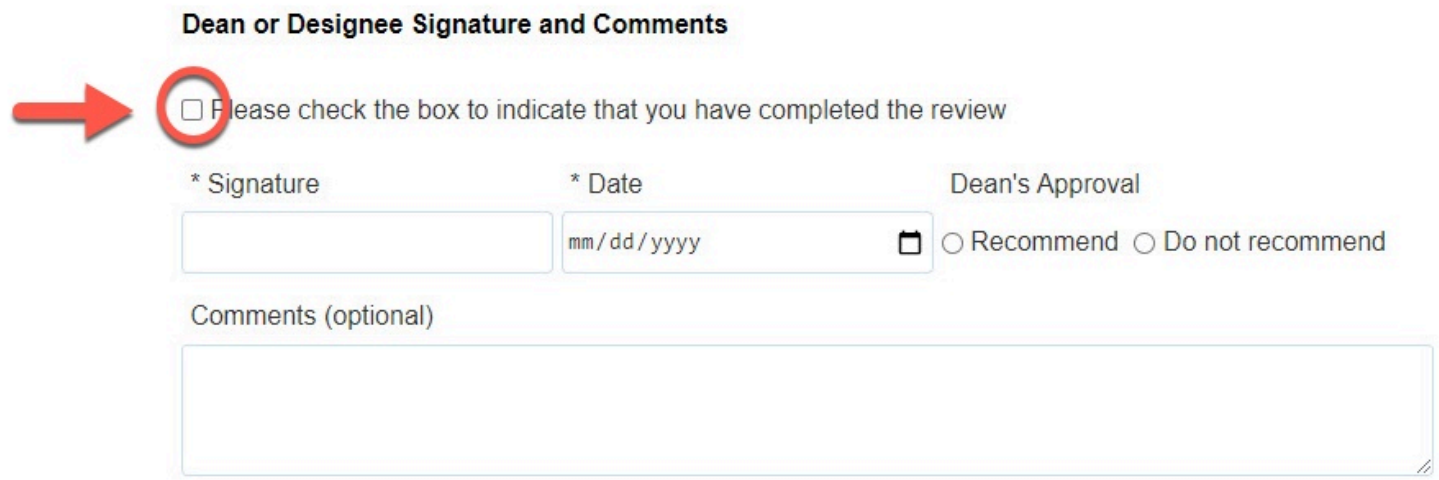

### **Step 6:**

Your **Signature** and the **Date** fields will populate when you check the box

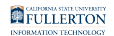

#### Dean or Designee Signature and Comments

Please check the box to indicate that you have completed the review

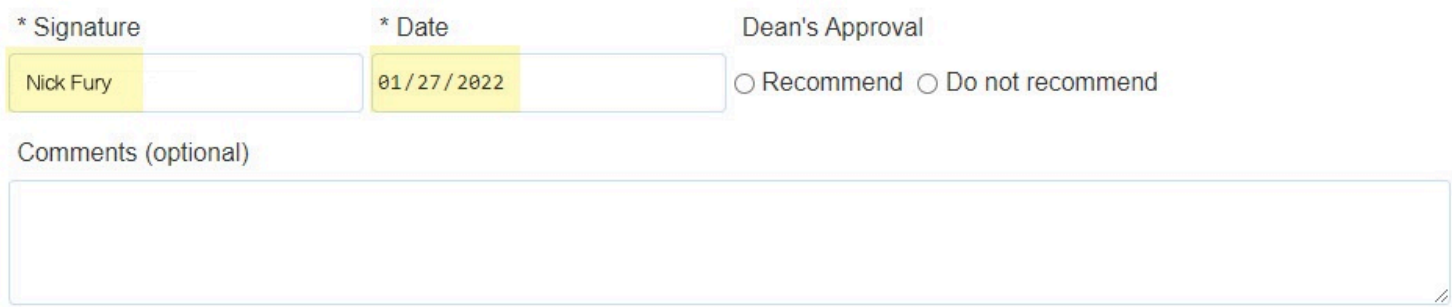

#### **Step 7:**

#### Indicate your decision of **Recommend** or **Do not recommend**

#### Dean or Designee Signature and Comments

Please check the box to indicate that you have completed the review

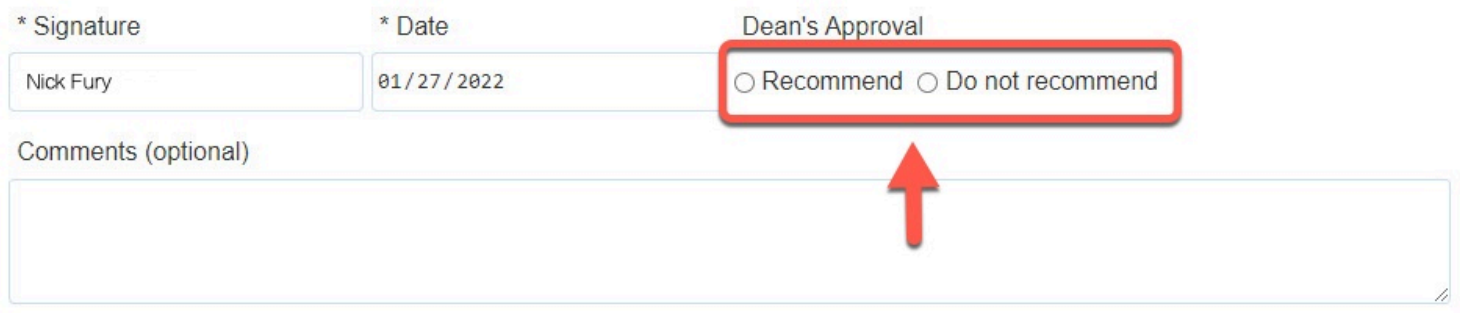

#### **Step 8: (Optional)**

provide comments in the **Comments (optional)** field

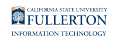

#### Dean or Designee Signature and Comments

Please check the box to indicate that you have completed the review

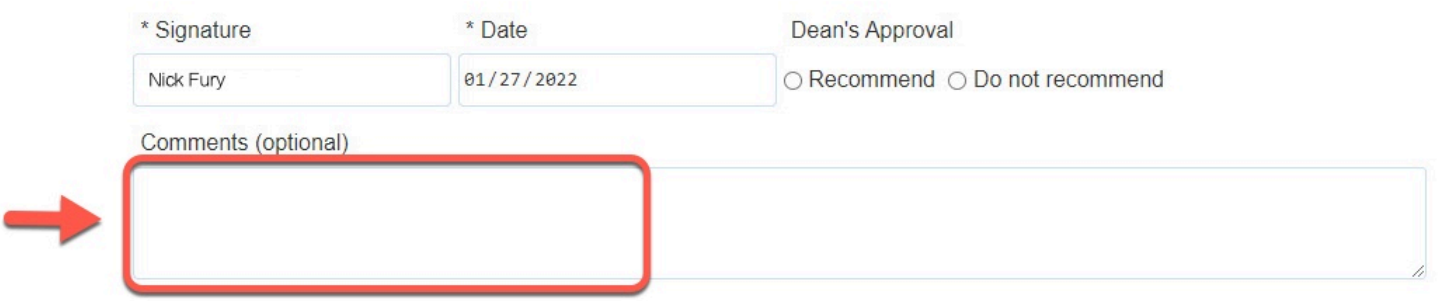

#### **Step 9:**

#### Click the **Submit** button

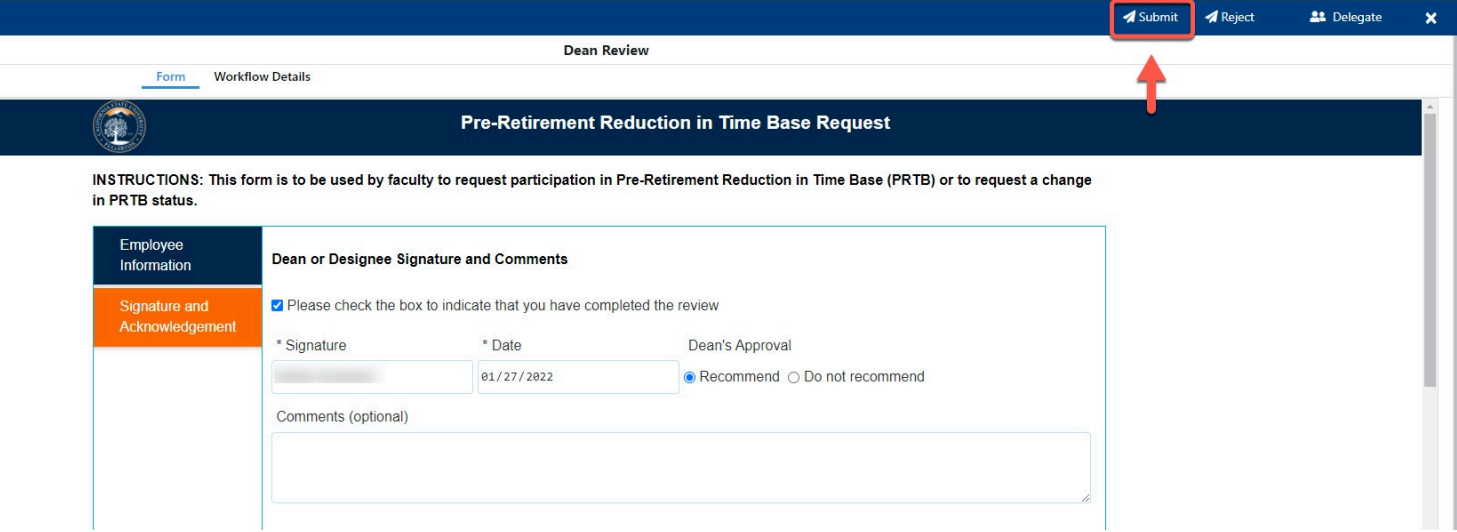

#### **Step 10: (Optional)**

leave a comment in the **Comments(Optional)** field

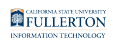

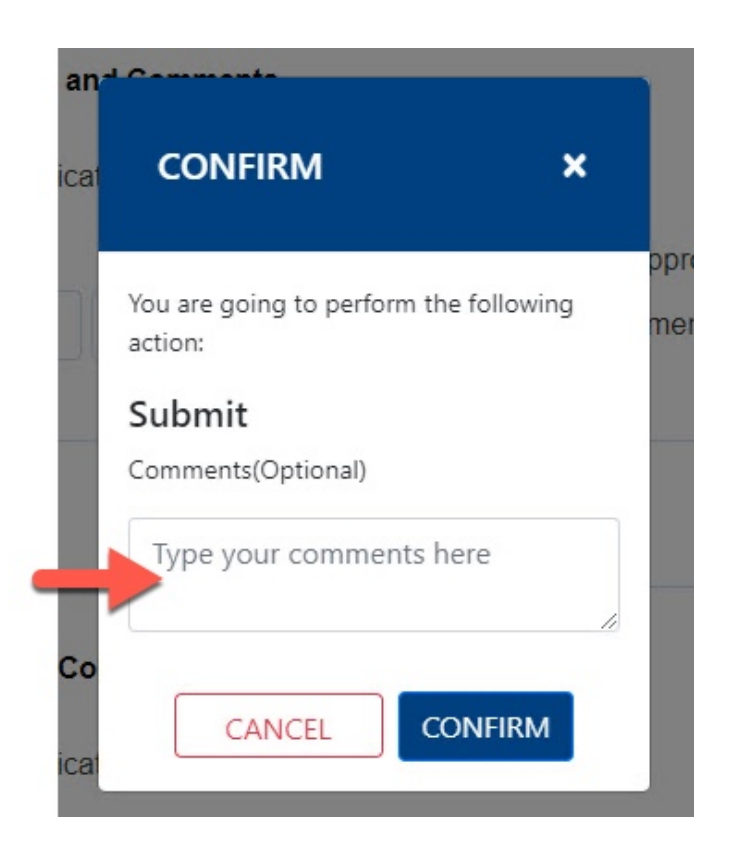

#### **Step 11:**

Click the **Confirm** button

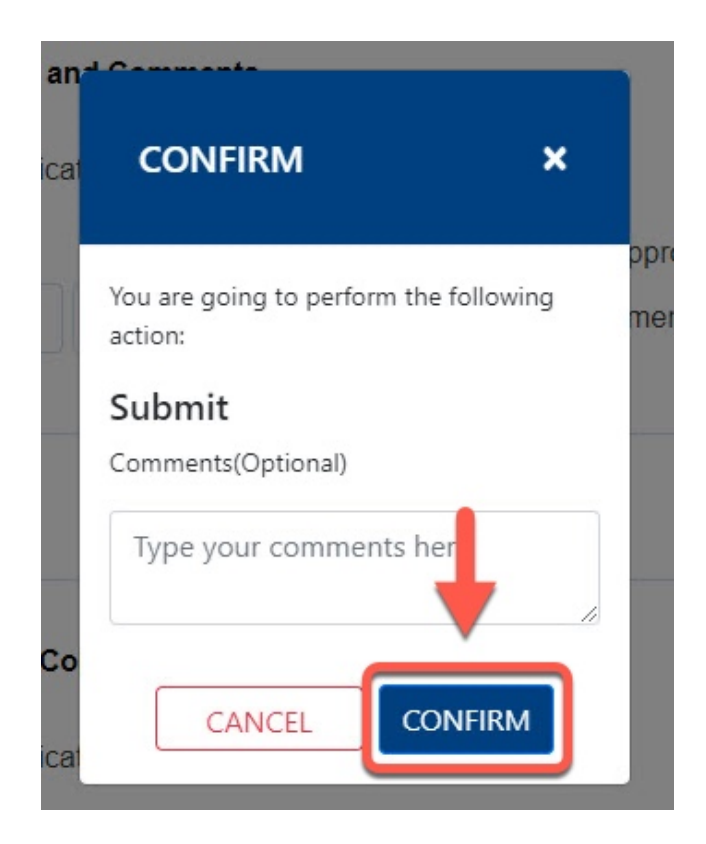

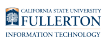

### **Step 12:**

Click the **OK** button

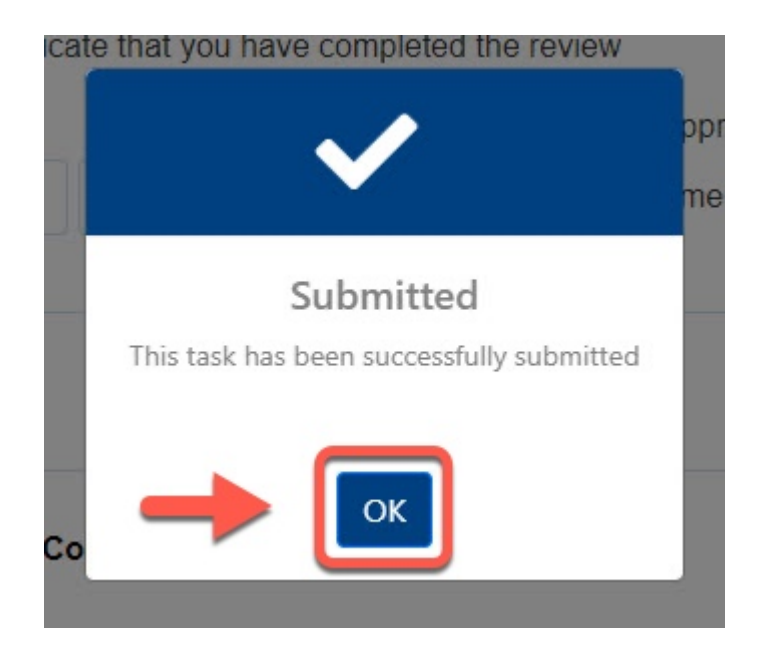

## VPAA / Provost

You will receive an email indicating there is a Pre-Retirement Reduction in Timebase Request form ready for your review

#### **Step 1:**

Click the **View Form** link OR

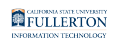

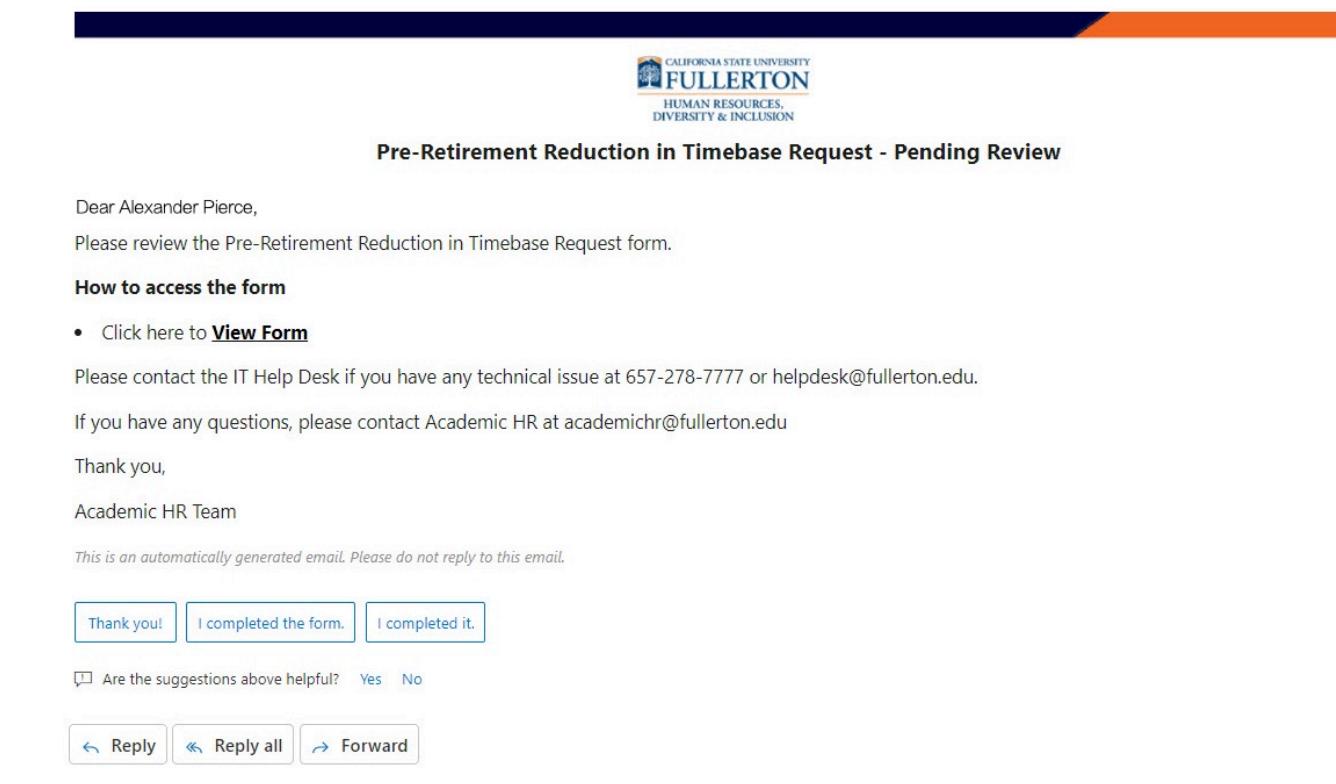

#### Go to CSUF Forms

#### under **My Tasks**, click the appropriate form

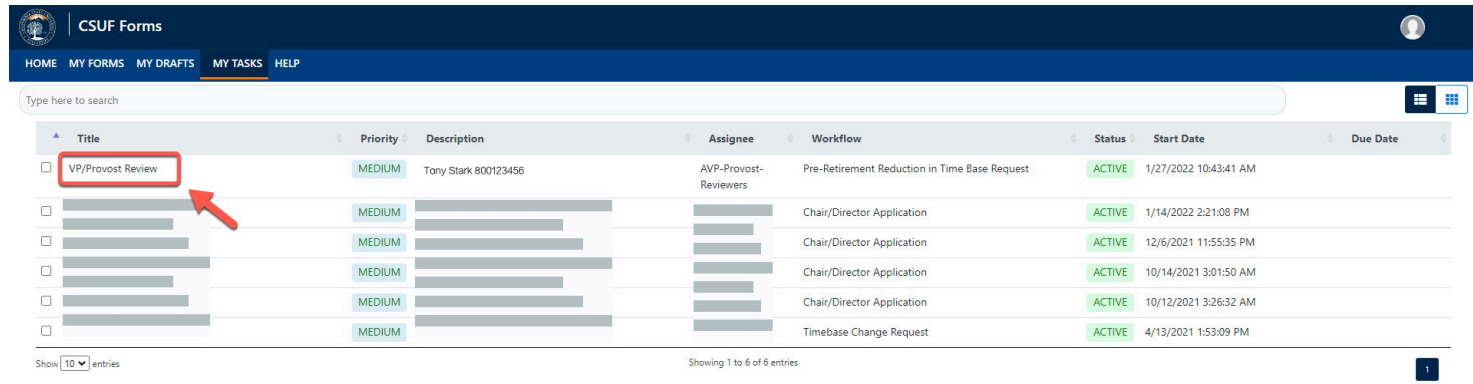

#### **Step 2:**

#### Click on the **Proceed** button

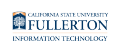

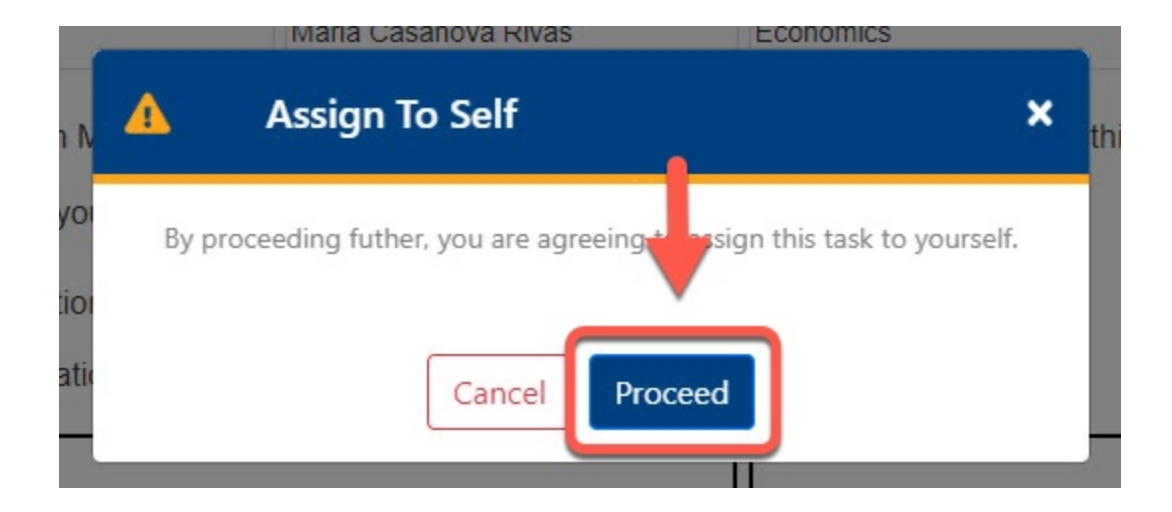

### **Step 3:**

Review the information provided

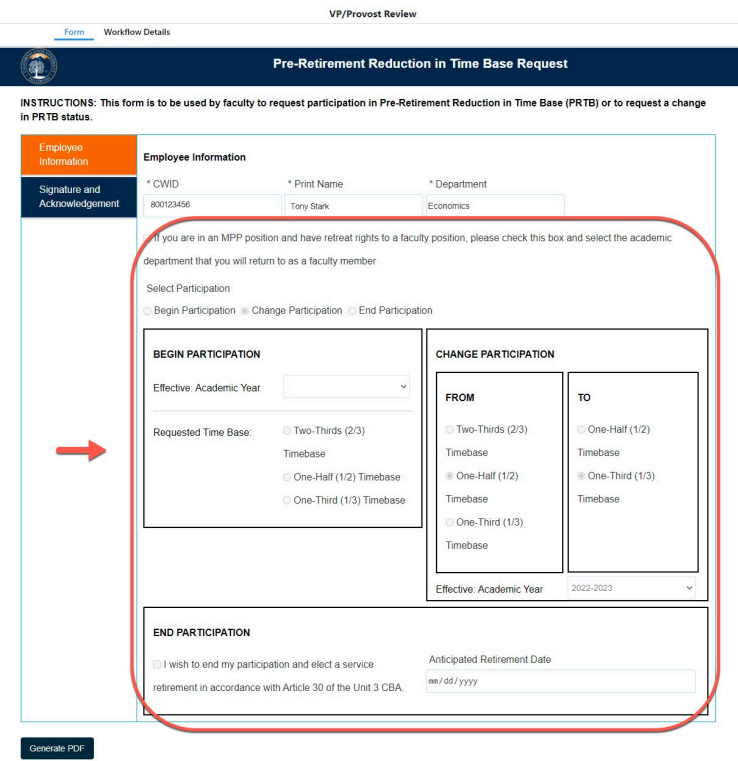

#### **Step 4:**

Click on the **Signature and Acknowledgement** tab

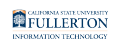

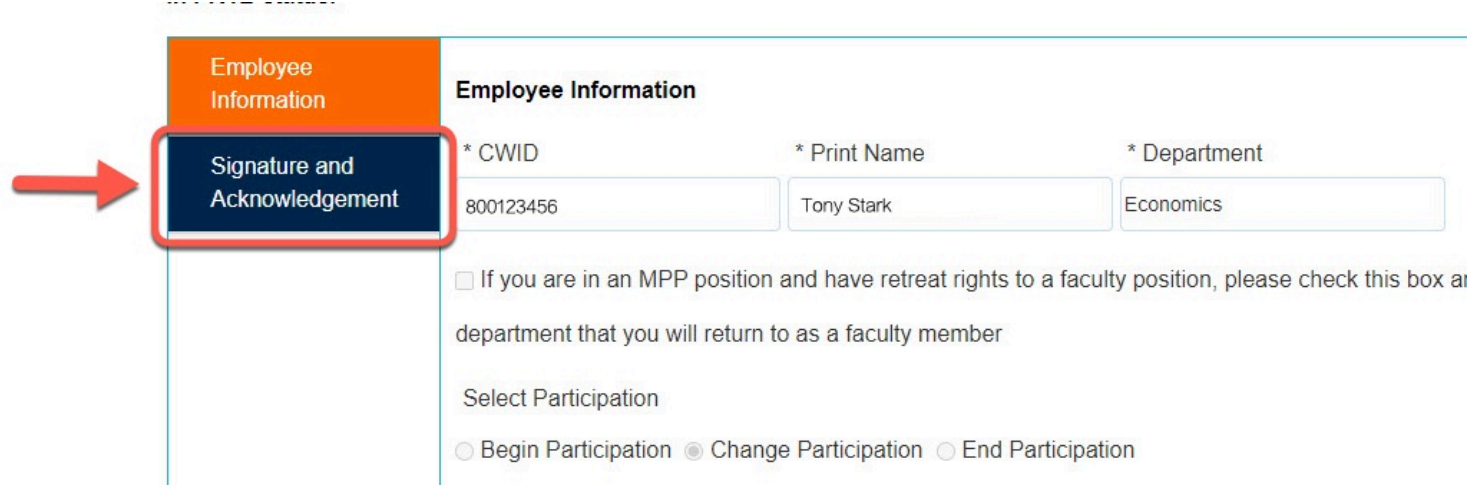

#### **Step 5:**

### Review the comments provided (if any)

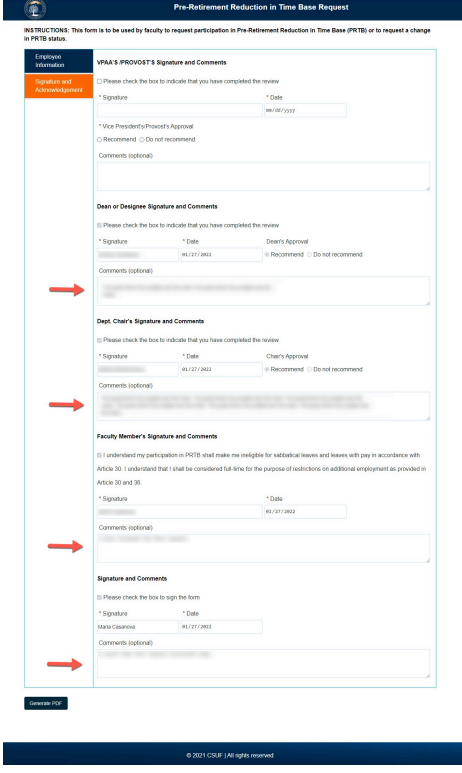

#### **Step 6:**

Check the box to indicate that you have completed the review

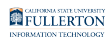

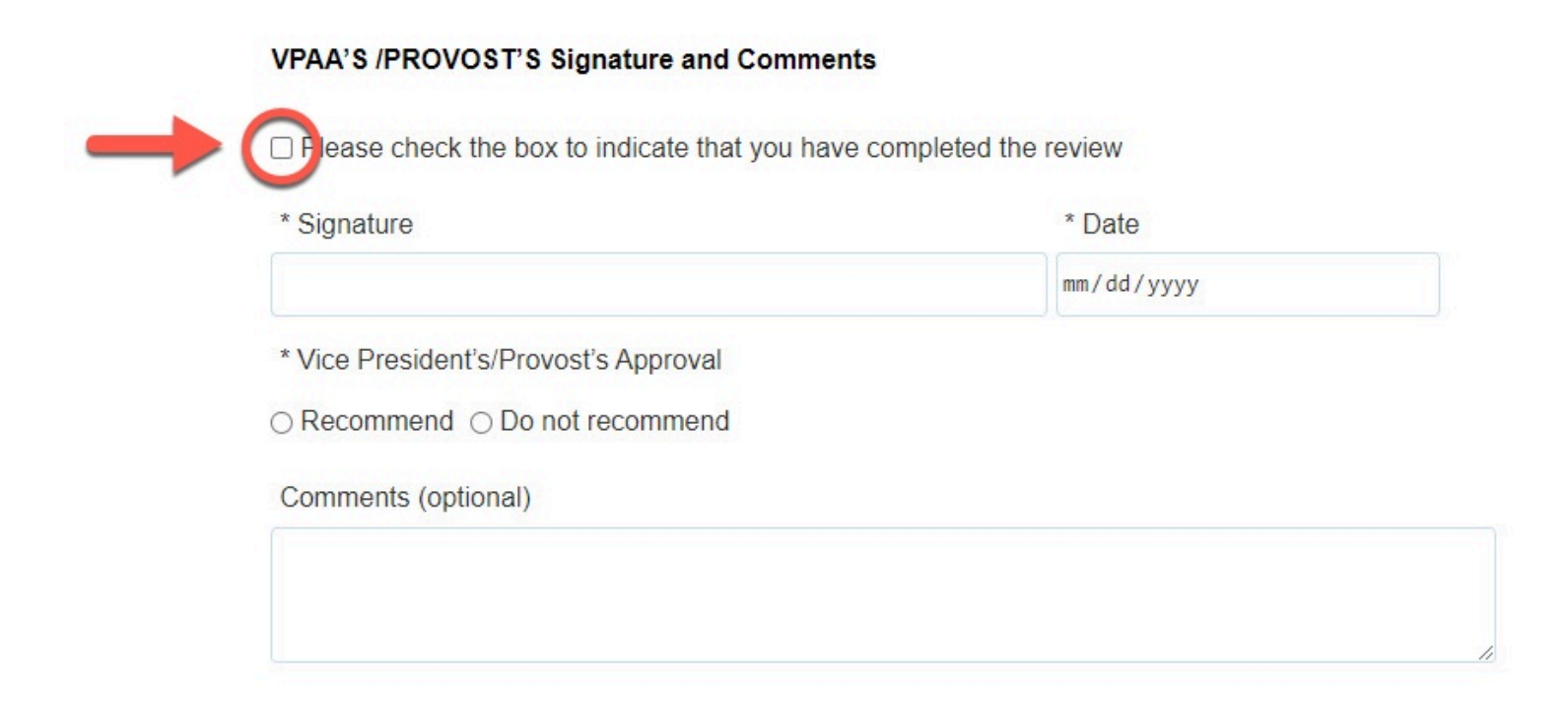

#### Your **Signature** and the **Date** field will populate when you check the box

#### VPAA'S /PROVOST'S Signature and Comments

Please check the box to indicate that you have completed the review

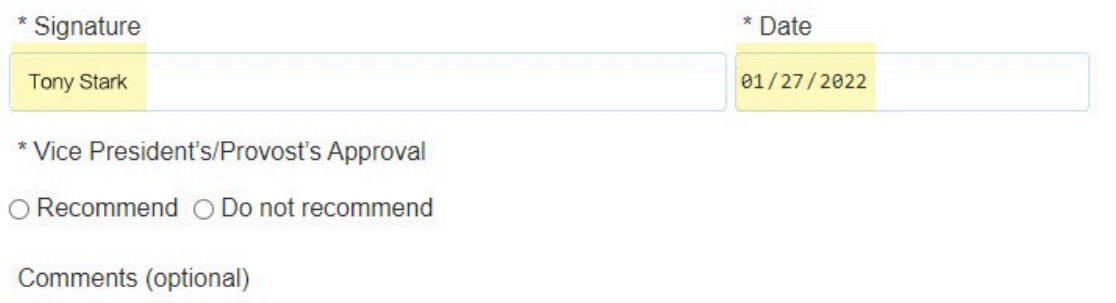

#### **Step 7:**

Indicate your decision of **Recommend** or **Do not recommend** 

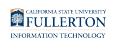

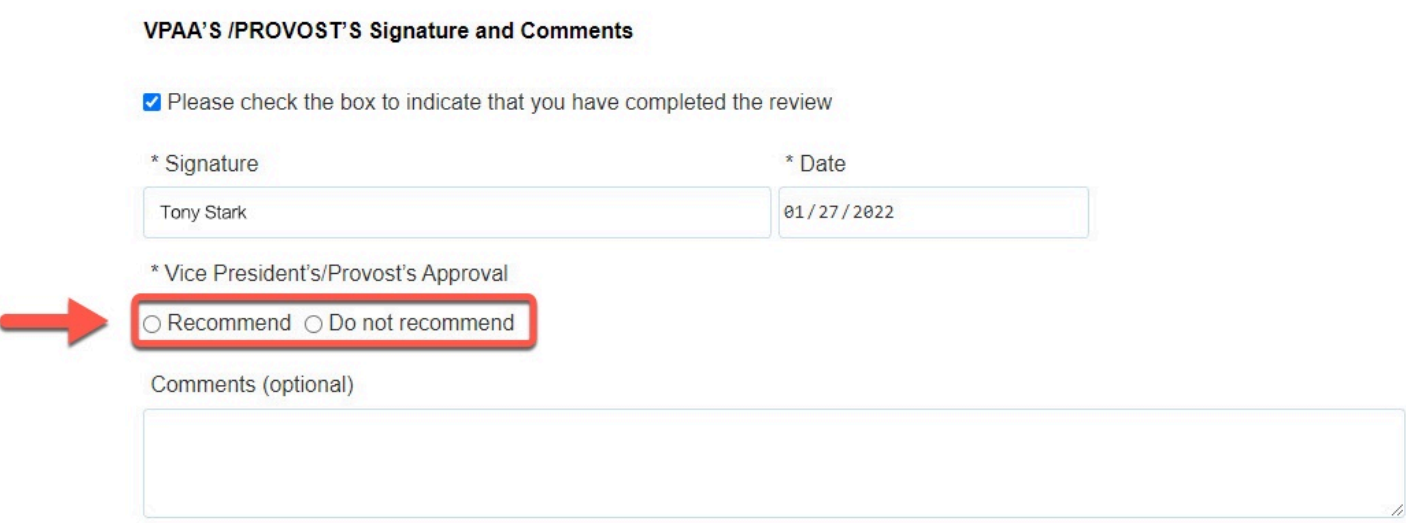

#### **Step 8:**

## Leave comments in the **Comments (optional)** field

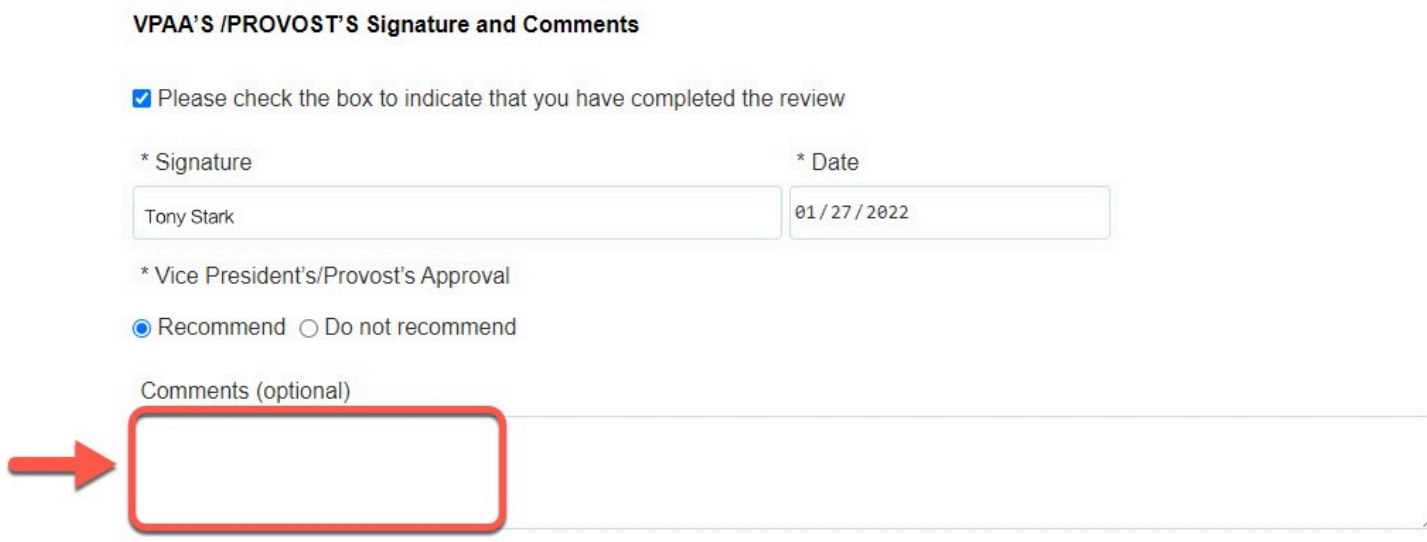

#### **Step 9:**

Click on the **Submit** button (in the upper right-hand corner)

FULLERTON

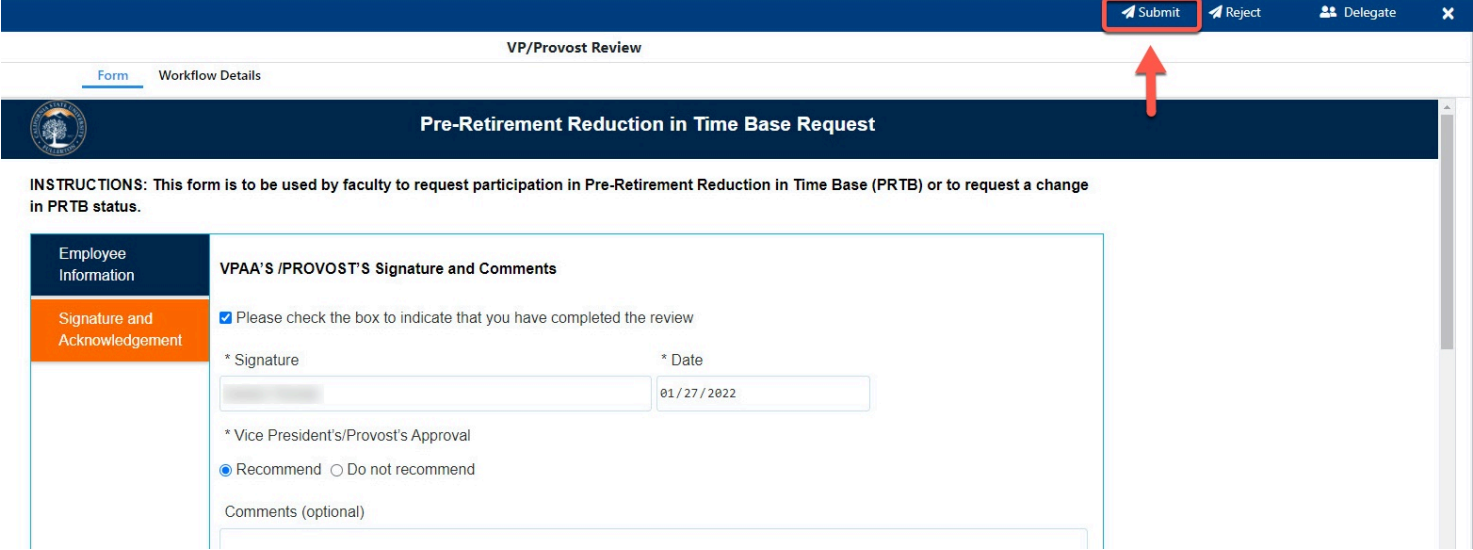

#### **Step 10: (Optional)**

#### Leave a comment in the **Comments(Optional)** field

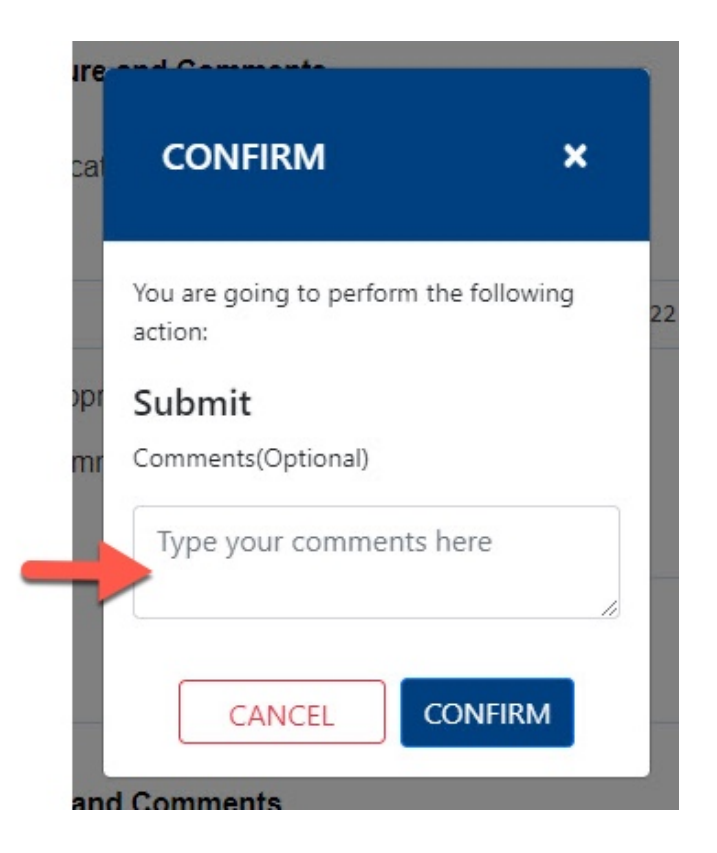

#### **Step 11:**

Click the **Confirm** button

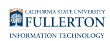

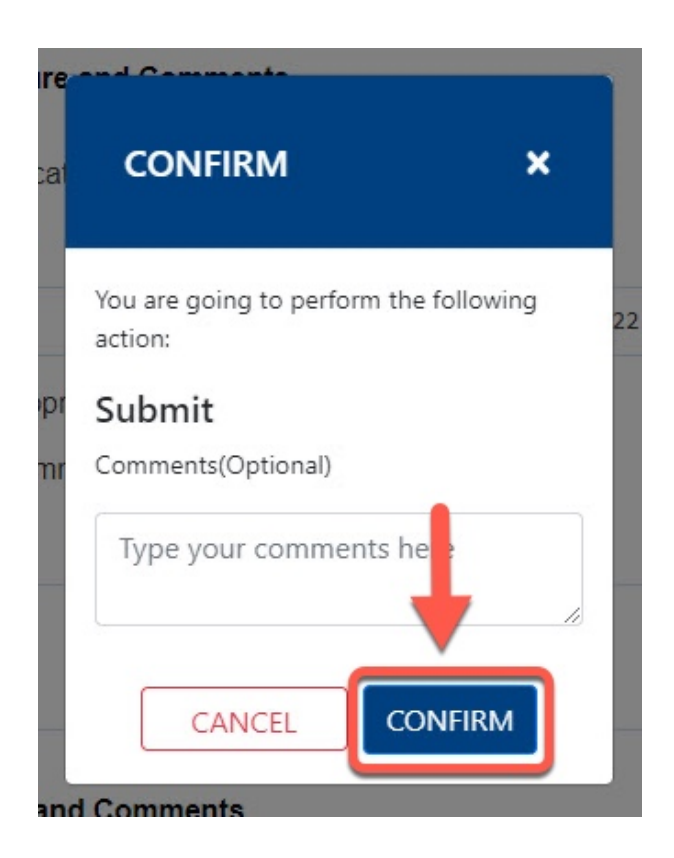

#### **Step 12:**

Click the **OK** button

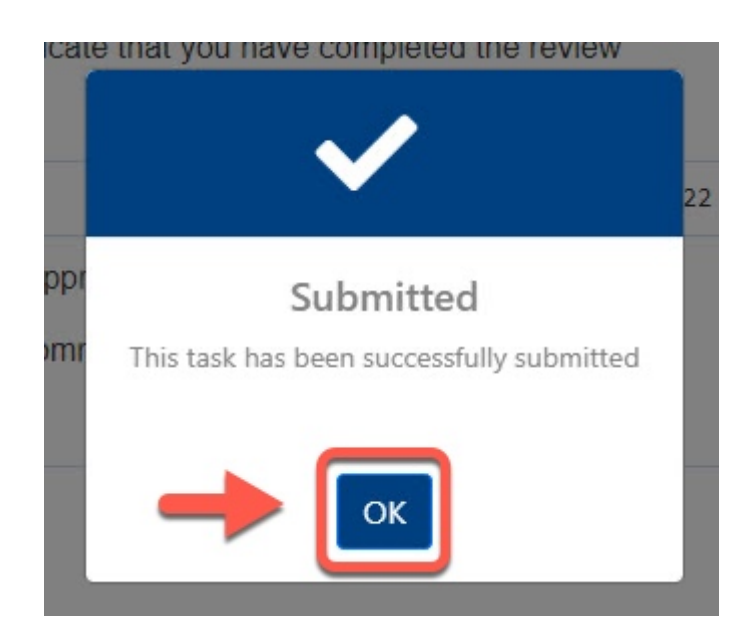

## **Need More Help?**

For more information or questions about the process, contact Academic HR at [academichr@fullerton.edu](mailto:academichr@fullerton.edu).

For technical assistance, contact the IT Help Desk at 657-278-7777 or [helpdesk@fullerton.edu](mailto:helpdesk@fullerton.edu).